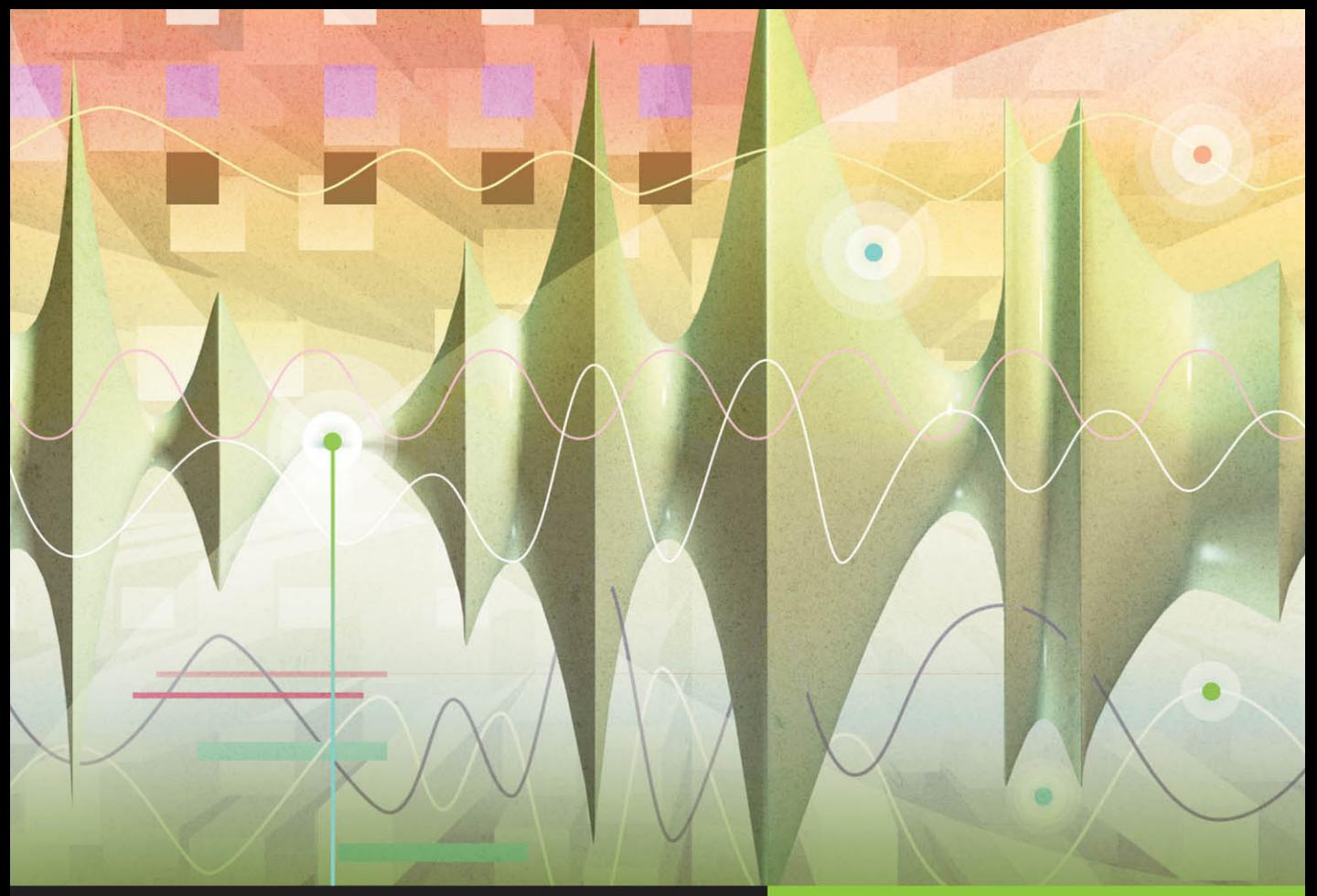

**Apple Pro Training Series** 

# **Logic Pro X 10.1 Professional Music Production**

### David Nahmani

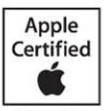

Certification Exam Preparation for: Apple Certified Professional - Logic Pro X

Lesson and media files available for download

# Apple Pro Training Series Logic Pro X 10.1

David Nahmani

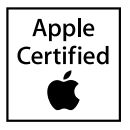

Apple Pro Training Series: Logic Pro X 10.1

David Nahmani Copyright © 2015 by David Nahmani Updated for Logic Pro X v10.1.1 April, 2015

Peachpit Press [www.peachpit.com](http://www.peachpit.com)

To report errors, please send a note to errata@peachpit.com. Peachpit Press is a division of Pearson Education.

**Apple Series Editor:** Lisa McClain **Editor:** Bob Lindstrom **Production Coordinator:** Maureen Forys, Happenstance Type-O-Rama **Technical Editor:** John Moores **Apple Project Manager:** Shane Ross **Apple Reviewer:** Shane Ross **Copy Editor:** Scout Festa **Proofreader:** Darren Meiss **Compositor:** Cody Gates, Happenstance Type-O-Rama **Indexer:** Jack Lewis **Cover Illustration:** Paul Mavrides **Cover Production:** Cody Gates, Happenstance Type-O-Rama

#### **Notice of Rights**

All rights reserved. No part of this book may be reproduced or transmitted in any form by any means, electronic, mechanical, photocopying, recording, or otherwise, without the prior written permission of the publisher. For information on getting permission for reprints and excerpts, contact permissions@peachpit.com.

*BIG* © 2013 composed and produced by Distant Cousins used with permission. For more on Distant Cousins, visit [www.soundcloud.com/distant\\_cousins;](http://www.soundcloud.com/distant_cousins) Facebook.com/3Distantcousins; @3Distantcousins. All rights reserved.

*Little Lady* © 2013 composed and produced by Matt McJunkins and David Nahmani; drums performed by Jeff Friedl, bass guitar performed by Matt McJunkins, guitars performed by David Nahmani. All rights reserved.

*Raise It Up* © 2012 composed and produced by Distant Cousins used with permission. Available on iTunes. For more on Distant Cousins, visit [www.soundcloud.com/distant\\_cousins;](http://www.soundcloud.com/distant_cousins) Facebook.com/3Distantcousins; @3Distantcousins. All rights reserved.

*Alliance* © 2013 written and produced by Tim Butler and Tom Parry used with permission. For more on Televisor, visit [www.televisormusic.com.](http://www.televisormusic.com) All rights reserved.

The projects and footage supplied with this book may only be used for educational purposes in association with the lessons included. Any other use, including but not limited to incorporating footage into another project, duplicating or distributing footage, is expressly forbidden and requires explicit permission from the copyright holders listed above.

#### **Notice of Liability**

The information in this book is distributed on an "As Is" basis, without warranty. While every precaution has been taken in the preparation of the book, neither the author nor Peachpit Press shall have any liability to any person or entity with respect to any loss or damage caused or alleged to be caused directly or indirectly by the instructions contained in this book or by the computer software and hardware products described in it.

#### **Trademarks**

Many of the designations used by manufacturers and sellers to distinguish their products are claimed as trademarks. Where those designations appear in this book, and Peachpit was aware of a trademark claim, the designations appear as requested by the owner of the trademark. All other product names and services identified throughout this book are used in editorial fashion only and for the benefit of such companies with no intention of infringement of the trademark. No such use, or the use of any trade name, is intended to convey endorsement or other affiliation with this book.

ISBN 13: 978-0-13-418573-6 ISBN 10: 0-13-418573-0 9 8 7 6 5 4 3 2 Printed and bound in the United States of America Acknowledgments First and foremost, my biggest thanks go to Bill Burgess, for believing in me from the very beginning, and without whom this book wouldn't exist.

I would like to express my thanks to my wife Nathalie and to my sons Liam and Dylan for their support and encouragement; to my editors Lisa McClain and Bob Lindstrom for being by my side and enabling me to write the best book I could write; and to Bob Hunt, Manfred Knauff, Thorsten Adam, John Moores, Shane Ross, and Robert Brock for their invaluable guidance.

My deepest gratitude to the artists and producers who agreed to provide their Logic sessions for this book: Distant Cousins for their songs "Raise It Up" and "BIG," Televisor for their song "Alliance," and Matt McJunkins for helping me write and produce the song "Little Lady."

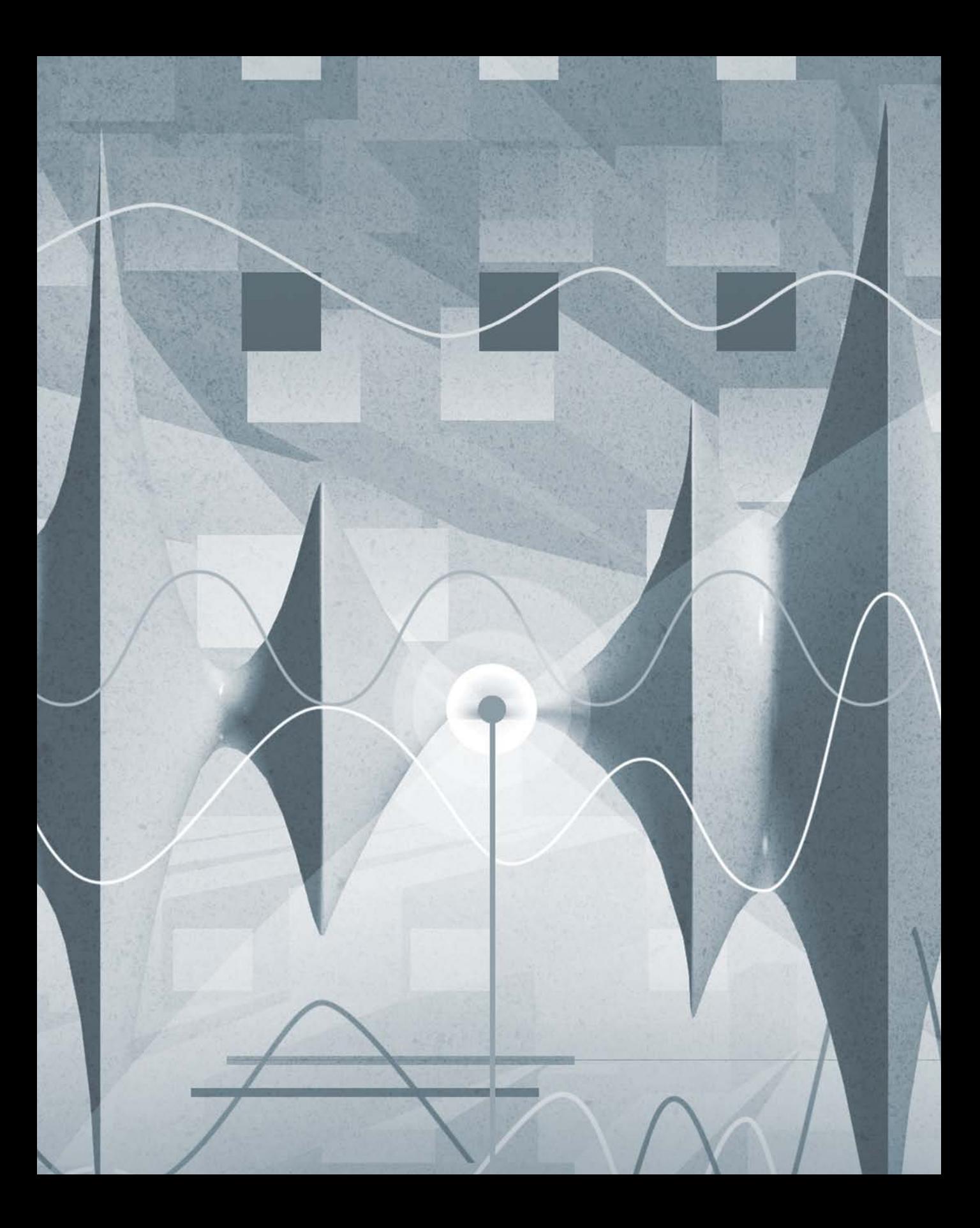

## Contents at a Glance

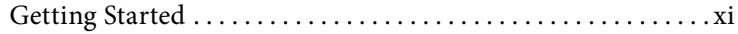

#### Exploring the Interface and Working with Real Instruments

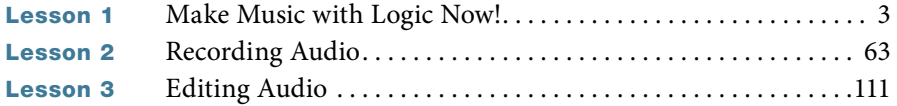

#### Working with Virtual Instruments

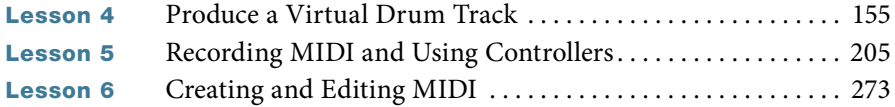

#### Building a Song

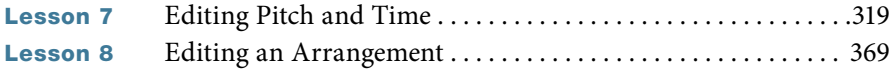

#### Mixing and Automating a Song

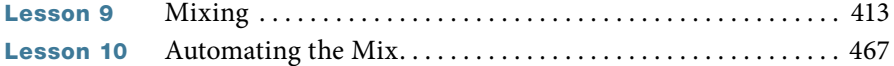

#### Appendices

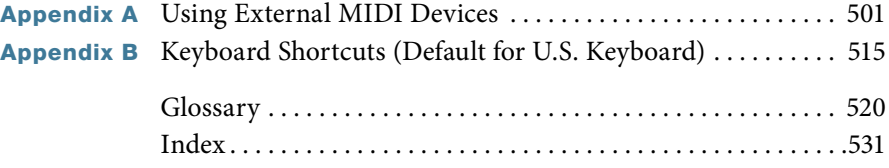

*See last page of this eBook for instructions on downloading your lesson files.*

## <span id="page-6-0"></span>Table of Contents

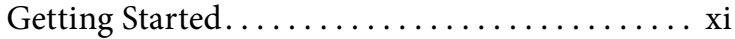

#### [Exploring the Interface and Working with Real Instruments](#page--1-0)

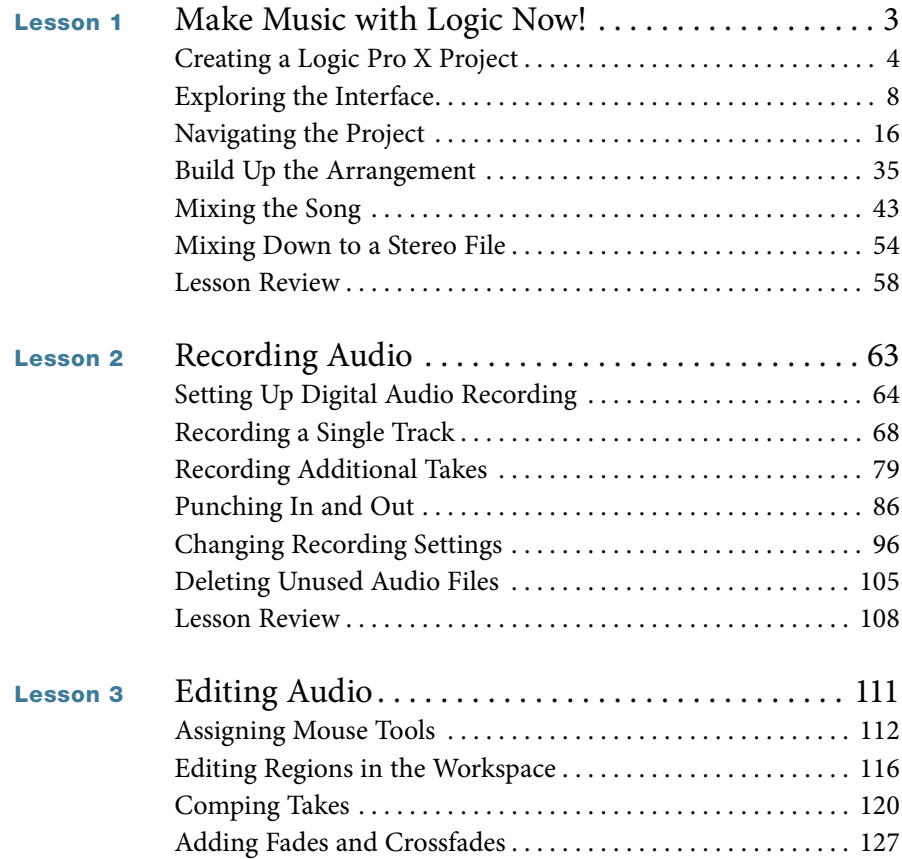

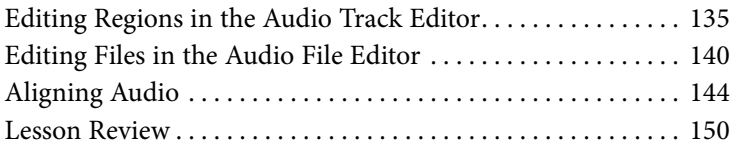

#### <span id="page-7-0"></span>[Working with Virtual Instruments](#page--1-0)

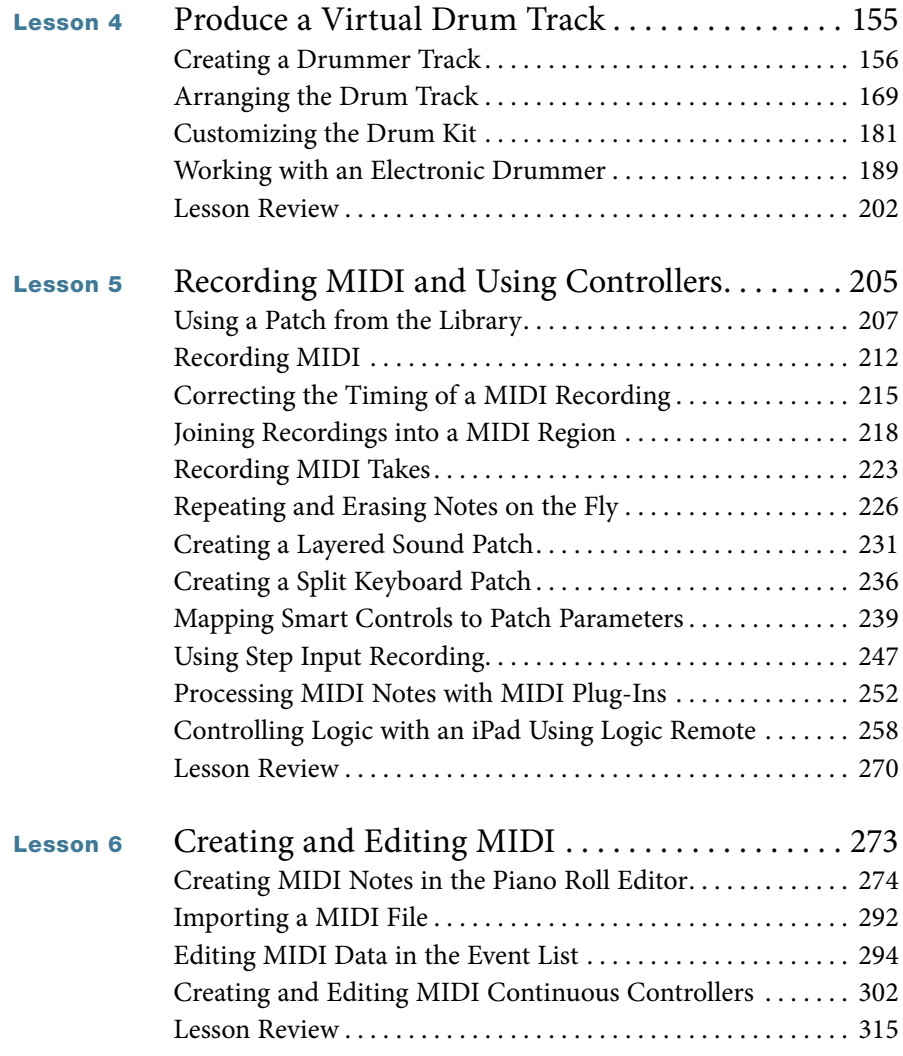

#### [Building a Song](#page--1-0)

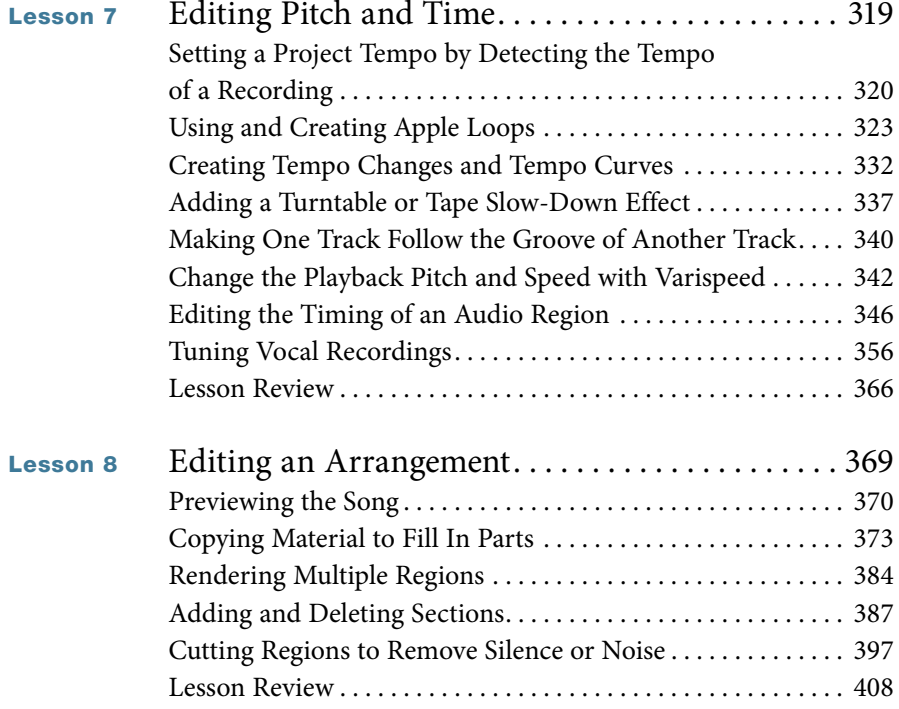

#### [Mixing and Automating a Song](#page--1-0)

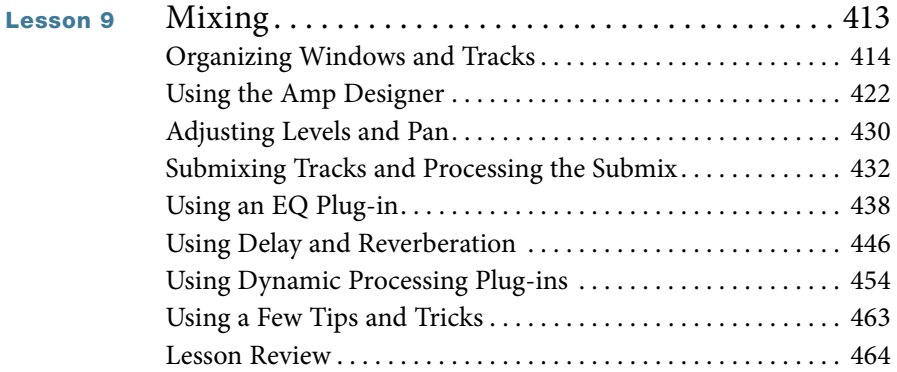

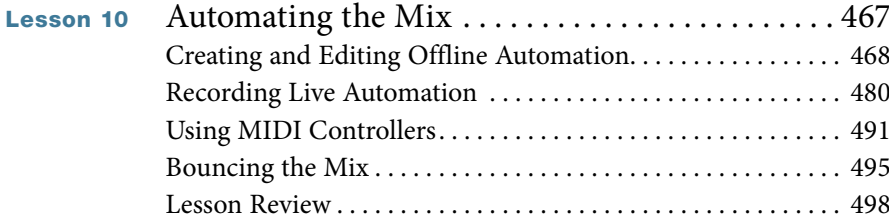

#### [Appendices](#page--1-0)

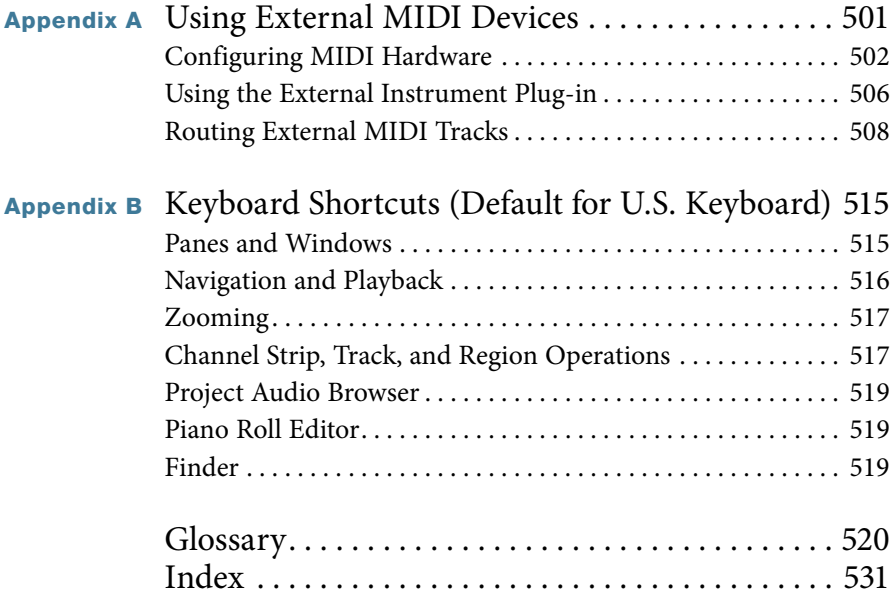

*See last page of this eBook for instructions on downloading your lesson files.*

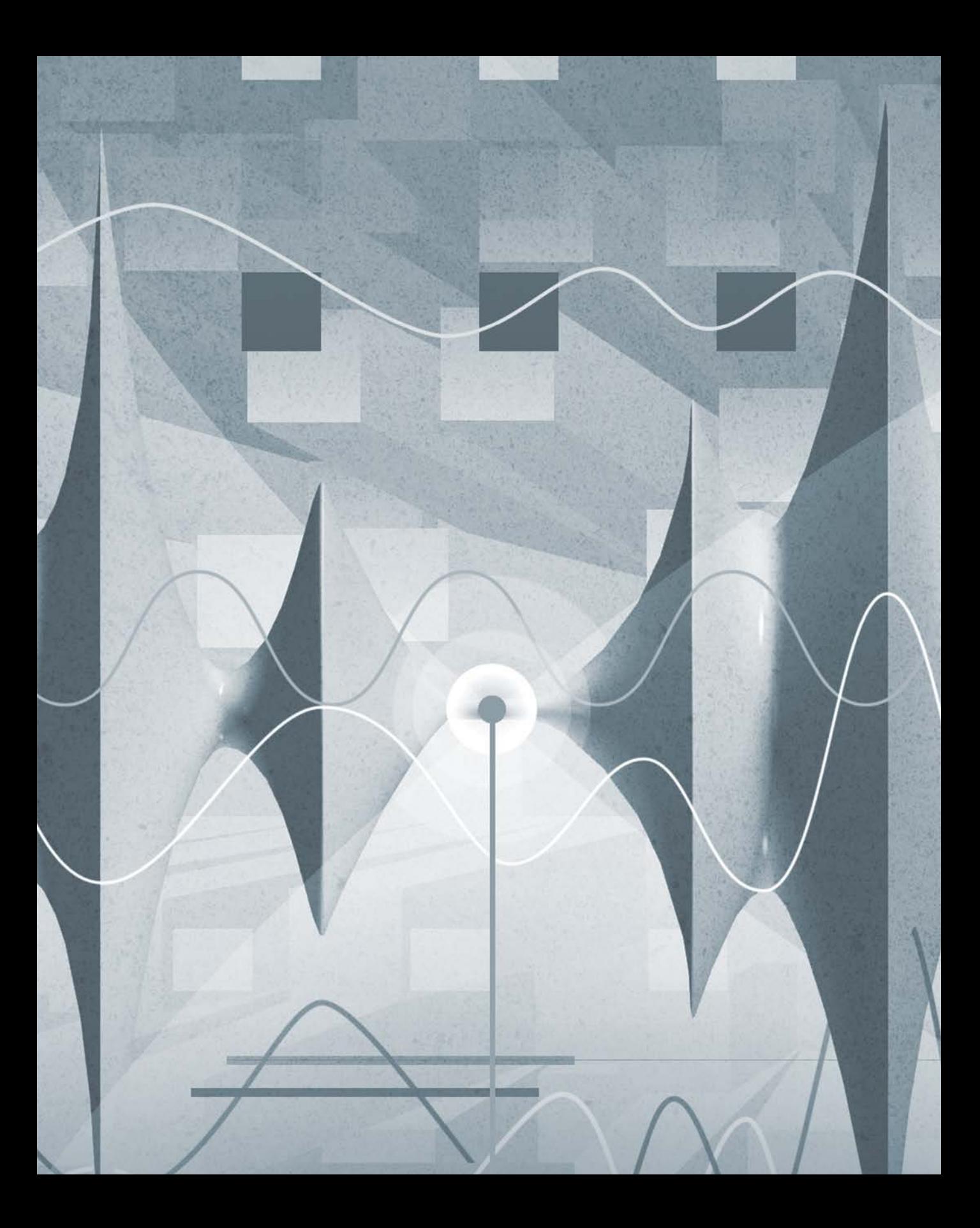

## <span id="page-11-0"></span>[Getting Started](#page-6-0)

Welcome to the official Apple Pro Training Series course for Logic Pro X 10.1. This book is a comprehensive introduction to professional music production with Logic Pro X. It uses real-world music and handson exercises to teach you how to record, edit, arrange, mix, produce, and polish audio and MIDI files in a professional workflow. So let's get started!

#### The Methodology

This book takes a hands-on approach to learning the software, so you'll work through the project files and media you download from [www.peachpit.com.](http://www.peachpit.com)  It's divided into lessons that introduce the interface elements and ways of working with them, building progressively until you can comfortably grasp the entire application and its standard workflows.

Each lesson in this book is designed to support the concepts learned in the preceding lesson, and first-time readers should go through the book from start to finish. However, each lesson is self-contained, so when you need to review a topic, you can quickly jump to any lesson.

The book is designed to guide you through the music production process as it teaches Logic. The lessons are organized into four sections.

#### Lessons 1–3: Exploring the Interface and Working with Real Instruments

In this section, you'll explore the fundamentals of Logic Pro X and learn to record and edit audio.

Lesson 1 starts you out with an overview of the entire process. You'll become familiar with the interface and the various ways to navigate a project; use Apple Loops to build a song from scratch; and then arrange, mix, and export the song to an MP3 file.

Lessons 2 and 3 dive deeper into typical situations you may encounter when recording from microphones or other audio sources. You'll edit recordings to select the best portions of multiple takes, remove clicks, align recordings, and even reverse a recording to create a special effect.

#### Lessons 4–6: Working with Virtual Instruments

Lesson 4 describes how to produce virtual acoustic and electronic drummer performances using Drummer, Drum Kit Designer, and Drum Machine Designer. You will choose the right drummer for the project, swap a drum kit with the kit of another drummer, edit the patterns, change which kit elements the drummer plays, shape an interpretation, and precisely control where fills are placed.

Lessons 5 and 6 immerse you in using software instruments. After choosing virtual instruments and recording MIDI performances, you'll map Smart Controls to various plug-ins and assign them to your MIDI controller. Using the free Logic Remote app, you'll control Logic from your iPad, and then create virtual performances in MIDI editors using your mouse or your MIDI keyboard. The Logic Remote icon will appear in the margin when related content appears.

#### Lessons 7–8: Building a Song

In Lessons 7 and 8, you'll apply Flex editing to precisely adjust the timing and pitch of notes in an audio recording. Varispeed will allow you to work with your project at different tempos. You'll add tempo changes and tempo curves to a project, match the tempos of multiple tracks, and make a track follow the groove of another track. Also covered are tuning a vocal recording, editing a project's regions in the workspace to complete an arrangement, and adding and removing sections of a project.

#### Lessons 9–10: Mixing and Automating a Song

Lessons 9 and 10 instruct you in mixing audio and MIDI files into a final project: adding audio effects, adjusting levels, panning, EQing, adding delay and reverb, automating the

mix by creating automation curves on your screen, and altering parameter values in real time with the mouse or a MIDI controller.

Appendix A describes how to use external MIDI devices, and Appendix B lists a wealth of useful keyboard shortcuts.

#### System Requirements

Before using *Apple Pro Training Series: Logic Pro X 10.1,* you should have a working knowledge of your Mac and the Mac OS X operating system. Make sure that you know how to use the mouse and standard menus and commands, and also how to open, save, and close files. If you need to review these techniques, see the printed or online documentation included with your system.

Logic Pro X and the lessons in this book require the following system resources:

- ▶ Mac computer with an Intel processor, including: 4 GB of RAM Display with 1280 x 768 or higher resolution Mac OS X v10.9.5 or later Minimum 41 GB of disk space to install Logic Pro X and its media content High-speed Internet connection for installation ▶ A USB-connected MIDI keyboard (or compatible MIDI keyboard and interface) to play software instruments
- ▶ A low-latency multi-I/O audio interface (highly recommended for audio recording)
- ▶ An iPad (optional) for controlling Logic using the Logic Remote iPad app

#### Preparing Your Logic Workstation

The exercises in this book require that you install Logic Pro X along with its default media content. If you have not yet installed Logic, you may purchase it from the App Store. When your purchase is completed, Logic Pro X will automatically be installed on your hard drive.

All the instructions and descriptions in this book assume that you installed Logic Pro X on a Mac without any legacy Logic media, and that you downloaded all the additional media except for the Legacy and Compatibility content.

When you first open Logic Pro X, the app will automatically download and install about 2 GB of essential content. An alert then offers to download additional media content.

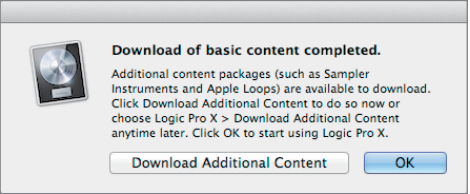

Click Download Additional Content to make sure that you install all the Logic Pro X media content. After you click Download Additional Content, the Additional Content window opens. Click the Select All Uninstalled button at the bottom left, and click the "Legacy and Compatibility" checkbox twice to deselect it. Depending on the speed of your Internet connection, the download process may take several hours.

**NOTE**  $\triangleright$  If you have already installed Logic Pro X but did not install the additional content, choose Logic Pro X > Download Additional Content, click Select All Uninstalled (make sure the Legacy and Compatibility content is not selected), and click Install.

After you've installed all additional media content, your Additional Content window should look like the following figure:

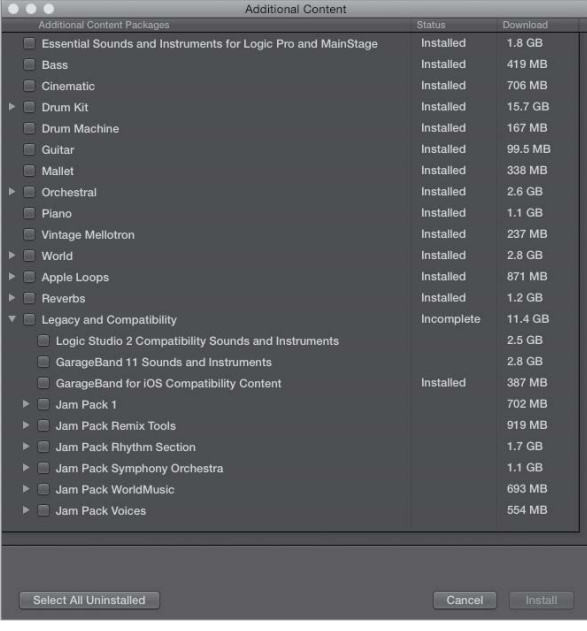

NOTE  $\triangleright$  If you have previously installed the Legacy and Compatibility content, or if you have earlier versions of Logic installed on your Mac, you may not always see the same results as those shown in the book, especially when viewing the Library, the Loop Browser, or the plug-in settings menus.

#### Downloading and Using the Logic Lesson Files

The downloadable content for *Apple Pro Training Series: Logic Pro X 10.1* includes the project files you will use for each lesson, as well as media files that contain the audio and MIDI content you will need for each exercise. After you save the files to your hard disk, each lesson will instruct you in their use.

To download these files, you must have your guide's access code—provided on a card in the back of the printed editions of this book or on the "Where Are the Lesson Files?" page in electronic editions of this book. When you have the code:

- 1 Go to [www.peachpit.com/redeem,](http://www.peachpit.com/redeem) and enter your access code.
- 2 Click Redeem Code, and sign in or create a Peachpit.com account.
- 3 Locate the downloadable files on your Account page under the Lesson & Update Files tab.
- 4 Click the lesson file link and download the file to your Mac desktop.

**NOTE**  $\triangleright$  If you purchase or redeem a code for the electronic version of this guide directly from Peachpit, the lesson file link will automatically appear on the Lesson & Update Files tab without the need to redeem an additional code.

5 After downloading the file to your Mac desktop, you'll need to unzip the file to access a folder titled Logic Pro X Files, which you will save to your Mac desktop.

Logic Pro X Files contains two subfolders, Lessons and Media, that contain the working files for this course. Make sure you keep these two folders together in the Logic Pro X Files folder on your hard disk. If you do so, your Mac should be able to maintain the original links between the lessons and media files. Each lesson explains which files to open for that lesson's exercises.

#### Using Default Preferences and Selecting the Advanced Tools

All the instructions and descriptions in this book assume that you are using the default preferences (unless instructed to change them). At the beginning of Lesson 1, you will be instructed how to show advanced tools and select all additional options.

If you have changed some of your Logic Pro X preferences, you may not realize the same results as described in the exercises. To make sure that you can follow along with this book, it's best to revert to the initial set of Logic preferences before you start the lessons. Keep in mind, however, that when you initialize preferences, you lose your custom settings, and later you may want to reset your favorite preferences manually.

- 1 Choose Logic Pro X > Preferences > Advanced Tools.
- 2 Under Additional Options, select Audio, Surround, MIDI, Control Surfaces, Score, and Advanced Editing, and then close the preferences window.
- 3 Choose Logic Pro X > Preferences > Initialize All Except Key Commands.

A confirmation message appears.

4 Click Initialize.

Your preferences are initialized to their default states.

If you're jumping ahead to a lesson other than Lesson 1, make sure that you select all additional options as detailed in step 2.

#### Using the U.S. Key Command Preset

This book assumes that you are using the default initialized key command preset for a U.S. keyboard. So you may find that some of the key commands in your Logic installation do not function as they are described in this book.

If at any point you find that the key commands don't respond as described in this book, make sure the U.S. key command preset is selected on your Mac by choosing Logic Pro X > Key Commands > Presets > U.S.

#### Screen Resolution

Depending on your display resolution, some of the project files may appear different on your screen than they do in the book. When you open a project, if you can't see the whole Arrange window, move the window until you can see the three window controls at the left of the title bar, and click the Zoom button (the third button from the left) to fit the window to the screen.

When using a low display resolution, you may also have to zoom or scroll more often than instructed in the book when performing some of the exercise steps. In some cases, you may have to temporarily resize or close an area of the Arrange window to complete an action in another area.

#### About the Apple Pro Training Series

*Apple Pro Training Series: Logic Pro X 10.1* is both a self-paced learning tool and the official curriculum of the Apple Pro Training and Certification Program. Developed by experts in the field and certified by Apple, the series is used by Apple Authorized Training Centers worldwide and offers complete training in all Apple Pro products. The lessons are designed to let you learn at your own pace. Each lesson concludes with review questions and answers summarizing what you've learned, which can be used to help you prepare for the Apple Certified Professional—Logic Pro X Certification Exam.

For a complete list of Apple Pro Training Series books, see the ad at the back of this book or visit [www.peachpit.com/apts.](http://www.peachpit.com/apts)

#### Apple Pro Certification Program

The Apple Pro Training and Certification Program is designed to keep you at the forefront of Apple digital media technology while giving you a competitive edge in today's everchanging job market. Whether you're an editor, graphic designer, sound designer, specialeffects artist, or teacher, these training tools are meant to help you expand your skills.

Upon completing the course material in this book, you can become a certified Apple Pro by taking the certification exam at an Apple Authorized Training Center. Successful certification as an Apple Pro gives you official recognition of your knowledge of Apple professional applications while allowing you to market yourself to employers and clients as a skilled, pro-level user of Apple products.

For those who prefer to learn in an instructor-led setting, Apple offers training courses at Apple Authorized Training Centers worldwide. These courses, which use the Apple Pro Training Series books as their curriculum, are taught by Apple Certified Trainers and balance concepts and lectures with hands-on labs and exercises. Apple Authorized Training Centers have been carefully selected and have met Apple's highest standards in all areas, including facilities, instructors, course delivery, and infrastructure. The goal of the program is to offer Apple customers, from beginners to the most seasoned professionals, the highest-quality training experience.

For more information, please see the ad at the back of this book, or to find an Authorized Training Center near you, go to training.apple.com.

#### Resources

*Apple Pro Training Series: Logic Pro X 10.1* is not intended as a comprehensive reference manual, nor does it replace the documentation that comes with the application. For comprehensive information about program features, refer to these resources:

- ▶ Logic Pro Help, accessed through the Logic Pro X Help menu, contains a description of most features. Other documents available in the Help menu can also be valuable resources.
- ▶ The Apple websites [www.apple.com/logic-pro/](http://www.apple.com/logic-pro/) and [www.apple.com/support/logicpro/.](http://www.apple.com/support/logicpro/)
- ▶ The Logic Pro Help website, an online community of Logic users moderated by the author of this book, David Nahmani: [www.logicprohelp.com/forum.](http://www.logicprohelp.com/forum)

# [4](#page-7-0)

Time This lesson takes approximately 75 minutes to complete.

Goals Create a new project with a Drummer track Choose a drummer and drum kit Edit the drummer performance Arrange the song structure Edit performances in the new sections Customize the drum kit Tune and dampen individual kit pieces Work with electronic drummers Customize drum machines Convert Drummer regions to MIDI regions

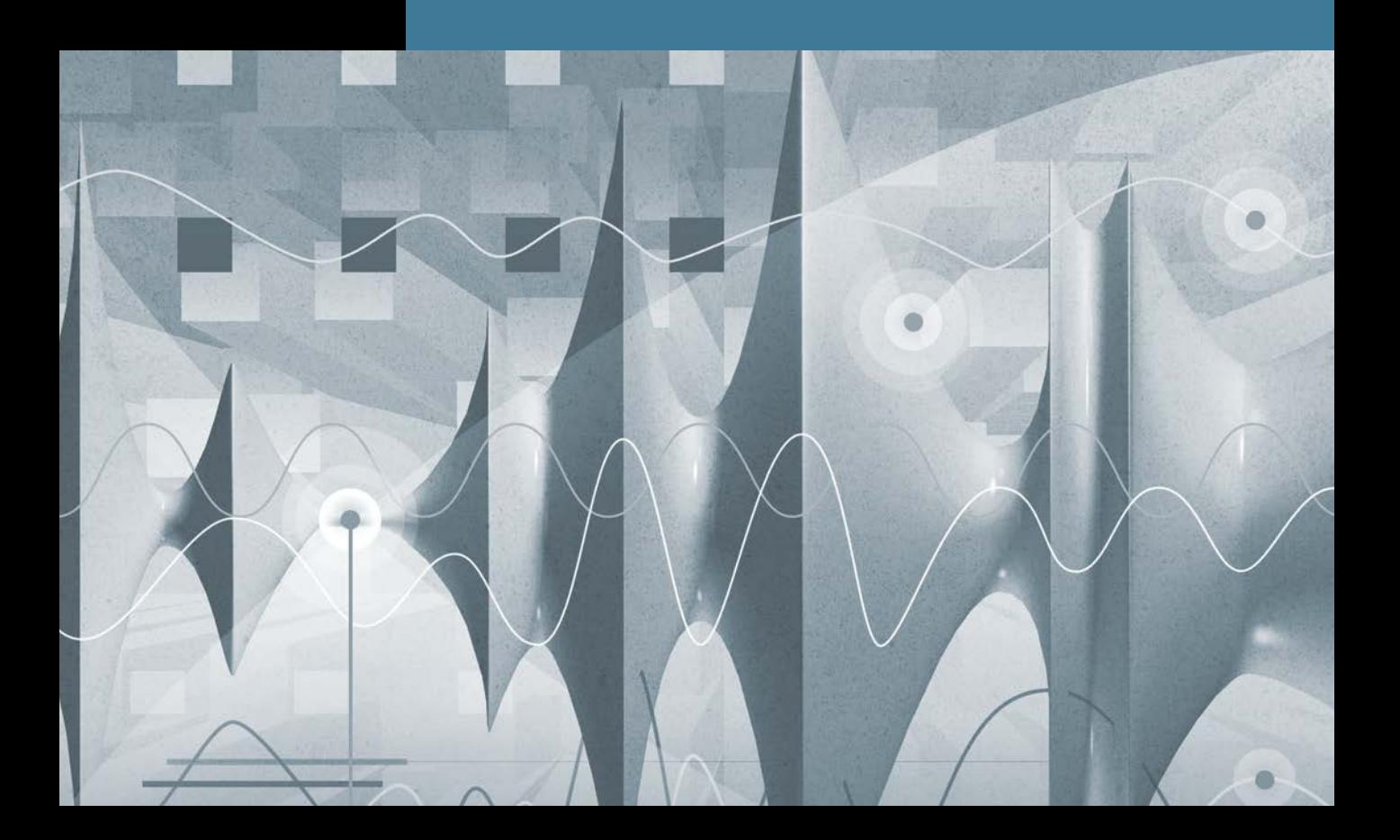

## <span id="page-20-0"></span>[Produce a Virtual](#page-7-0) Drum Track Lesson 4

In most popular modern music genres, drums are the backbone of the instrumentation. They provide the foundation for the tempo and the groove of the piece. For recording sessions in which the instruments are not tracked at the same time, drums are usually recorded or programmed first so that the other musicians can record while listening to their rhythmic reference.

To meet today's high production standards, producing drum tracks usually involves using several techniques, including live recording, programming, sampling, audio quantizing, and sound replacement. In Logic Pro X, you can speed up the process by taking advantage of the new Drummer feature along with its companion software instruments, Drum Kit Designer and Drum Machine Designer.

In this lesson, you will produce virtual indie-rock, hip-hop, and electro-house drum tracks. After selecting a genre and choosing the best drummer for your project, you will adjust the drummer's performance, making her play busier patterns or simpler ones, louder or softer, and changing the feel, almost like a producer would communicate with a real drummer in a recording session.

#### <span id="page-21-0"></span>[Creating a Drummer Track](#page-7-0)

Drummer is a new Logic Pro X feature that allows you to produce drum tracks using a virtual drummer with its own playing style. Its performance is placed in Drummer regions on a Drummer track. You edit the performance data in the regions using the Drummer Editor. The virtual drummer also has its own drum kit loaded in a software instrument plug-in called Drum Kit Designer.

First, let's open a new project, add a Drummer track, and examine the display of the drum performance in the Drummer region.

1 Choose File > New (or press Command-Shift-N).

A new project opens along with the New Tracks dialog.

2 In the New Tracks dialog, select Drummer, make sure the Genre pop-up menu is set to Rock, and click Create.

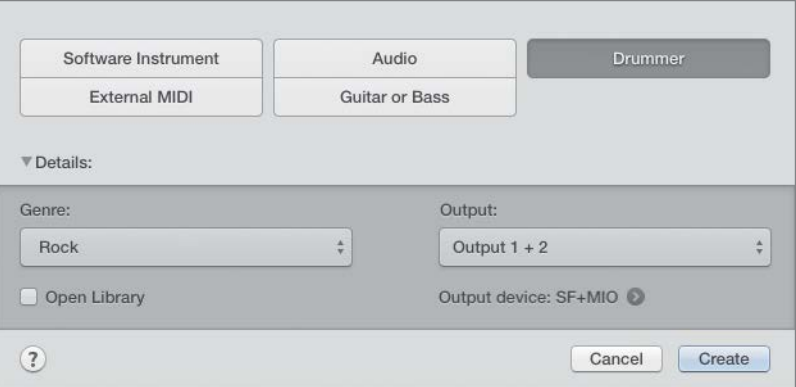

A Drummer track is created along with two eight-bar Drummer regions. At the bottom of the main window, the Drummer Editor opens, allowing you to choose a drummer and drum kit, and to edit the performance in the Drummer regions that are selected in the workspace. The track is named SoCal, which is the name of the drum kit used by the default virtual drummer in the Rock category, Kyle.

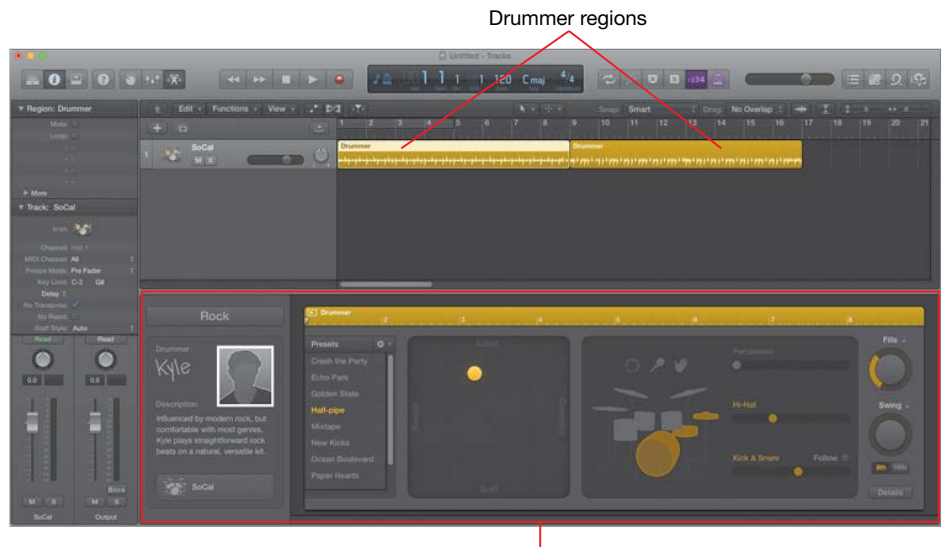

Drummer Editor

3 Press the Spacebar to listen to the two Drummer regions.

In the first region, the drummer starts with a crash cymbal and plays a straightforward rock pattern. At the end of the first Drummer region, a drum fill leads into the next section.

In the second region, the drummer switches from the hi-hat to the ride cymbal and plays a more complex pattern: The kick is busier, and the snare adds ghost notes (very quiet hits) between beats. As in the first region, the drummer plays a fill at the end of the first four measures, followed by a crash. He plays another fill at the end of the region.

Let's take a closer look at a Drummer region.

4 Control-Option-drag over the first bar of the first Drummer region. If necessary, continue zooming vertically by dragging the vertical zoom slider (or pressing Command-Down Arrow) until you can see two lanes in the Drummer region.

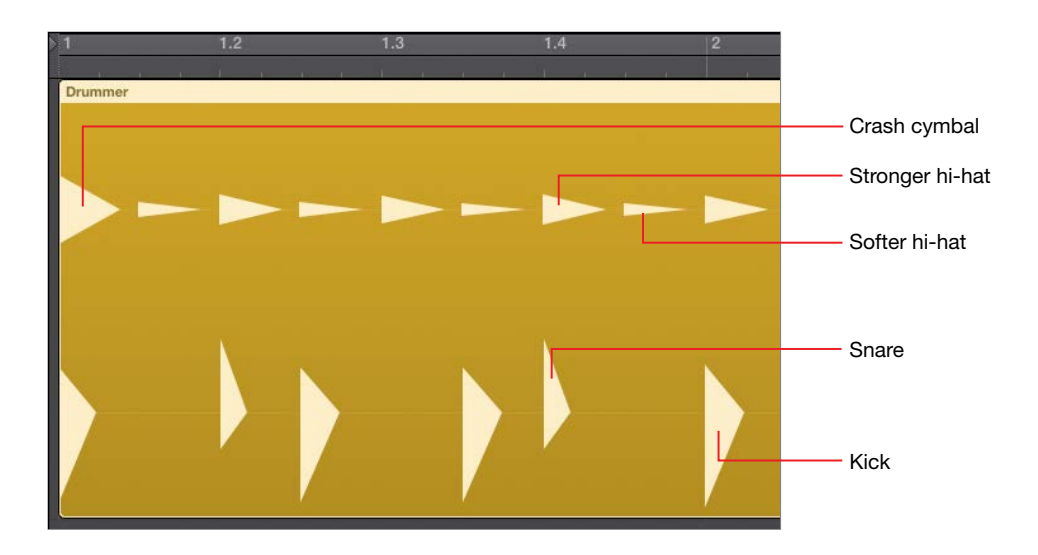

The Drummer region displays drum hits as triangles on lanes, roughly emulating the look of drum hits on an audio waveform. Kicks and snares are shown on the bottom lane; cymbals, toms, and hand percussions are on the top lane.

5 In the upper half of the ruler, drag a one-measure cycle area at bar 1.

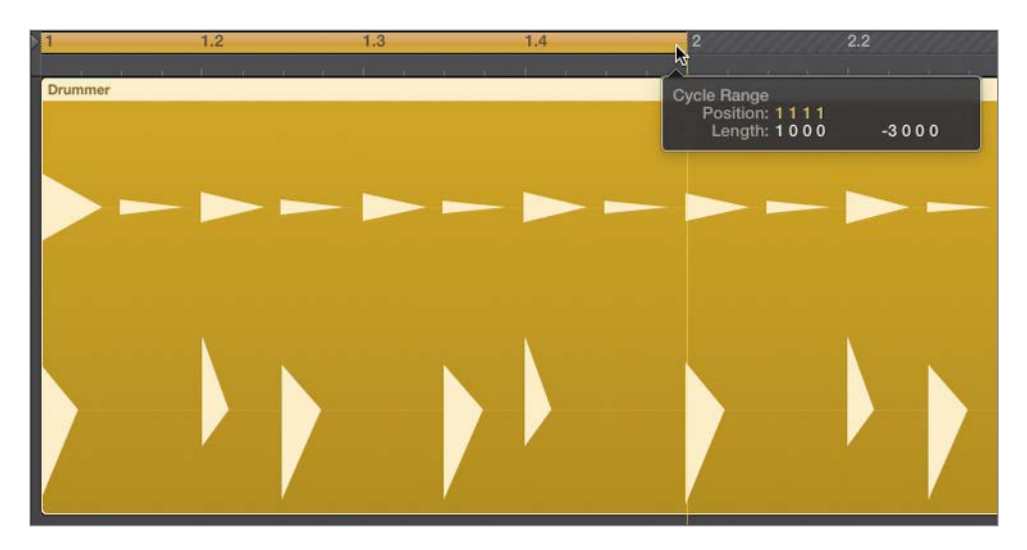

6 Listen to the first bar a few times while looking at the drum hits in the Drummer region.

Although you cannot edit individual drum hits in the Drummer region, the region display gives you a quick glance at the drummer's performance.

**MORE INFO**  $\triangleright$  At the end of this lesson you will convert Drummer regions to MIDI regions. In Lesson 6, you will learn how to edit MIDI regions.

- 7 Turn off Cycle mode.
- 8 In the workspace, click the background and press Z to zoom out and see both drummer regions.

Now you can read the Drummer regions. In the next exercise, you will listen to multiple drummers and several performance presets. Later, you will zoom in again to see the Drummer regions update as you adjust their settings in the Drummer Editor.

#### Choosing a Drummer and a Style

Each drummer has his own playing style and drum kit, and those combine to create a unique drum sound. Before you start fine-tuning the drummer's performance, you need to choose the right drummer for the song.

In the Drummer Editor, drummers are categorized by music genres. By default, choosing a new drummer means loading a new virtual drum kit and updating Drummer region settings; but sometimes you may want to keep the same drum kit while changing the drummer, which you will do in this exercise.

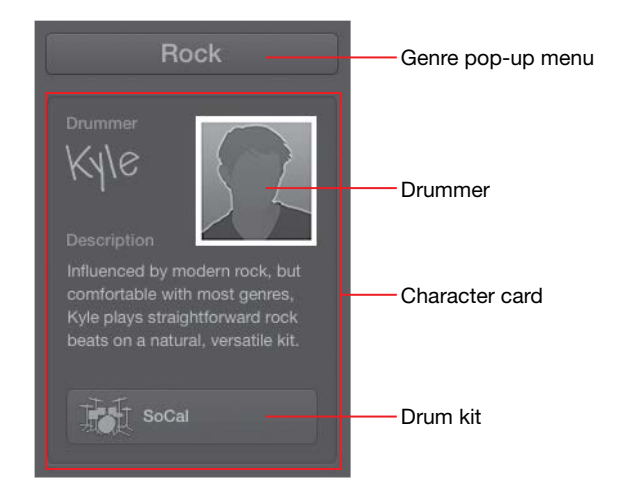

1 In the character card, click the drummer.

All the drummers from the Rock category are displayed.

2 Place the mouse pointer over Anders (the first drummer in the second row).

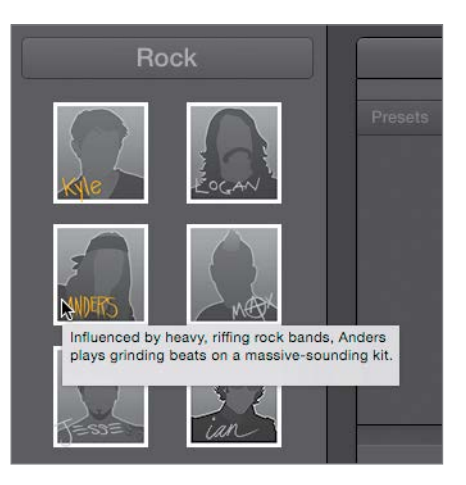

A help tag describes that drummer's playing style and the sound of his drum kit. Let's get to know the other drummers.

3 Continue by placing the pointer over other rock drummers to read their descriptions. When you're through, click the drummer named Jesse.

In the workspace, the two Drummer regions update to display Jesse's performance.

4 In the workspace, click the first Drummer region (at bar 1) to select it.

The Drummer Editor shows the settings for the selected Drummer region. A yellow ruler allows you to position the playhead anywhere within the region, and you can click the Play button to the left of the ruler to preview the Drummer region. As in the Tracks area, you can also double-click the ruler to start and stop playback.

5 In the Drummer Editor, click the Play button.

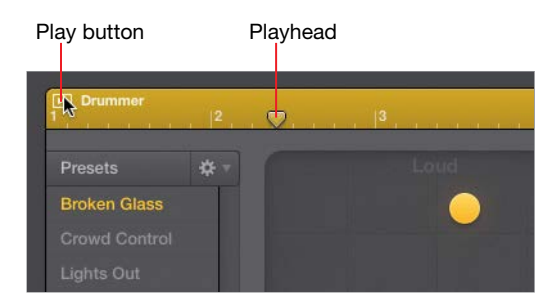

The selected region plays in Cycle mode, and the cycle area automatically matches the region position and length. The selected region is soloed—indicated by a thin yellow frame—and the other region is dimmed. Soloing the region helps you focus on the drums when you have other tracks in the project.

Although you will later fine-tune the drummer's performance, Jesse's busy, syncopated drum patterns are not a good fit for this indie-rock song. You are looking for a drummer with a simple, straightforward style that more appropriately serves the song.

**6** Stop playback.

In the Tracks area, Cycle mode is automatically turned off, the dimmed cycle area returns to its original position and length, and the selected region is no longer soloed.

7 In the Drummer Editor, click the Genre menu at the top of the character card, and choose Alternative.

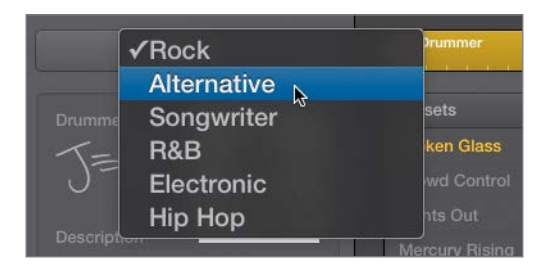

Drummers from the Alternative category are shown.

8 Click the first drummer, Aidan.

9 In the Drummer Editor, click the Play button.

While the region is playing back in Cycle mode, you can try selecting other region settings presets to explore Aidan's full range of playing style.

10 In the Presets column, click a few different presets while the region plays back.

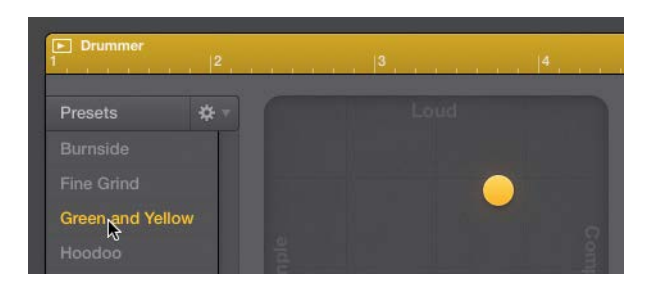

When you click a preset, the region settings update and you can hear another performance from the same drummer.

- 11 Without stopping playback, from the Genre menu, choose Rock.
- 12 Click the fourth drummer, Max.

A dialog explains how to retain region settings when changing the drummer.

13 In the dialog, select "Do not show this message again," and click Change Drummer.

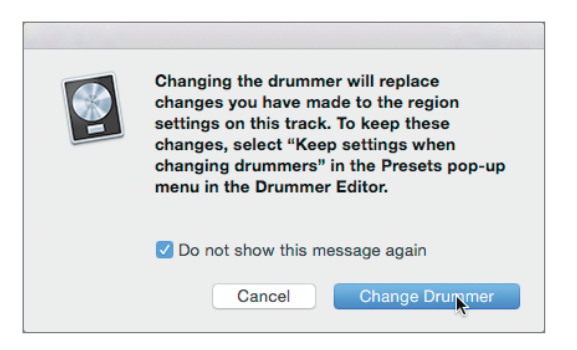

Listen to a few of Max's presets. Although Max's hyperactive performance is not what you're looking for, the drum kit sounds punchy. Let's assign the first drummer, Kyle, to play on Max's drum set, East Bay Kit.

14 In the character card, click the drummer to display the drummers.

You can Option-click a new drummer to select that drummer while keeping the current drum kit.

15 Option-click Kyle.

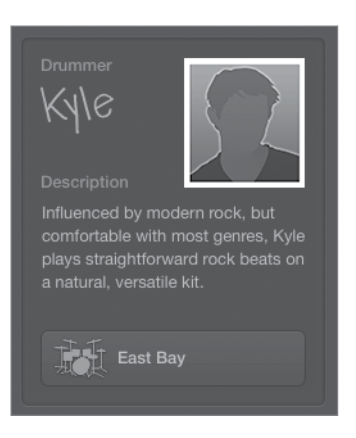

Kyle is now playing Max's East Bay Kit. Let's make him play a bit faster.

**16** In the control bar, set the tempo to 142 bpm.

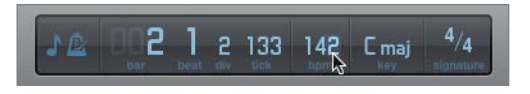

17 Stop playback.

You have found a drummer that plays the straightforward style you're seeking for this project, paired a punchy-sounding drum kit, and set a tempo that will drive your indierock song. You are now ready to customize the performance.

#### Editing the Drum Performance

In a recording session with a live drummer, the artist, the producer, or the musical director must communicate their vision of the completed song. They may ask the drummer to play behind or ahead of the beat to change the feel of the groove, or to switch from the hi-hat to the ride cymbal during the chorus, or to play a drum fill in a specific location.

In Logic Pro X, editing a drummer performance is almost like giving instructions to a real drummer. In this exercise, you will play a drum region in Cycle mode as you adjust the drummer settings.

1 In the workspace, make sure the first Drummer region is still selected, and in the Drummer Editor, click the Play button.

Next to the presets, an XY pad with a yellow puck lets you adjust both the loudness and the complexity of the drum pattern.

2 As the region plays, drag the puck, or click different locations inside the pad, to reposition it.

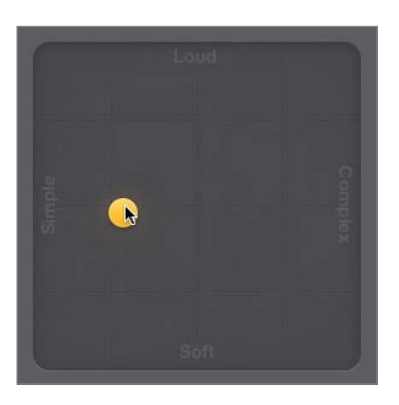

#### To undo your most recent Drummer Editor adjustment, press Command-Z.

After positioning the puck, you must wait for the region to update (update time varies depending on your computer). If you drag the puck constantly, the region will not update.

As you position the puck farther to the right, the drum pattern becomes more complex; and as you move the puck toward the top of the pad, the drummer plays louder. Try placing the puck in the pad's corners for extreme settings, such as soft and simple, or loud and complex.

As the drummer plays softer, he closes the hi-hat and switches from hitting the snare drum on the skin to playing rim clicks (hitting only the rim of the drum). As he plays louder, he opens the hi-hat and start playing rim shots (hitting the skin and the rim simultaneously for accent).

Let's make the drummer play a solid, straightforward beat in this first Drummer region, which will be used for the first verse of the song.

3 Settle for a puck position where the drummer plays a rather simple and fairly loud pattern.

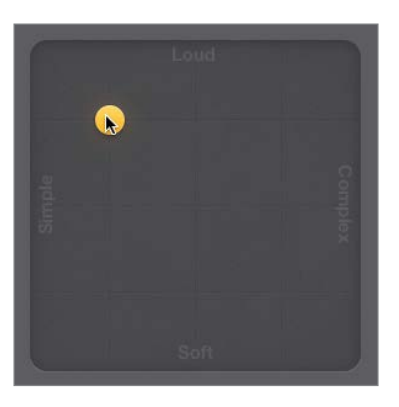

You can still hear a lot of syncopation on the kick drums. To the right of the XY pad, you can choose from several Kick & Snare pattern variations.

4 Drag the Kick & Snare slider to position 2 (or click the second increment on the slider).

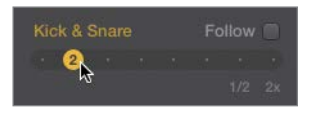

In multitrack projects, when you select the Follow checkbox, a pop-up menu appears instead of the Kick & Snare slider. The menu lets you choose a track to influence what the drummer plays on the kick and snare.

The drummer now simply alternates kick and snare on every beat. If you don't hear the drummer play the snare on beats 2 and 4, slightly readjust the horizontal position of the puck in the XY pad so it's in the same position as in the figure following step 3.

Listen to the hi-hat: It is currently playing eighth notes.

5 Click the first increment on the Hi-Hat slider.

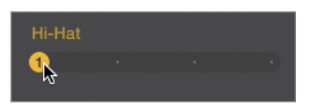

The hi-hat now plays only on the beat (quarter notes), which works well for uptempo songs.

The drummer is playing a fill in the middle of the region (before bar 5) and another at the end (before bar 9). Let's get rid of the first fill and keep only one at the end.

6 Look at the region in the workspace while trying different positions for the Fills knob, and drag the Fills knob down until you see the fill before bar 5 disappear. You should still see a fill at the end of the region.

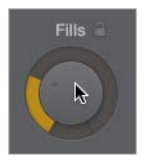

**NOTE**  $\triangleright$  Clicking the small lock icon next to the Fills and Swing knobs locks the knob into position as you preview presets or drummers.

Each time you adjust a setting in the Drummer Editor, the selected region is refreshed and the drummer plays a new subtle variation. Dragging the Fills knob by a tiny amount is a quick way to refresh a region. You can also click the Action popup menu next to the Presets menu and choose Refresh Region; or Control-click the region in the workspace, and from the shortcut menu, choose Edit > Refresh Region.

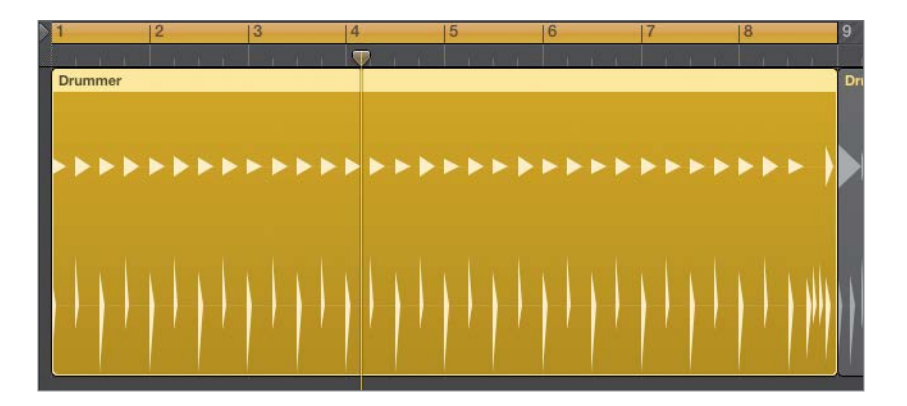

You now have a very straightforward beat. Because the drummer plays less now, he can make the hi-hat ring a bit more.

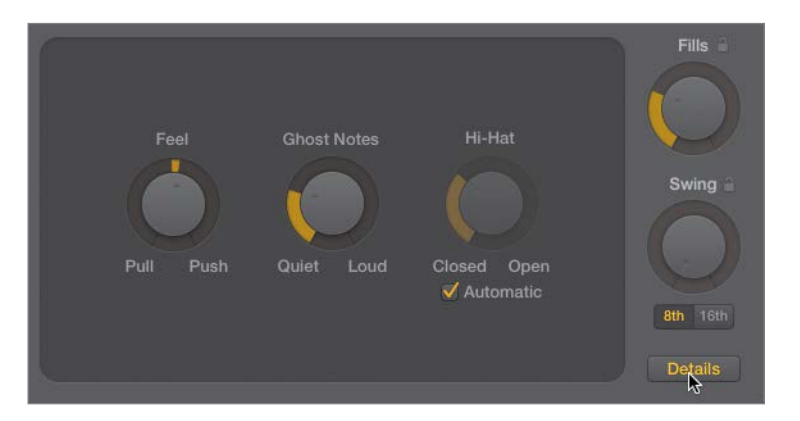

7 In the Drummer Editor, click the Details button to display three knobs.

- 8 Below the Hi-Hat knob, deselect the Automatic option.
- 9 Drag the Hi-Hat knob up to open it a little bit.

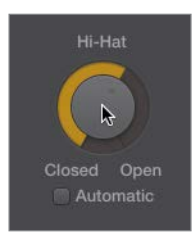

This verse's drum pattern now sounds great, so let's move on to the second Drummer region, which you'll use for the chorus.

- 10 In the Drummer Editor, click the Details button to hide the three buttons.
- 11 Stop playback.
- 12 In the workspace, select the second Drummer region.

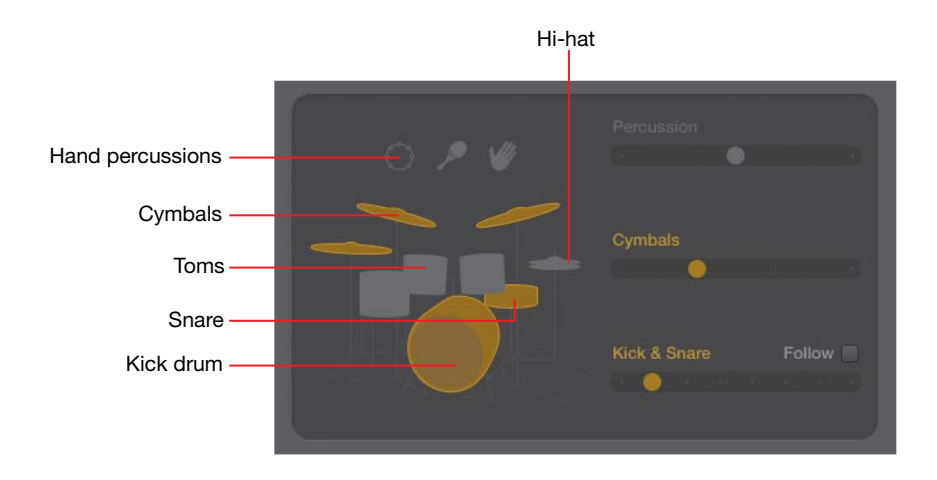

The Drummer Editor updates to show the second region's settings. On the drum kit, the hi-hat is now dimmed, while the cymbals are highlighted in yellow. The drummer no longer plays the hi-hat, but instead plays a ride or crash cymbal in that region.

**13** In the Drummer Editor, click the Play button.

You can hear the second region in Cycle mode. The drummer is playing the ride cymbal on every eighth note. For a more powerful chorus, you instead want it to play crash cymbals on every beat.

14 Click the first increment of the Cymbals slider.

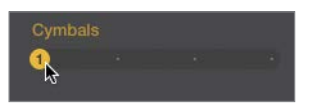

You now hear crash cymbals on every beat. Even for a chorus, the beat is a little too busy.

15 On the XY pad, drag the puck toward the left to create a simpler beat.

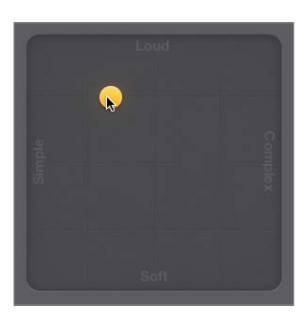

Let's listen to the verse going into the chorus.

<span id="page-34-0"></span>**16** Stop playback.

17 Go to the beginning of the song and listen to both Drummer regions.

You now have a simple, straightforward beat for the verse, and then the drummer switches to the crash cymbal for the busier chorus pattern.

You have carefully crafted two eight-measure drum grooves: one for the verse and one for the chorus. They are the two most important building blocks of the song you will now start arranging.

#### [Arranging the Drum Track](#page-7-0)

In this exercise, you will lay out the song structure and populate the Drummer track with Drummer regions for the whole song.

#### Using Markers in the Arrangement Track

Using the Arrangement track, you will now create arrangement markers for all the sections of your song. You'll adjust their lengths, positions, and order, and fill all the new sections with Drummer regions.

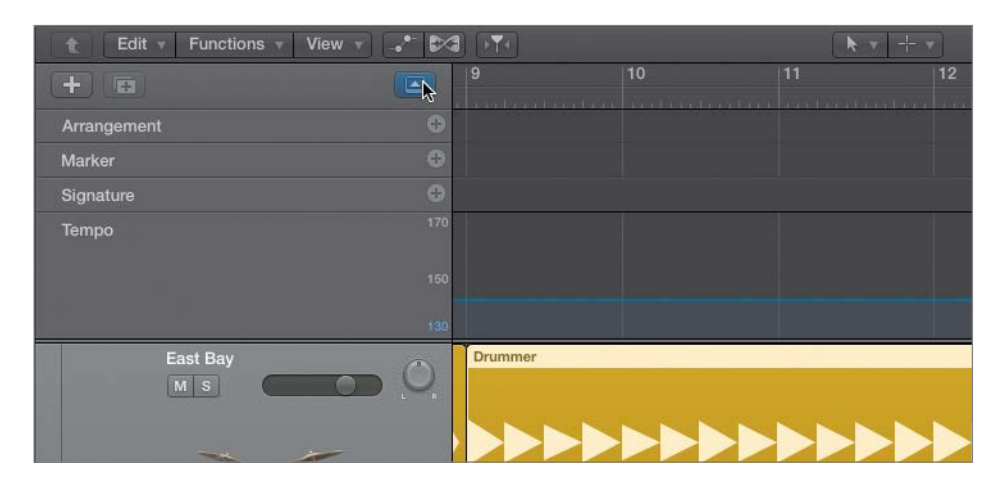

1 At the top of the track headers, click the Global Tracks button (or press G).

The global tracks open, with the Arrangement track at the top. You won't need the other global tracks, so you can hide them.

2 Control-click a global track header, and choose Configure Global Tracks (or press Option-G).

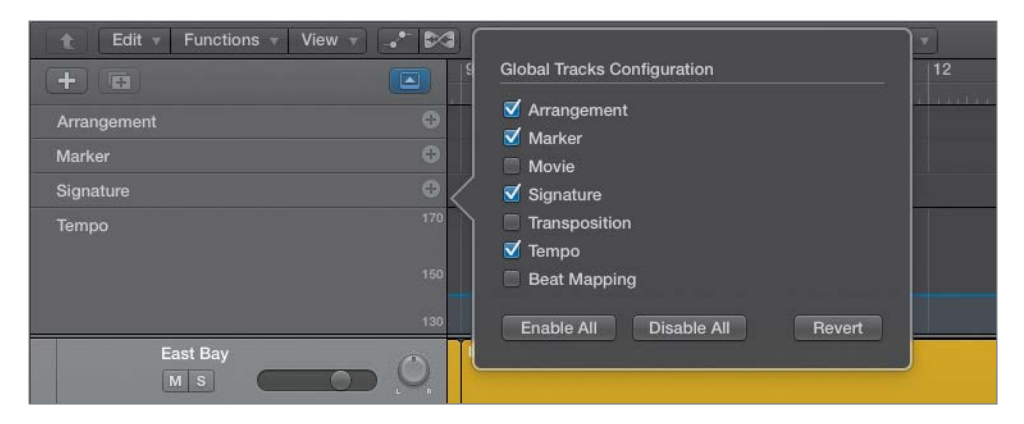

A shortcut menu opens in which you select the global tracks you want to display.

3 Deselect the Marker, Signature, and Tempo tracks, and click outside the shortcut menu to close it.

The Arrangement track is now closer to the regions in the workspace, making it easier to see their relationships.

4 In the Arrangement track header, click the Add Marker button (+).

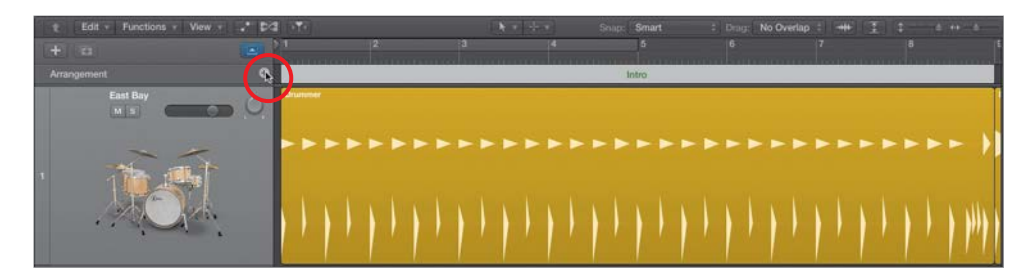

An eight-measure arrangement marker named Intro is created at the beginning of the song. By default, arrangement markers are eight bars long and are placed one after the other, starting from the beginning of the song. Let's rename the marker.

5 Click the name of the marker, and from the menu, choose Verse.
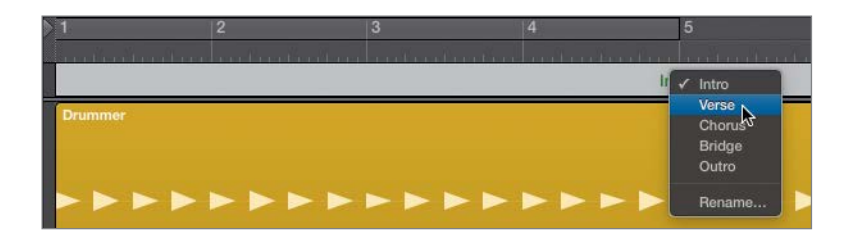

6 Click the Add Marker button (+) to create a new marker, and make sure it's named Chorus.

You will now create a marker for a new intro section and insert it before the Verse and Chorus markers.

7 In the Arrangement track header, click the Add Marker (+) button.

An eight-bar marker is created.

8 Click the name of the new marker, and from the pop-up menu, choose Intro.

A four-measure intro will be long enough, so you can resize the Intro marker before moving it.

9 Drag the right edge of the Intro marker toward the left to shorten it to four bars.

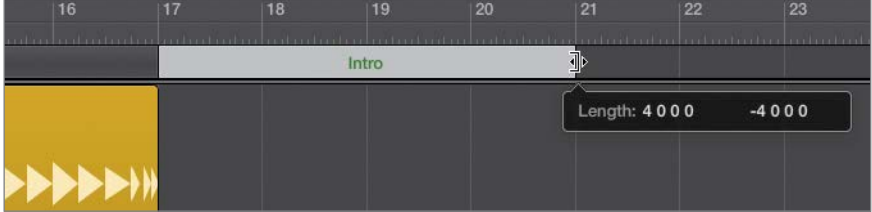

10 Click the marker away from its name (to avoid opening the Name pop-up menu), and drag the Intro marker to bar 1.

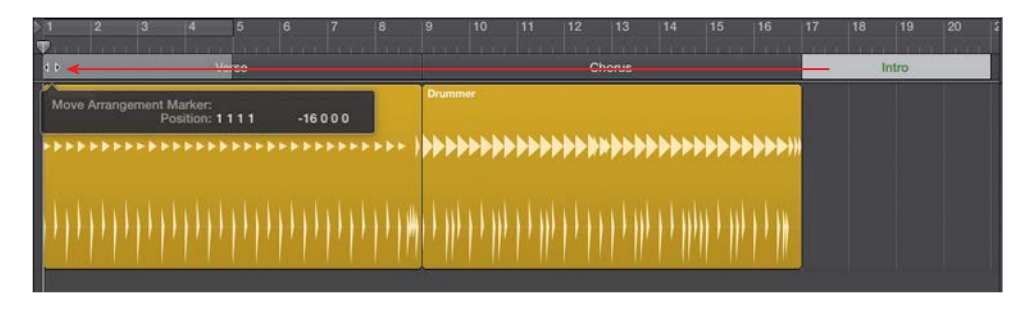

<span id="page-37-0"></span>The Intro marker is inserted at bar 1, and the Verse and Chorus markers move to the right of the new Intro section. In the workspace, the Drummer regions move along with their respective arrangement markers.

As with regions in the workspace, you can Option-drag a marker to copy it.

11 Press Command-Left Arrow to zoom out horizontally and make space to the right of the existing song sections. Option-drag the Verse marker to bar 21, right after the chorus.

The Verse marker and the Drummer region are copied together.

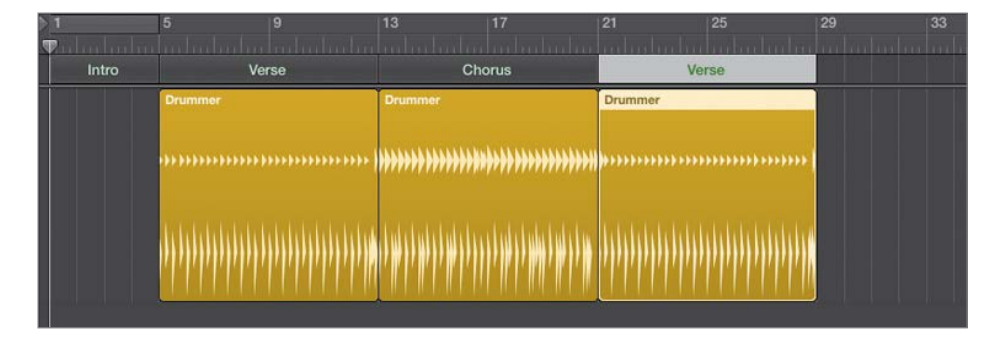

12 Option-drag the Chorus marker to bar 29, after the second verse.

The Chorus and the Drummer region are copied together.

The song is taking shape. You will now finish arranging the song structure with a bridge, a chorus, and an outro section. As you place the last three markers, continue zooming out horizontally as necessary.

13 In the Arrangement track header, click the Add Marker (+) button.

A Bridge marker is created after the last chorus.

- 14 In the Arrangement track header, click the Add Marker (+) button two more times to create markers for the Chorus and Outro sections.
- 15 Make sure the two last markers have the correct names, Chorus and Outro.

Let's shorten the outro section a bit.

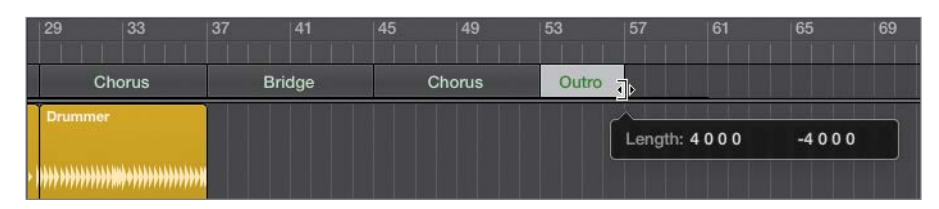

The song structure is now complete, and you can add Drummer regions to fill out the empty sections.

17 On the Drummer track, Control-click the background and choose Populate with Drummer Regions.

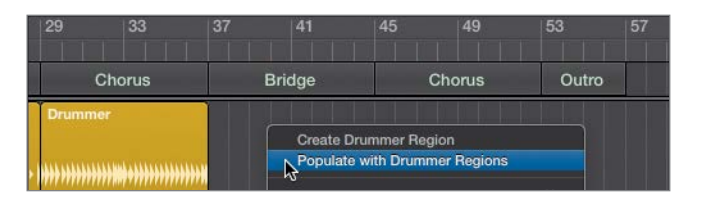

New Drummer regions are created for all the empty arrangement markers.

18 Listen to the drum track, focusing on the new sections.

New patterns were automatically created for each new Drummer region.

To delete all the regions below an Arrangement marker, select the marker, and press Delete. To remove the Arrangement marker, press Delete again.

Amazing as the playing is, Kyle (the drummer) might not have guessed what you had in mind for each section. You will now edit some of the new regions to adjust the drummer's performance.

#### Editing the Intro Drum Performance

In this exercise, you will make the drummer play the hi-hat instead of the toms. Later, you'll cut the Intro region in two so that you can use different settings for the second part of the intro and make the drummer play a progressively louder and more complex pattern.

<span id="page-38-0"></span>16 Resize the Outro marker to make it four bars long.

1 In the workspace, click the background to deselect all regions, and click the Intro region to select it.

The Drummer Editor shows its settings.

Throughout this exercise you can click the Play button in the Drummer Editor to start and stop playback, or you can navigate the workspace by pressing the Spacebar (Play or Stop) and the Return key (Go to Beginning).

2 Listen to the Intro.

Let's make the drummer play the hi-hat instead of the toms.

3 In the Drummer Editor, click the hi-hat.

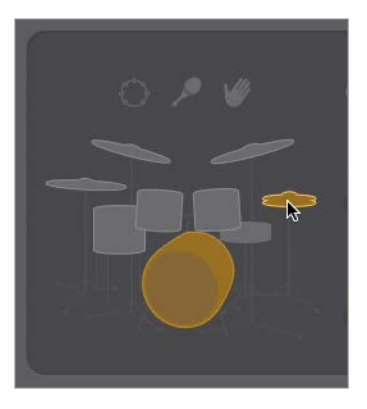

When you click the hi-hat, the toms are muted automatically. Aside from the kick and snare, the drummer can focus on the toms, the hi-hat, or the cymbals (ride and crash).

The drums are still a little too loud and busy for this intro.

4 In the XY pad, drag the puck toward the bottom left.

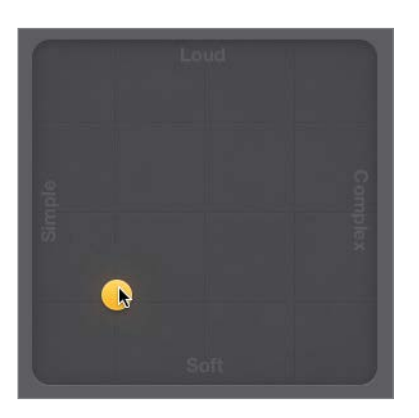

The drums are softer, but the transition into the first verse at bar 5 is a little abrupt. Making the drums play crescendo (increasingly louder) during the intro will help build up some tension leading into that verse. To make the loudness evolve throughout the intro, you will cut the Intro region in two.

- 5 Stop playback.
- 6 Hold down Command to use the Marquee tool, and double-click the Intro region at bar 3.

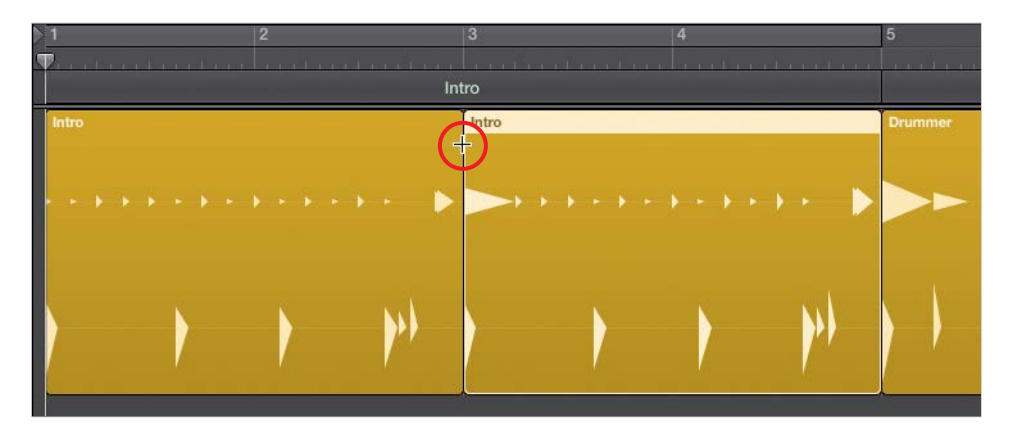

The region is divided into two two-measure regions. When a region is divided, the drummer automatically adapts his performance, and plays a fill at the end of each new region.

- 7 Select the first Intro region.
- 8 In the Drummer Editor, drag the Fills knob all the way down.

Notice how the crash disappears from the first beat of the following region. Even though it is in another region, the crash is actually a part of the fill. Now let's create the crescendo.

9 Select the second Intro region, and in the XY pad, drag the puck up to make the drummer play louder.

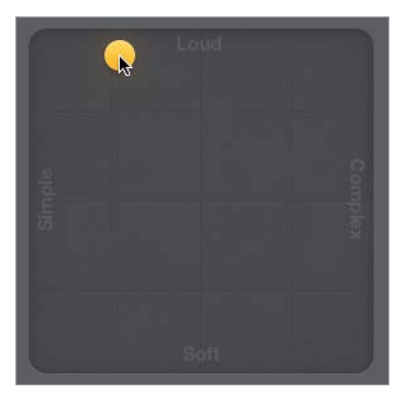

10 Listen to the whole intro going into the first verse.

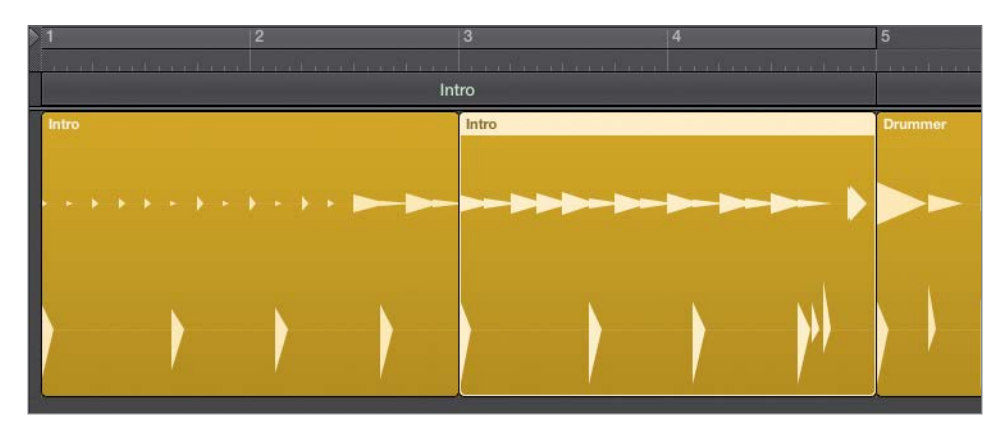

The drummer automatically starts playing louder before the end of the first intro region, which transitions into the louder second region and creates a nice tension at the start of the song. At bar 5, a crash punctuates the fill at the end of the intro. The straightforward groove continues in the Verse section, with the hi-hat a little less open to leave space to later add a singer.

#### Editing the Bridge Drum Performance

In a song, the bridge serves to break the sequence of alternating verses and choruses. Often, the main idea of the song is exposed in the choruses, and verses help support or develop that statement. The bridge can present an alternate idea, a different point of view. Departing from the main idea of the song increases the listener's appreciation for returning to the chorus at the end of the song—almost like taking a vacation can increase your appreciation for going back home.

For this fast, high-energy indie-rock song, a quieter bridge in which the instruments play softer will offer a refreshing dynamic contrast. Playing softer does not mean the instruments have to play less, however. In fact, you will make the drums play a busier pattern during this bridge.

1 Listen to the Bridge region.

**TIP** When pressing the Spacebar to play a section, you can use Cycle mode to ensure that playback always starts at the beginning of the section. Drag a section's arrangement marker into the ruler to turn on Cycle mode and create a cycle area that matches the section.

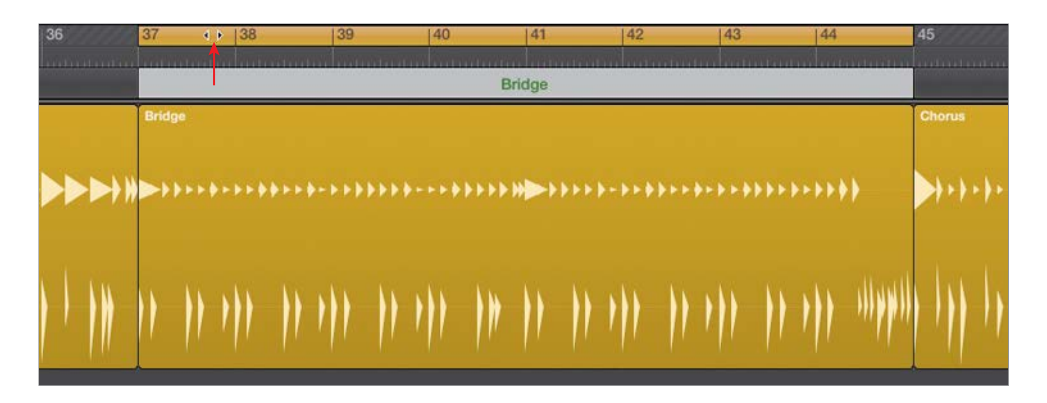

The drummer plays at the same level as in the previous sections, but he plays more here. You need to bring down the energy level.

- 2 Select the Bridge Drummer region.
- 3 In the XY pad, position the puck farther down and all the way to the right.

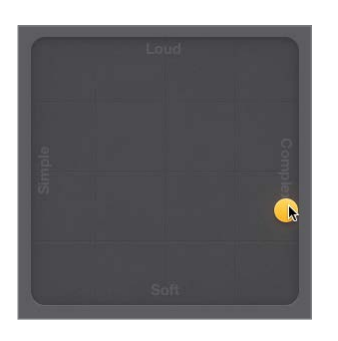

The drummer is still playing a lot, but he's much quieter. To take this bridge into a different tonal direction, you want Kyle to play toms.

4 On the drum kit, mute the snare and unmute the toms.

The hi-hat is muted automatically when you unmute the toms.

Let's choose a busier pattern for the toms.

5 On the Toms slider, click increment 3.

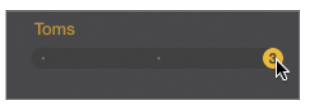

Kyle is now playing sixteenth notes on the toms, which creates a mysterious vibe similar to tribal percussion.

Kyle plays slightly ahead of the beat during the bridge. However, the timing nuance is subtle, and it's difficult to hear without other instruments to compare with Kyle's timing. Let's turn on the metronome and experiment with the feel of the performance.

- 6 In the control bar, click the Metronome button (or press K).
- 7 In the Drummer Editor, click the Details button to display the three setting knobs.

8 Try setting different positions of the Feel knob, and then listen to the results.

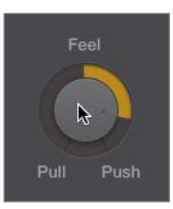

Listen to the way the drums play compared to the metronome. Don't be afraid to drag the Feel knob all the way up or down to hear the effect of extreme Feel settings.

- ▶ Dragging the Feel knob toward Push makes the drummer play ahead of the beat. He sounds as if he's rushing, thereby creating a sense of urgency.
- ▶ Dragging the Feel knob toward Pull makes it play behind the beat. He sounds as if he's lazy or late, and the groove is more relaxed.

Settle on a Feel knob position more toward Pull to realize a reasonably relaxed groove.

- **9** Click the Details button to hide the three setting knobs.
- 10 Turn off Cycle mode.
- 11 In the control bar, click the Metronome button (or press K) to turn it off.

You have radically changed the drummer's performance in that region. Kyle now plays the bridge with a busy tribal pattern on the toms. He uses restraint, hitting softly and behind the beat, with a slight crescendo toward the end. The quiet and laid-back yet complex drum groove brings a welcome pause to an otherwise high-energy drum performance, and builds up tension leading into the last two sections.

#### Editing the Chorus and Outro Sections

You will now finish editing the drummer's performance by adjusting the settings of the last two Chorus and Outro Drummer regions in your workspace.

1 Select the Chorus region after the bridge and listen to it.

That Chorus region was created when you populated the track with Drummer regions earlier in this lesson. It doesn't have the same settings as the previous two choruses and sounds busier, except for Kyle playing the ride cymbal instead of the crash.

2 On the Cymbals slider, click the first increment.

The drummer now plays the crash, and this last chorus is more consistent with the previous two choruses.

**3** Select the Outro region at the end of the track and listen to it.

The drummer plays a loud beat, heavy on the crash, which could work for an outro. You will, however, make it play double-time (twice as fast) to end the song in a big way.

4 On the Kick & Snare slider, click the last increment (8).

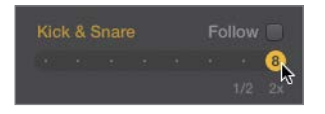

Now it sounds like you've unleashed Kyle! Playing double-time at that fast tempo makes the sixteenth notes on the kick drum sound ridiculously fast.

5 On the XY pad, drag the puck toward the left until the drummer stops playing sixteenth notes on the kick drum.

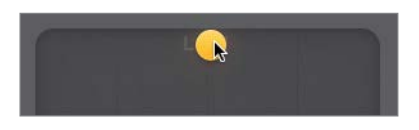

The performance now sounds more realistic while retaining the driving effect of its double-time groove.

6 Listen to the last chorus and the outro.

The outro has the required power to drive the last four measures; however, it seems like the drummer stops abruptly before finishing the fill. Usually drummers end a song by playing the last note on the first beat of a new bar, but here a crash cymbal is missing on the downbeat at bar 57. You will resize the last Outro region in the workspace to accommodate that last drum hit.

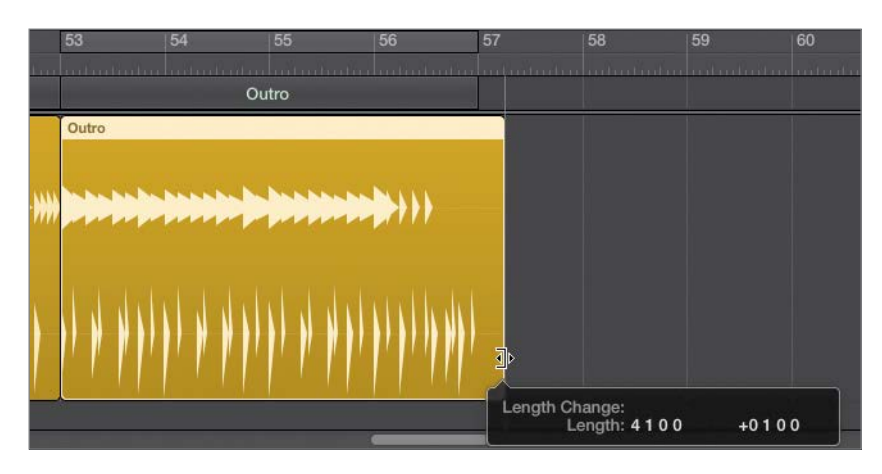

7 Resize the last Outro region to lengthen it by one beat (until the help tag reads Length:  $4 1 0 0 +0 1 0 0$ .

A moment after you release the mouse button, the Drummer region updates, and you can see a kick and a crash on the downbeat at bar 57.

8 Listen to the outro. The drummer finishes the fill, punctuating it with the last hit at bar 57.

NOTE  $\triangleright$  The final crash cymbal continues ringing until its natural sustain fades out, well after the playhead has passed the end of the last Outro region.

You've laid out the entire song structure by creating section markers in the arrangement track, populated each section with Drummer regions, and edited each region's settings to customize its drum pattern. You are now done editing the drum performance and can focus on the sound of the drums.

# [Customizing the Drum Kit](#page-7-0)

When recording a live drummer in a studio, the engineer often positions microphones on each drum. This allows control over the recorded sound of each drum, so he can individually equalize or compress the sound of each kit piece. The producer may also want the drummer to try different kicks or snares, or to experiment with hitting the cymbals softer before he begins recording.

In Logic, when using Drummer, the sounds of each drum are already recorded. However, you can still use several tools to customize the drum kit and adjust the sound of each drum.

#### Adjusting the Drum Levels Using Smart Controls

Smart Controls are a set of knobs and switches that are premapped to the most important parameters of the plug-ins on the channel strip of the selected track. You will study Smart Controls in more detail in Lesson 5.

In this exercise, you will use Smart Controls to quickly adjust the levels and tones of different drums. Then you'll open Drum Kit Designer to swap one snare for another and fine-tune the crash cymbal sound.

1 In the control bar, click the Smart Controls button (or press B).

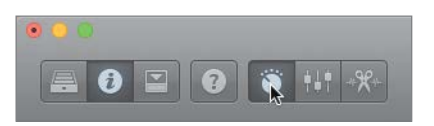

The Smart Controls pane opens at the bottom of the main window, replacing the Drummer Editor. It is divided into three sections: Mix, Compression, and Effects.

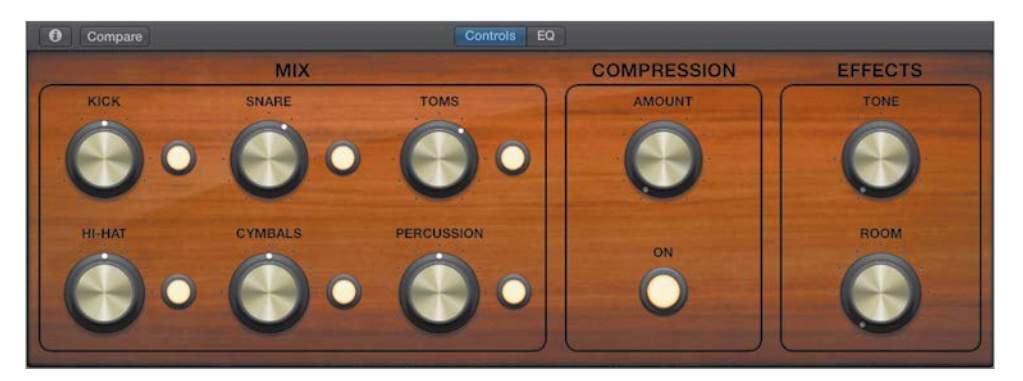

In the Mix section, six knobs allow you to balance the levels of the drums. To the right of each knob, a button lets you mute the corresponding drum or group of drums.

2 Position the playhead before the first chorus and start playback.

3 Turn the cymbals down a bit by dragging the Cymbals knob.

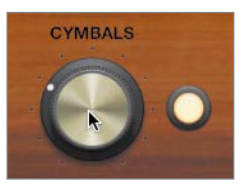

Even with the Amount knob turned all the way down in the Compression section, the compressor is still slightly processing the drum sound. Let's turn it off.

4 In the Compression section, click the On button.

On the left channel strip in the inspector, the Compressor plug-in is dimmed, indicating that it is turned off.

5 In the Effects section, drag the Tone knob up.

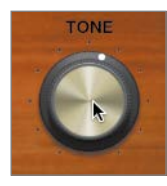

As you drag up the knob, the drums' sound changes timbre and becomes brighter. On the left channel strip in the inspector, the EQ curve on the channel strip's EQ display reflects the changes made to the Channel EQ plug-in.

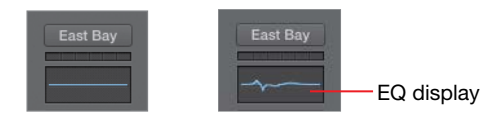

MORE INFO ▶ You will further examine the Channel EQ plug-in in Lesson 9.

6 Drag up the Room knob.

As you drag up the knob, you will start hearing the subtle reverberation of a drum booth. In the inspector, you can see the Bus 1 Send knob move along with the Tone knob.

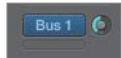

**MORE INFO**  $\triangleright$  You will learn how to use bus sends to route an audio signal to a reverb and to change the character of the reverb in Lesson 9.

7 In the control bar, click the Editors button (or press E) to open the Drummer Editor.

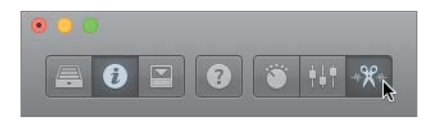

You can also double-click a Drummer region to open the Drummer Editor.

You have adjusted the levels and timbres of the drums, and you're now ready to fine-tune the sound of the individual drum kit pieces.

#### Customizing the Kit with Drum Kit Designer

Drum Kit Designer is the software instrument plug-in that plays drum samples triggered by Drummer. It allows you to customize the drum kit by choosing from a collection of drums and cymbals and tuning and dampening them.

1 At the bottom of the character card, click East Bay Kit to open Drum Kit Designer.

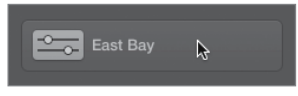

TIP To have the Drummer regions play a different instrument, you can choose another patch from the Library or insert another software instrument plug-in on the channel strip. You can also drag Drummer regions to another software instrument track, and they are automatically converted to MIDI regions. (You will learn more about MIDI in Lesson 5.)

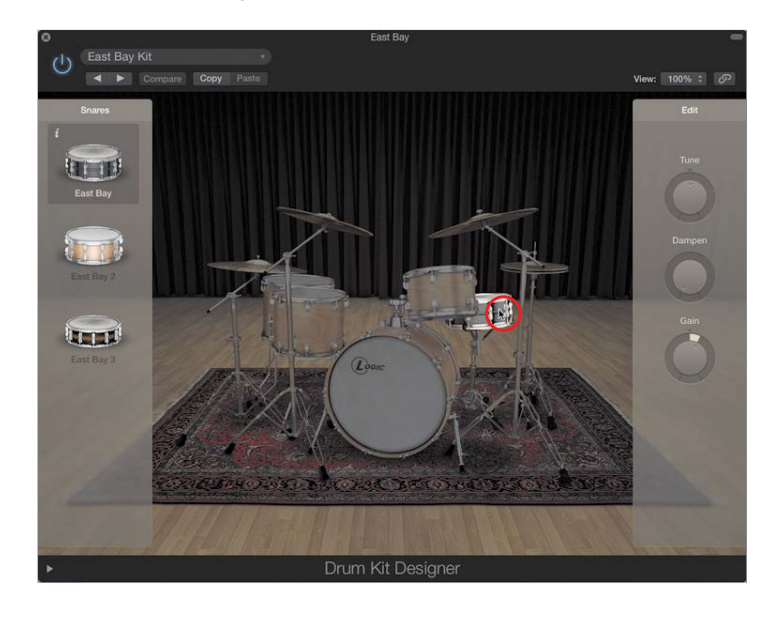

2 In Drum Kit Designer, click the snare.

You can hear the snare sample. The snare stays lit, and the rest of the drum kit is in shadow. To the left, a Snares panel contains your choice of three snare drums, and to the right, an Edit panel includes three setting knobs.

The left panel shows only a limited selection of snares. To gain access to the entire collection of drum samples included with Logic Pro X, you need to choose a Producer Kit in the Library.

To trigger Drum Kit Designer from your iPad in Logic Remote, tap the View menu and then tap Kits (you will learn how to use the Logic Remote in Lesson 5).

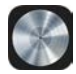

3 In the control bar, click the Library button (or press Y).

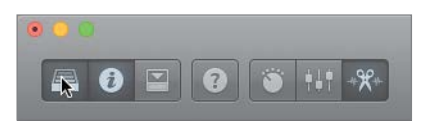

To the left of the inspector, the Library opens, listing patches for the selected track. The current patch, East Bay, is selected.

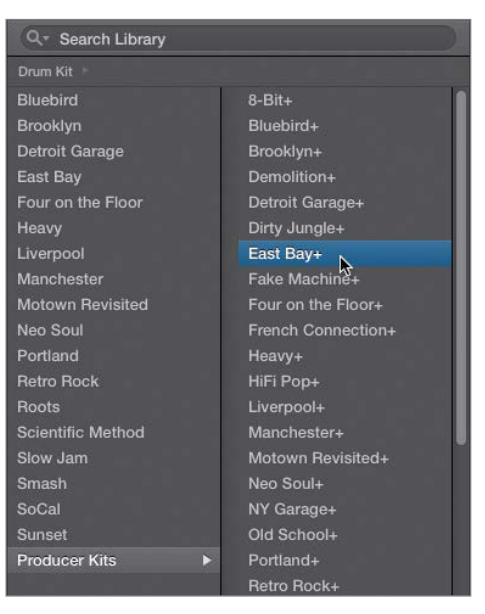

4 In the Library, select Producer Kits, and then select East Bay+.

The Drum Kit Designer window is reset.

**MORE INFO**  $\triangleright$  If the plug-in window now displays an EQ plug-in, close the plug-in window, and click the button at the bottom of the character card to open the East Bay+ Drum Kit Designer window.

The East Bay+ kit sounds the same as East Bay but allows a wide array of options to customize the drum kit and its mix.

**MORE INFO**  $\triangleright$  In the track header, you may have noticed that the drum icon is now framed in a darker rectangle with a disclosure triangle: The track is now a Track Stack that contains one track for each microphone used to record the drum kit. Clicking the disclosure triangle displays the individual tracks and their channel strips. You will use Track Stacks in Lesson 5.

- 5 Click the Library button (or press Y) to close the Library window.
- 6 In Drum Kit Designer, click the snare.

This time the left pane displays a choice of 15 snare drums (use your mouse to scroll down the list). The current snare, Black Brass, is selected.

7 Click another snare, and then click the Info button next to it.

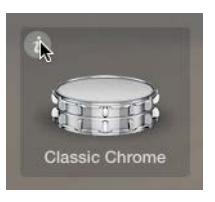

A description of the selected snare opens.

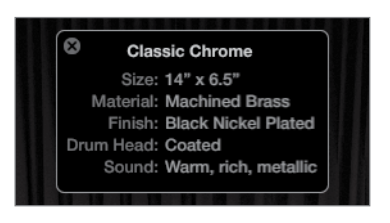

Continue previewing different snares, and try listening to a verse or a chorus to hear your customized drum kit in action.

- 8 At the top of the left pane, click the Bell Brass snare.
- 9 In Drum Kit Designer, click the kick drum.

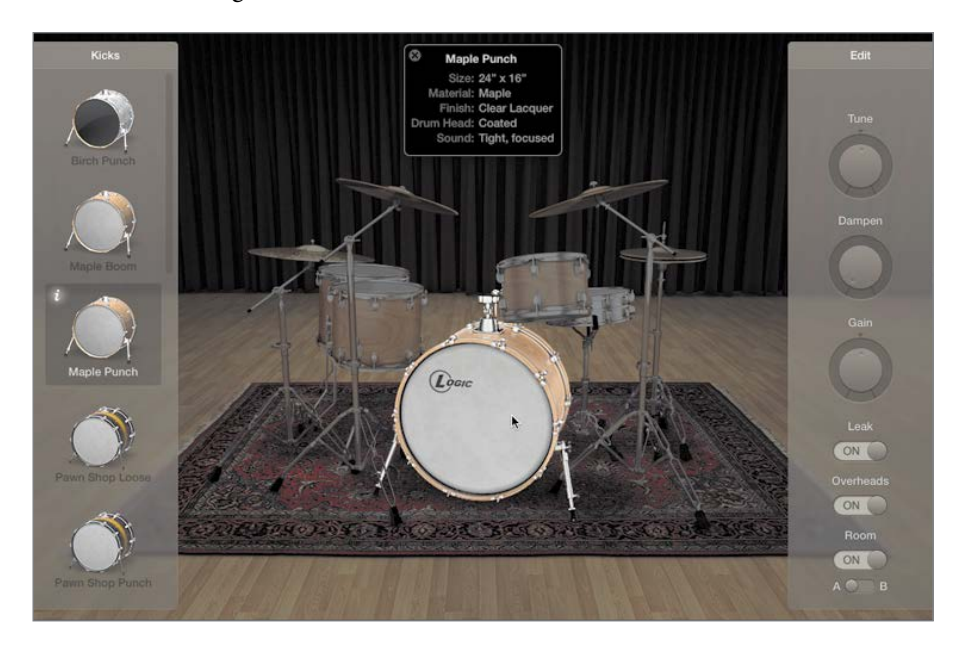

The info pop-up window updates to show you information on the selected kick drum.

Listen to the kick drum. This kick is the right choice for your song, but it has a long resonance. Typically, the faster the tempo of the song, the less resonance you want on the kick; otherwise, low frequencies build up and could become a problem during the mix. You may have seen drummers stuff an old blanket in their kick drum to dampen them. In Drum Kit Designer, you only have to raise the dampening level.

10 In the right pane, drag the Dampen knob up to about 75%, and click the kick to listen to it.

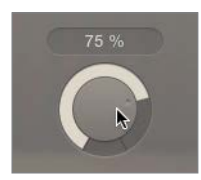

The kick's resonance is shortened.

You will now tune the toms, which are mainly used in the bridge section.

- 11 In the workspace, select the Bridge region.
- 12 In the Drummer Editor, click the Play button and mute the kick.

You can hear only the low and mid toms.

13 In Drum Kit Designer, click one of the toms.

The Edit panel opens with four tabs: All (for adjusting settings of all three toms in the kit together); and Low, Mid, and High (for adjusting settings of each individual tom).

14 Click the Mid tab and raise the Tune knob to around +155 cent.

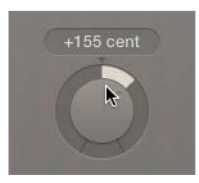

You can hear the mid tom being pitched up as Kyle continues repeating the first half of the bridge.

If you want, feel free to continue exploring Drum Kit Designer and adjusting the sound of the hi-hat, ride, and crash cymbals.

15 Stop playback and close the Drum Kit Designer window.

You have exchanged the snare for another one that sounds a little clearer, dampened the kick drum to tame its resonance, and tuned the mid tom to pitch it a bit higher. You have now fully customized both the drum performance and the drum kit.

## [Working with an Electronic Drummer](#page-7-0)

When drum machines first made their appearance in recording studios, drummers feared for their careers. The eighties produced a number of hit songs in which live drummers were replaced by electronic drums programmed by music producers.

However, many producers quickly realized that to program exciting electronic drum beats, they needed to develop the chops of a real drummer, while others simply chose to hire drummers for this task. In Logic, you can use Drummer to create virtual drum machine performances, turning beat creation into a fast and fun exercise.

#### Creating Hip Hop Beats

In this exercise, you will work with one of the Hip Hop drummers, adjusting its feel to control the human quality in the timing, and later you'll convert the Drummer region to a MIDI region to exercise complete control over each individual drum hit.

- 1 In the Drummer Editor, from the Genre pop-up menu, choose Hip Hop.
- 2 Select the last drummer, Maurice.

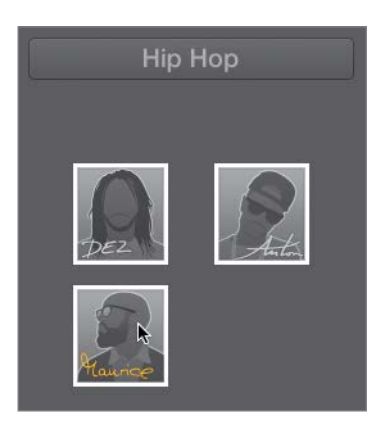

In the inspector, the Drum Kit Designer plug-in is replaced by Drum Machine Designer. The Drummer Editor updates to display drum machine samples. On the track, all the Drummer regions are refreshed to reflect Maurice's playing style.

3 Listen to a few sections.

Maurice plays a very loose, swung hip-hop groove. Your project tempo is still set to 142 bpm, but the drummer plays half time, so it sounds like 71 bpm. Let's work with the verse.

4 Drag the first Verse Arrangement marker to the ruler.

Cycle mode is on, and the cycle area corresponds to the Verse marker.

- 5 Select the Drummer region below the cycle area, and press Z to zoom in.
- 6 In the Drummer Editor, click the Details button.

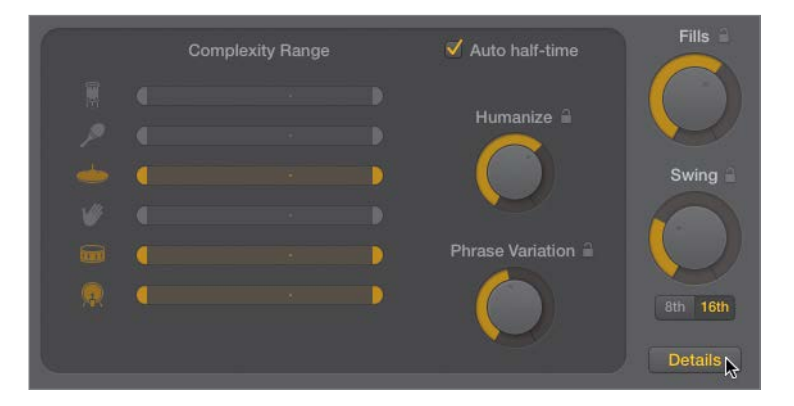

When the "Auto half-time" checkbox is selected, the drummer automatically switches to half time when the project tempo is 110 bpm or faster; those fast tempos are rarely used in hip-hop.

7 Deselect "Auto half-time."

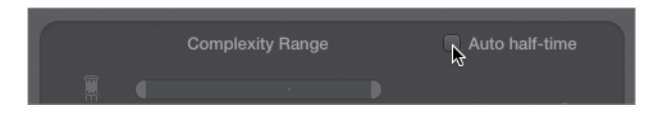

The drummer now plays at 142 bpm, which is much too fast for hip-hop.

8 In the LCD display, set the tempo to 87 bpm.

Maurice plays a very loose, almost sloppy beat. Let's tighten the performance.

9 Turn the Humanize knob all the way down.

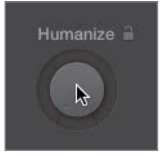

The groove is now machine tight.

10 Turn the Swing knob up to 66%.

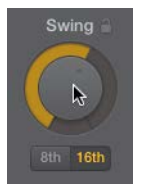

The drummer swings a little more, making the beat bouncier. Except for the fills at the end of the fourth and eighth bars in the region, it keeps repeating a fairly similar pattern. Let's make it vary the pattern a little more.

11 Turn the Phrase Variation knob all the way up.

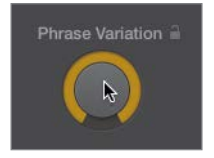

Now the beat is slightly different in every bar.

Let's get rid of the crash cymbal on the first downbeat. Since the Drummer Editor doesn't give you complete control over every single drum hit, you need to convert the Drummer region to a MIDI region.

12 In the workspace, Control-click the selected Drummer region and choose Convert to MIDI Region.

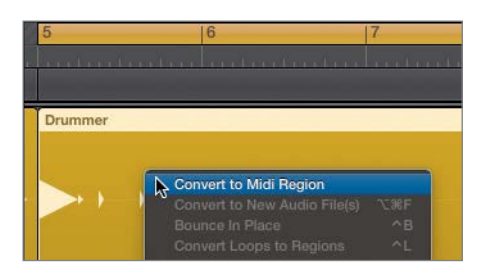

The yellow Drummer region is replaced by a green MIDI region that plays the same performance. The Drummer Editor is replaced by the Piano Roll Editor.

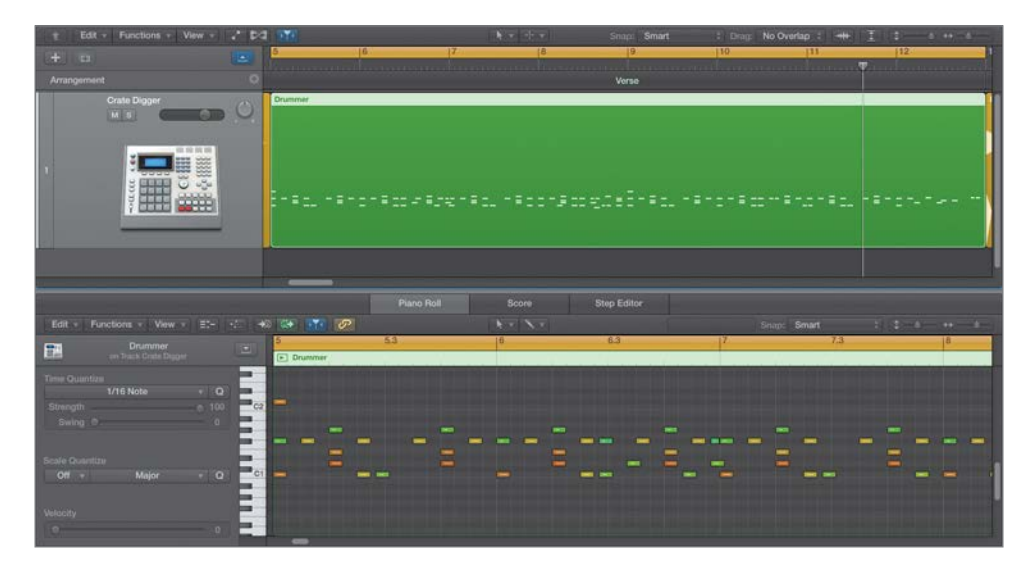

In the Piano Roll, the notes are represented by beams on a grid. The beams are positioned across a vertical piano keyboard that shows the MIDI note pitches. However, when working with drums, MIDI note pitches do not help identify the sound of the drums represented by each beam.

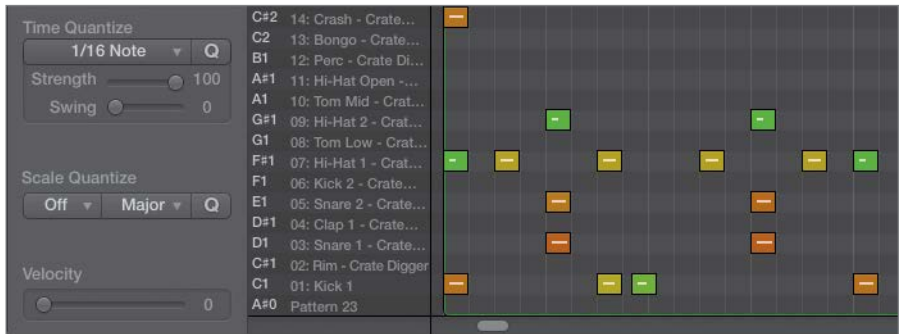

13 In the Piano Roll, choose View > Drum Names.

The vertical piano keyboard disappears, and the names of the drums are displayed in front of the grid.

14 On the downbeat of bar 5, click the note representing the Crash cymbal.

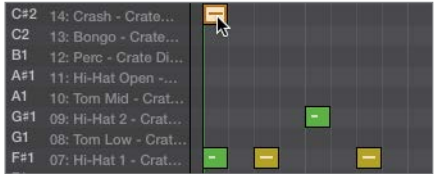

**15** Press Delete to delete the selected note.

The crash cymbal is no longer triggered at the beginning of the verse.

You have replaced the acoustic drummer with an electronic drummer, adjusted the number of variations he plays, and made his playing sound tighter. Finally, you converted a Drummer region to a MIDI region to delete a single crash cymbal. In the next exercise, you'll explore the remaining parameters of the electronic Drummer Editor.

#### Creating an Electro-House Track

When working with Drum Machine Designer, the Drummer Editor allows you to restrict the complexity range of individual samples, making it possible to have, for example, a simple kick and snare beat while another sample follows a more complex pattern.

You will now switch drummers to create an electro-house drum track, and you'll create a ubiquitous four-on-the-floor kick and snare beat with a complex shaker pattern.

1 On the Drummer track, Control-click the MIDI region and choose Convert to Drummer Region.

In the Drummer region, the crash at the beginning of the region reappears: When you convert a MIDI region to a Drummer region, the region reverts to the Drummer performance you had before converting the region to MIDI.

2 In the Drummer Editor, from the Genre pop-up menu, choose Electronic.

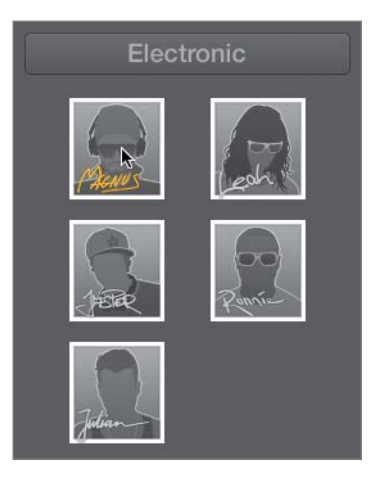

3 Select the first drummer, Magnus.

- 4 In the control bar, change the tempo to 132.
- **5** Listen to the verse.

You hear a rather straightforward dance groove. You will first work on the kick and snare beat.

6 In the Drummer Editor, click the Details button to go back to the basic view; and mute the shaker, hi-hat, and handclaps.

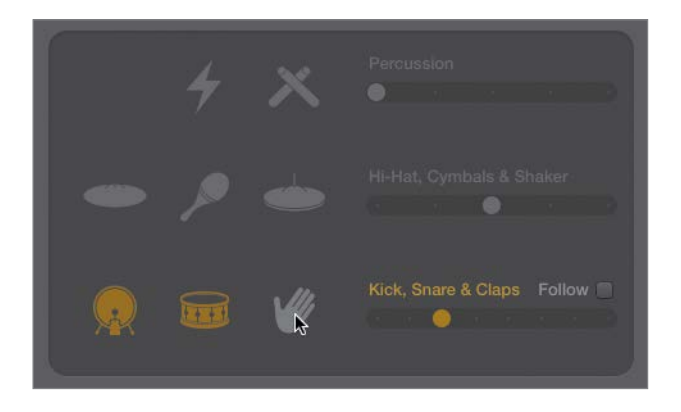

Only the kick and snare are playing. On the upper line in the Drummer region, a secondary kick plays every bar. Let's get rid of it.

7 In the XY pad, drag the puck to the left until the secondary kick disappears.

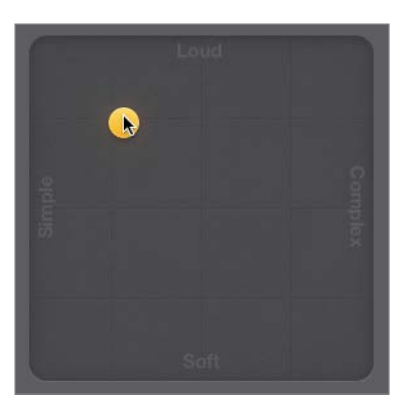

Now the snare may no longer play on beats 2 and 4 of every bar. You can fix that by adjusting its complexity range.

8 In the Drummer Editor, click the Details button.

You can drag the Complexity Range sliders for each individual drum piece to offset the complexity set by the puck in the XY pad.

9 Drag the snare's left Complexity Range slider toward the right until you hear the snare play on beats 2 and 4 of every bar.

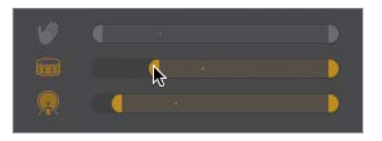

Let's add a shaker to the party.

10 Click the shaker to unmute it.

The shaker plays a sixteenth note pattern, and it drops for a whole beat on beat 3 of bars 5, 7, 9, and 11. You are looking for a more consistent shaker groove.

11 Drag the shaker's left Complexity Range slider all the way to the right.

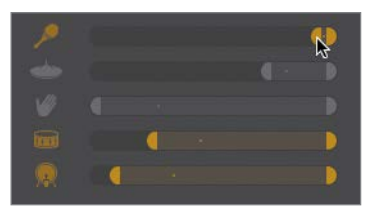

The shaker now plays the same sixteenth note pattern throughout the region.

After exploring the Complexity Range sliders, you now have a solid understanding of all the parameters in the Drummer Editor used by electronic drummers. It's now time to move on to the drum machine itself so you can customize the drum sounds.

#### Customizing the Drum Machine Sounds

Now that you're happy with the drummer performance, you can open Drum Machine Designer to adjust the mix, change the snare sample, tune it, and add some reverb.

1 At the bottom of the character card, click the Plug-in button.

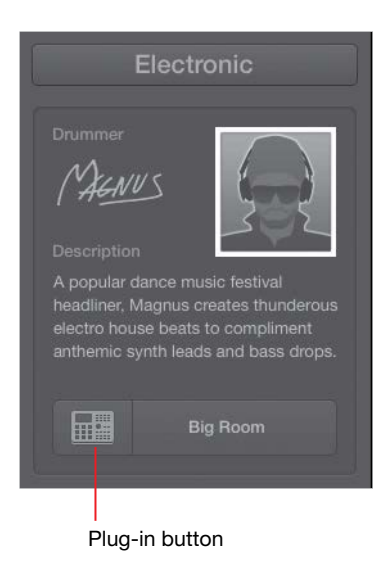

The Drum Machine Designer interface opens.

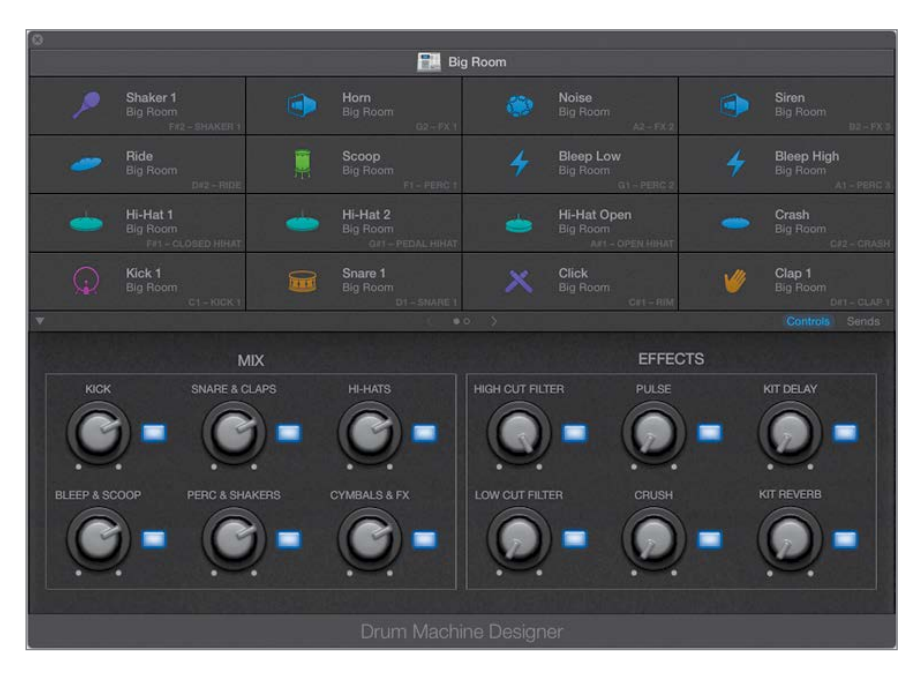

The Drum Machine Designer interface consists of two parts:

Drums cells (at the top) to select and trigger individual drum samples.

Smart Controls (at the bottom) to adjust various parameters.

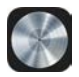

To trigger Drum Machine Designer from your iPad, in Logic Remote, tap the View menu and then tap Drum Pads. (You will learn how to use the Logic Remote in Lesson 5.)

2 In the Mix section, turn up the Perc & Shakers knob.

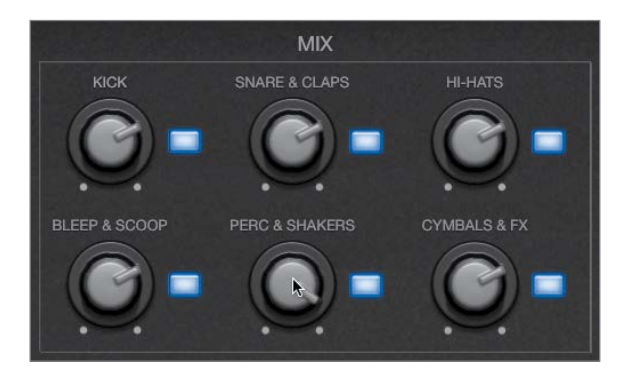

The shaker sounds a little louder.

3 In the Effects section, try turning up the Pulse and turning down the High Cut Filter.

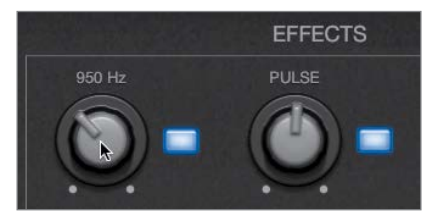

The Pulse knob controls a pulsating filter that affects the shaker pattern, whereas the High Cut Filter knob muffles the entire kit.

TIP To determine which plug-in a knob controls, Control-click the knob and choose Open Plug-in Window.

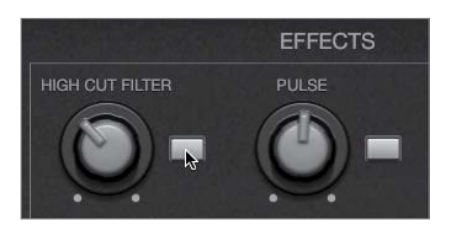

4 Click the buttons next to the Pulse and High Cut Filter knobs.

Both effects are turned off, and you can hear the full frequency range of the drum sounds.

NOTE ▶ You will learn how to record knob movements in Lesson 10.

5 At the upper right of the Smart Controls, click the Sends button.

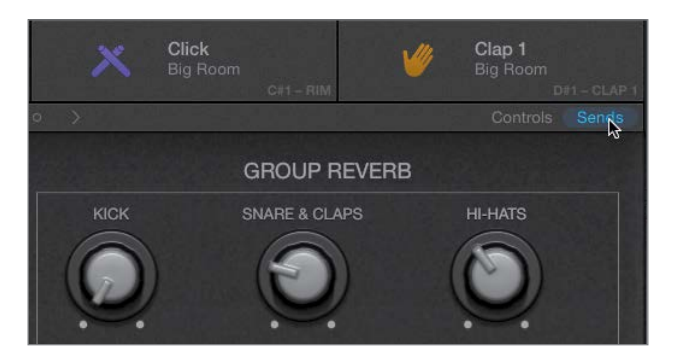

The Smart Controls display knobs that control the amount of delay and reverb for different drum kit elements.

6 In the Group Reverb section, turn Snare & Claps all the way up.

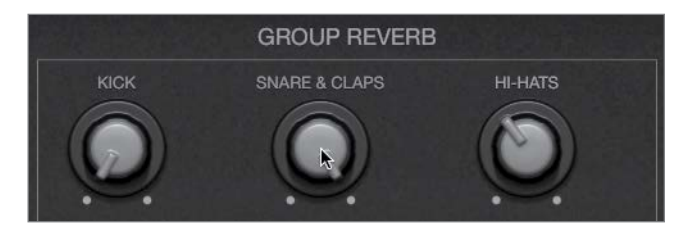

You can hear a short reverb added to the snare; however, that's not the type of reverb sound you're after. You will later find a more suitable reverb for this snare, so let's turn that one down.

7 Turn Snare & Claps all the way down.

You will now swap the kit piece patch for the Snare.

8 Click the Snare 1 cell.

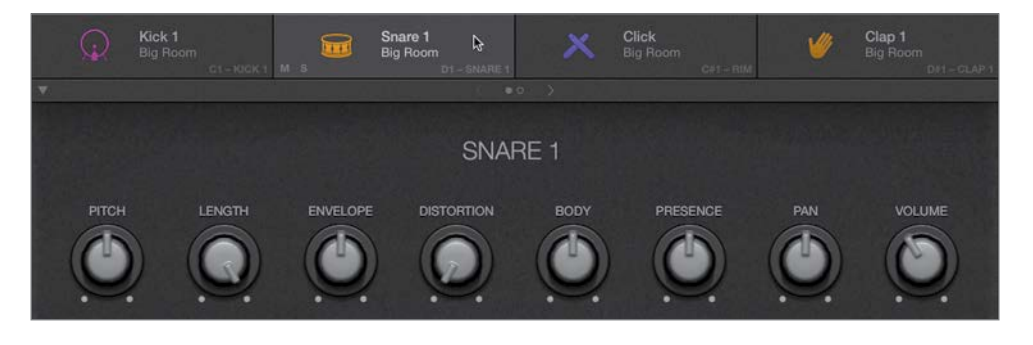

The Snare 1 cell is selected, and the Smart Controls update to display knobs affecting that cell.

At the top of Drum Machine Designer, click the drum machine icon to return to the main Smart Controls.

9 In the Snare 1 cell, click the S button.

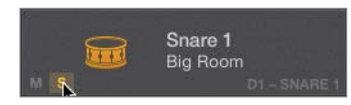

The snare is soloed.

- 10 Open the Library.
- 11 Choose Snare 2 Analog Circuits.

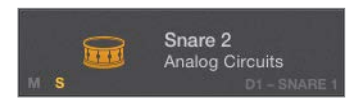

In Drum Machine Designer, the cell displays the new patch name.

- <span id="page-66-0"></span>12 In the Smart Controls, turn the Pitch knob down to A2.
- 13 Turn the Length knob down to shorten the snare sound.

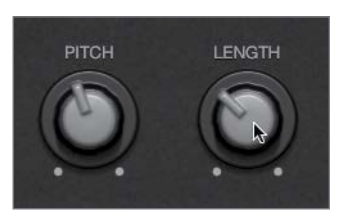

In the inspector, the right channel strip controls the sound of the selected cell in Drum Machine Designer. Let's add the desired reverb to the snare.

- 14 On the right channel strip in the inspector, click the first empty Audio FX insert in the Snare 2 cell, and choose Reverb > PlatinumVerb.
- 15 In the PlatinumVerb window, from the Settings menu, choose Live Club.

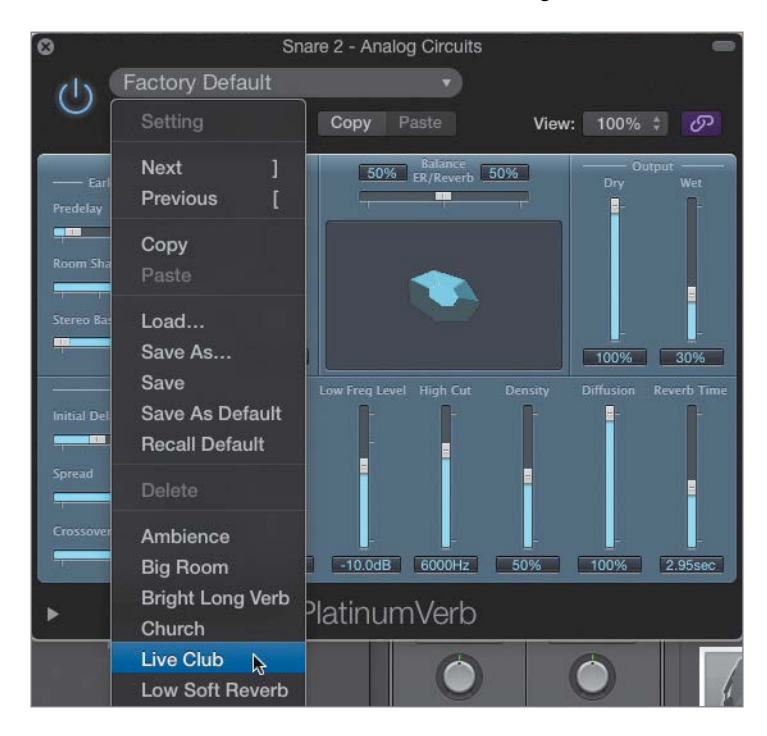

16 In PlatinumVerb, drag the Wet slider up to increase the amount of reverb.

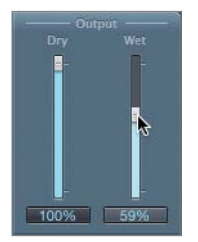

17 In Drum Machine Designer, click the S button in the Snare 2 cell to turn solo off. You have adjusted the kit mix, played with some main effects, swapped one of the drum samples, adjusted its sound, and added a plug-in to its channel strip to get the sound you wanted.

You have produced drums for a whole song, and you've learned many ways to edit the drummer's performance and change the feel. You also customized drum kits to get your desired sound. With Drummer, Drum Kit Designer, and Drum Machine Designer, Logic Pro X allows you to quickly lay down a rhythmic foundation for a wide range of modern music genres.

## [Lesson Review](#page-7-0)

- 1. How do you choose a drummer?
- 2. How do you choose a new drummer while keeping the current drum kit?
- 3. Where do you edit Drummer regions?
- 4. How do you mute or unmute drum parts?
- 5. How do you make the drummer play softer or louder, simpler or more complex?
- 6. How do you access the Feel knob to make the drummer play behind or ahead of the beat?
- 7. How do you open Smart Controls?
- 8. How do you open Drum Kit Designer or Drum Machine Designer?
- 9. When customizing an acoustic drum kit, how can you access all the available drum kit pieces?
- 10. How do you dampen or tune an individual drum?
- 11. How do you convert Drummer regions to MIDI regions?
- 12. How do you swap samples in Drum Machine Designer?
- 13. How can you use audio effect plug-ins for an individual cell in Drum Machine Designer?

#### *Answers*

- 1. Click the drummer in the character card, or from the Genre pop-up menu, choose a genre and then click the desired drummer.
- 2. Option-click the desired drummer.
- 3. In the Drummer Editor at the bottom of the main window
- 4. Click the drum parts in the drum kit that is displayed in the Drummer Editor.
- 5. Move the puck on the XY pad.
- 6. Click the Details button at the bottom right of the Drummer Editor.
- 7. Click the Smart Controls button in the control bar, or press B.
- 8. Click the Plug-in button at the bottom of the character card.
- 9. Select the appropriate Producer Kit in the Library.
- 10. In Drum Kit Designer, click a drum and adjust the settings in the Edit panel.
- 11. Select the regions, Control-click one of them, and choose Convert > Convert to MIDI Region.
- 12. Click a cell and choose a new sample in the Library.
- 13. Click a cell and insert your plug-in on the right channel strip in the inspector.

#### Keyboard Shortcuts

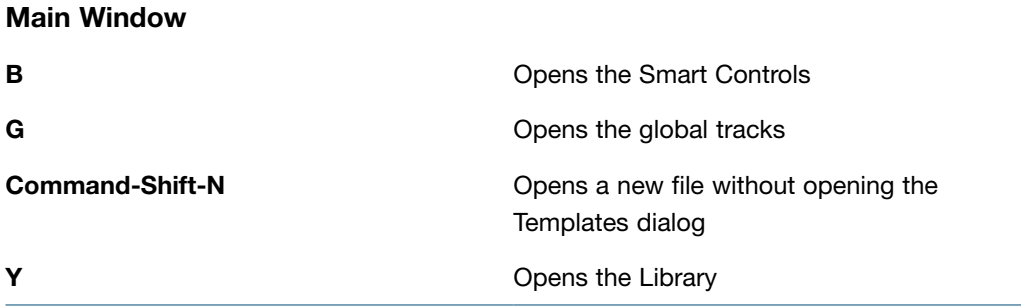

# Lesson Files Logic Pro X Files > Lessons > 05 Dub Beat [5](#page-7-0)

Time This lesson takes approximately 120 minutes to complete. Goals Record MIDI performances Quantize MIDI recordings Merge a MIDI recording with an existing MIDI region Record MIDI in take folders Create drum rolls and erase notes on the fly Create Track Stacks Save layered synthesizer patches Map and assign Smart Controls Record MIDI in step input mode Use MIDI effects Control Logic from an iPad using Logic Remote

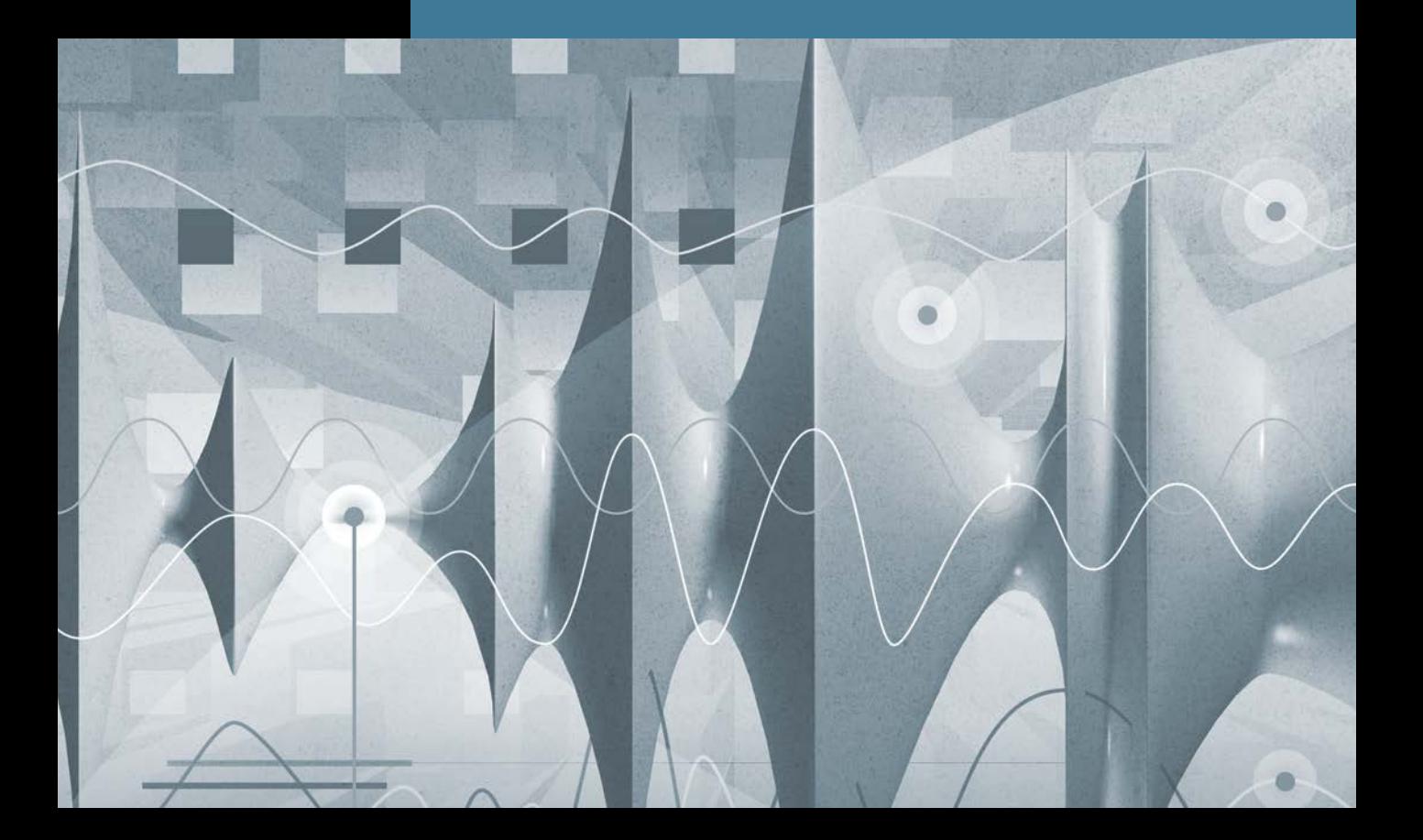

# [Index](#page-9-0)

#### Numbers

16-Bit Recording, Audio preferences, [67](#page--1-0) 24-Bit Recording, Audio preferences, [67](#page--1-0) 32-samples I/O buffer size, [102](#page--1-0) 44.1 kHz, music sample rate, [66](#page--1-0) 48 kHz, video sample rate, [66](#page--1-0) 128-samples, I/O buffer size, [101](#page--1-0)

#### A

AAC files, [520](#page--1-0) Acoustic guitar adjusting levels and pan, [432](#page--1-0) submixing with summing stacks, [433](#page--1-0) Acoustic keyword, browsing/ previewing loops, [12–13](#page--1-0) Action pop-up menu, [166](#page-31-0) A/D (analog-to-digital) converter, [64](#page--1-0) Adaptive Limiter feature, of Compressor plug-in, [461–463](#page--1-0) Add Device button, [503](#page--1-0) Add Marker button, [170–](#page-35-0)[172](#page-37-0) Add Tracks button, [82](#page--1-0) Adjust Tempo using Beat Detection dialog keyboard shortcut for, [367](#page--1-0) setting project tempo, [320–322](#page--1-0) Advanced Tools, preferences, [6](#page--1-0) Aftertouch events, [523](#page--1-0) AIFF (Audio Interchange File Format) Apple Loops as, [323](#page--1-0) choosing audio file type, [104](#page--1-0) defined, [520](#page--1-0) sound quality and, [496](#page--1-0) Alerts

confirming new audio file, [134](#page--1-0) CPU overwork causing, [103](#page--1-0) Delete alert, [78–79, 96](#page--1-0) indicating prior use of keyboard shortcuts, [88](#page--1-0) tempo embedded into loops and, [15](#page--1-0) Aliases defined, [520](#page--1-0) MIDI regions, [380](#page--1-0) Alignment Guides keyboard shortcuts, [151](#page--1-0) Snap pop-up menu, [144, 406](#page--1-0) All Files Browser creating audio track, [320](#page--1-0) importing audio files, [135–136](#page--1-0) importing MIDI files, [293](#page--1-0) Alternative arrangements, editing/ saving, [387–389](#page--1-0) Alternative option, drum genres, [161](#page-26-0) Amp Designer plug-in Bass Amp Designer, [51–52](#page--1-0) customizing amp models, [425–430](#page--1-0) emulating guitar amp, [71–72](#page--1-0) inserting at specific points in signal flow, [423–425](#page--1-0) mixing with, [422](#page--1-0) turning on/off, [127, 129–130,](#page--1-0) [134](#page--1-0) Amplifier envelope (AMP ENV), [257](#page--1-0) Amplitude peak, aligning audio regions, [144](#page--1-0) Amps customizing amp models, [425–430](#page--1-0)

designing bass amp, [51–52](#page--1-0) Amps & Pedals, Amp Designer plug-in, [424](#page--1-0) ANALOG, synthesizer engines, [253](#page--1-0) Analog-to-digital (A/D) converter, [64](#page--1-0) Analyzer button, turning on frequency analyzer, [440–442](#page--1-0) Anchors, for aligning audio regions, [144–147](#page--1-0) Apple Loops adding, [12](#page--1-0) adding piano loop to arrangement, [38–39](#page--1-0) adding with Loop Browser, [323–326](#page--1-0) browsing/previewing loops, [12–16](#page--1-0) choosing audio file type and, [104](#page--1-0) converting loops to regions, [374–376](#page--1-0) creating, [320–322,](#page--1-0) [327–331](#page--1-0) defined, [520](#page--1-0) folders for control loop length, [376–379](#page--1-0) keyboard shortcut for, [409](#page--1-0) naming channel strips, [43–44](#page--1-0) opening, [11–12](#page--1-0) pitch and tempo independent of project sample rate, [66](#page--1-0) previewing, [39–40](#page--1-0) Arming tracks, for recording, [520](#page--1-0) Arpeggiator option iPad keyboard options, [262](#page--1-0) Synth channel, [253–257](#page--1-0) Arpeggio, adding loops, [36–38](#page--1-0) Arrangement tracks defined, [520](#page--1-0) marker use in, [169–](#page-34-0)[173](#page-38-0)

Arrangements adding lead synths, [35–38](#page--1-0) building rhythm section, [23–28](#page--1-0) building up by adding melody, [35](#page--1-0) creating breaks in, [38–43](#page--1-0) editing. *see* Editing arrangements marker use in arrangement track, [169–](#page-34-0)[173](#page-38-0) saving alternative, [387–389](#page--1-0) of virtual drum track, [169](#page-34-0) Arrow keys, for selections, [281–](#page--1-0) [282, 316](#page--1-0) Attenuation, compressors and, [454–455](#page--1-0) Audio creating new project, [5–6](#page--1-0) deleting unused audio files, [105–107,](#page--1-0) [109](#page--1-0) editing. *see* Editing audio keyboard shortcuts, [109](#page--1-0) recording. *see* Recording audio sample rate, [66](#page--1-0) Audio Click (Klopfgeist), metronome settings, [99](#page--1-0) Audio File Editor defined, [521](#page--1-0) destructive editing in, [140–141](#page--1-0) keyboard shortcut for, [151](#page--1-0) opening/closing, [145–146](#page--1-0) playing audio regions backwards, [142–143](#page--1-0) Audio files confirming new, [134](#page--1-0) defined, [520](#page--1-0) deleting unused, [97, 105–107,](#page--1-0)  [109](#page--1-0) destructive editing, [140–141](#page--1-0) editing in Audio File Editor, [140](#page--1-0) file type selection, [104–105](#page--1-0) formats. *see* File formats importing with All Files Browser, [135–136](#page--1-0) info column for, [106](#page--1-0) mixing down to single stereo file, [54–57](#page--1-0)

nondestructive editing, [116](#page--1-0) playing audio regions backwards, [142–143](#page--1-0) rendering multiple regions in single file, [384–387](#page--1-0) reversing, [151](#page--1-0) saving, [142](#page--1-0) sound quality and file formats, [496](#page--1-0) Audio FX accessing from iPad, [263](#page--1-0) Amp Designer option, [71–72](#page--1-0) Channel EQ option, [439,](#page--1-0) [489–490](#page--1-0) customizing drum sounds, [201](#page-66-0) dynamic processing plug-ins, [455,](#page--1-0) [459](#page--1-0) Space Designer option, [450–451](#page--1-0) Audio Interchange File Format. *see* AIFF (Audio Interchange File Format) Audio interfaces choosing inputs, [82–83, 508](#page--1-0) defined, [521](#page--1-0) microphone preamp included in, [65](#page--1-0) roundtrip latency and, [101](#page--1-0) Audio MIDI Setup creating external track for synthesizer, [508–510](#page--1-0) in Mac OS X, [502,](#page--1-0) [504–506](#page--1-0) Audio preferences bit depth, [66–67](#page--1-0) choosing audio file type, [104–105](#page--1-0) I/O buffer size, [101, 103](#page--1-0) Audio regions aligning, [144–147](#page--1-0) cloning, [379–382](#page--1-0) defined, [521](#page--1-0) editing, [135, 137–140](#page--1-0) editing in workspace, [116–119](#page--1-0) editing timing, [346](#page--1-0) nondestructive editing, [111](#page--1-0) playing backwards, [140–143](#page--1-0) previewing, [112–114](#page--1-0) removing silence from, [403](#page--1-0) renaming, [114–116, 134](#page--1-0)

rendering multiple regions in single file, [384–387](#page--1-0) Audio settings, Project Setting window, [65](#page--1-0) Audio Track Editor adding fades and crossfades, [111](#page--1-0) editing note pitch, [362–366](#page--1-0) editing regions, [135, 137–140](#page--1-0) opening Audio File Editor, [142](#page--1-0) playing audio regions backwards, [142–143](#page--1-0) Audio tracks adding fades and crossfades, [111](#page--1-0) creating, [68–71, 320](#page--1-0) creating external track for synthesizer, [508–510](#page--1-0) multiple track recordings, [83–86](#page--1-0) Automation Automation Quick Access feature, [492–494](#page--1-0) bouncing mix, [495–498](#page--1-0) defined, [521](#page--1-0) keyboard shortcuts for, [499](#page--1-0) lesson review, [498–499](#page--1-0) live automation, [480](#page--1-0) live automation of plug-in bypass, [489–491](#page--1-0) live automation of recording in Latch mode, [485–489](#page--1-0) live automation of recording in Touch mode, [480–485](#page--1-0) MIDI controllers in, [491–492](#page--1-0) offline automation, [468](#page--1-0) offline automation of muting a channel strip, [477–480](#page--1-0) offline automation of pan region, [472–476](#page--1-0) offline automation of vocal track volume, [468–472](#page--1-0) overview of, [467–468](#page--1-0) Automation button, [469](#page--1-0) Automation curves creating sudden breaks, [488](#page--1-0) muting Snare track, [474–476](#page--1-0) panning effect, [474–476](#page--1-0) ramp time of, [484](#page--1-0)
recording new frequency values, [482–485](#page--1-0) volume adjustment, [469–472](#page--1-0) Automation Mode pop-up menu, [469](#page--1-0) Automation Parameter pop-up menu Bypass option, [491](#page--1-0) Mute option, [477](#page--1-0) overview of, [469](#page--1-0) Pan option, [474, 486](#page--1-0) Automation preferences, [478–479,](#page--1-0)  [493](#page--1-0) Automation Quick Access, [492–494,](#page--1-0) [521](#page--1-0) Automation Snap Offset, [478](#page--1-0) Autopunch mode, [91–95, 109](#page--1-0) Aux (auxiliary channel strip) adding reverb with aux sends, [448–454](#page--1-0) defined, [521](#page--1-0)

#### B

Balance, checking during single track recordings, [75](#page--1-0) Banjo adding sections, [390–391](#page--1-0) soloing, [371–372](#page--1-0) Bar of music, [521](#page--1-0) Snap menu options, [117, 478](#page--1-0) Bass adding bass tracks, [19–20](#page--1-0) adjusting note length, [279–281](#page--1-0) building up rhythm section, [23–28](#page--1-0) color code for, [370](#page--1-0) creating break in arrangement by removing, [38–39](#page--1-0) creating split keyboard patch, [236–237](#page--1-0) cutting sections and, [396–397](#page--1-0) editing pitch using key commands, [281–283](#page--1-0) processing instrument quality using plug-ins, [50](#page--1-0) Skyline Bass option, [21–22](#page--1-0) sorting search results by tempo, [21](#page--1-0)

Stinger Bass option, [223](#page--1-0) [274–275](#page--1-0) time-stretching a single notes, [354–356](#page--1-0) Bass Amp Designer, [51–52](#page--1-0) Beats. *see also* Tempo Adjust Tempo using Beat Detection dialog, [367](#page--1-0) creating break in, [28–29](#page--1-0) creating hip hop beats, [189–](#page-54-0)[193](#page-58-0) default operation of metronome, [77](#page--1-0) Intergalatic Beat option, [324–325](#page--1-0) keyword button, [323](#page--1-0) setting drum tempo from control bar, [163](#page-28-0) Ultrabeat instrument plug-in, [254](#page--1-0) Beats per minute. *see* Bpm (beats per minute) Bit depth digital recording and, [65](#page--1-0) Info column for audio files, [106](#page--1-0) setting, [66–67](#page--1-0) Bounce of automated mix, [495–498](#page--1-0) keyboard shortcuts for, [60,](#page--1-0) [499](#page--1-0) opening Bounce dialog, [54–56](#page--1-0) rendering multiple regions in single file, [385](#page--1-0) Bpm (beats per minute). *see also* Tempo creating tempo changes and curves, [334–337](#page--1-0) setting drum tempo from control bar, [163](#page-28-0) varispeed options, [345–346](#page--1-0) Broadcast Wave File (BWF), [104–105](#page--1-0) Browser pane, [109, 293, 316](#page--1-0) Browsers audio projects. *see* Project Audio Browser files. *see* All Files Browser loops. *see* Loop Browser

Browsers button, control bar, [105,](#page--1-0) [135–136,](#page--1-0) [320](#page--1-0) Brush patterns defined, [521](#page--1-0) defining, [291](#page--1-0) Brush tool creating custom note patterns, [290–292](#page--1-0) Define Brush Pattern, [291](#page--1-0) defined, [521](#page--1-0) drawing note patterns, [287–290](#page--1-0) Bus adjusting reverb, [210–211](#page--1-0) defined, [521](#page--1-0) new aux with input set to bus [1, 220](#page--1-0) routing vocal track to aux, [449–453](#page--1-0) Send knob and, [183–](#page-48-0)[184](#page-49-0) subtrack output set to bus2, [435](#page--1-0) BWF (Broadcast Wave File), [104–105](#page--1-0) Bypass automating plug-in bypass, [489–491](#page--1-0) defined, [521](#page--1-0) effects, [385](#page--1-0) Bypass parameter, Automation Parameter pop-up menu, [491](#page--1-0)

### C

Cables, for external MIDI devices, [503](#page--1-0) CAF. *see* Core Audio Format (CAF) Capture as Recording, from playback mode, [226](#page--1-0) Cataloging, saving Apple Loops for reuse, [327](#page--1-0) Catch mode defined, [522](#page--1-0) playhead position and, [376](#page--1-0) CD audio, [522](#page--1-0) Channel EQ plug-in. *see also* EQ plug-in adjusting bands of, [439–444](#page--1-0) adjusting drums using Smart Controls, [183](#page-48-0) adjusting levels and pan, [431–432](#page--1-0)

automating bands of, [481–485](#page--1-0) in Brooklyn drum kit patch,  $220$ creating software instrument track, [210](#page--1-0) inserting plug-ins at specific points in signal flow, [424](#page--1-0) Phone Filter Wide Band, [489–490](#page--1-0) Channel strip setting, [207, 522](#page--1-0) Channel strips adjusting audio recording levels, [72–74](#page--1-0) adjusting volume levels and stereo positions, [46–50](#page--1-0) automation muting, [477–480](#page--1-0) aux, [521](#page--1-0) creating software instrument track, [210](#page--1-0) defined, [522](#page--1-0) faders corresponding to, [263](#page--1-0) faders on external MIDI channel strip, [510](#page--1-0) keyboard shortcuts for, [517–518](#page--1-0) naming, [43–44](#page--1-0) recording automation curves for Output channel strip, [492–494](#page--1-0) settings, [207, 522](#page--1-0) tuning instruments, [75](#page--1-0) Channels assigning new track to, [69](#page--1-0) defined, [522](#page--1-0) Chords, Flex Time modes and, [348](#page--1-0) Choruses. *see also* Vocals automating bypass, [489–491](#page--1-0) bridging choruses and verses, [177](#page-42-0) copying and combining regions, [172](#page-37-0) creating arrangement marker for, [171–](#page-36-0)[172](#page-37-0) creating track volume automation, [468–472](#page--1-0) editing, [179–](#page-44-0)[181](#page-46-0) Citrus Fuzz. *see* Fuzz options, synthesizers

Clave creating/drawing note patterns, [287–290](#page--1-0) defining/creating custom note patterns, [290–292](#page--1-0) Clean keyword, [36–37](#page--1-0) Clipping Adaptive Limiter preventing, [463](#page--1-0) adjusting audio recording levels and, [72](#page--1-0) defined, [522](#page--1-0) peak levels and, [460](#page--1-0) Cloning audio regions, [379–382](#page--1-0) Collapse mode, Piano Roll, [291,](#page--1-0)  [522](#page--1-0) Color assigning colors to takes, [121–122](#page--1-0) region color codes, [370](#page--1-0) Command-click tool accessing Text tool, [114](#page--1-0) assigning Marquee tool to mouse buttons, [118](#page--1-0) assigning mouse tools, [112](#page--1-0) Comp (composite) takes creating automatically, [90](#page--1-0) folder containing, [86](#page--1-0) recording additional takes, [79](#page--1-0) Comping takes overview of, [123](#page--1-0) previewing takes for, [120–123](#page--1-0) process of, [123–127](#page--1-0) Complexity Range slider, [196](#page-61-0) Compression section, of Smart Controls, [182–](#page-47-0)[183](#page-48-0) Compressor plug-in Adaptive Limiter, [461–463](#page--1-0) in Brooklyn drum kit patch, [220](#page--1-0) compressing and limiting the mix, [459–463](#page--1-0) creating software instrument track, [210](#page--1-0) as dynamic processing plugins, [454](#page--1-0) gain reduction with, [455](#page--1-0) inserting plug-ins at specific points in signal flow, [424](#page--1-0) parameters, [456](#page--1-0)

Platinum Analog Tape, [459](#page--1-0) turning on/off, [128–130, 134](#page--1-0) Vintage Opto mode, [457](#page--1-0) Consoles, automated, [467](#page--1-0) Continuous control number (cc#), [522](#page--1-0) Control bar Autopunch option, [91](#page--1-0) Browsers button, [105, 135–](#page--1-0) [136, 320](#page--1-0) Count-in button, [97](#page--1-0) in default configuration of main window, [9](#page--1-0) defined, [522](#page--1-0) Editors button, [140,](#page--1-0) [184](#page-49-0) Go to Beginning (Return), [22,](#page--1-0)  [83, 472](#page--1-0) Info button, [266](#page--1-0) Library button, [209](#page--1-0) Metronome button, [97](#page--1-0) Mixer button, [209](#page--1-0) navigating project with, [27](#page--1-0) Play from Selection, [372](#page--1-0) Record button, [76](#page--1-0) setting tempo from, [163](#page-28-0) Smart Controls button, [240](#page--1-0) starting/stopping playback, [17–18](#page--1-0) Tuner button, [74–75](#page--1-0) Control surfaces (controllers). *see also* MIDI controllers assigning functions to control knobs, [491–492](#page--1-0) Automation Quick Access for assigning single controller knobs, [492–494](#page--1-0) Control-change events, [523](#page--1-0) Control-shift, cleaning up edits, [126](#page--1-0) Copying material, to fill in parts, [373](#page--1-0) Core Audio defined, [522](#page--1-0) I/O buffer size and, [102–103](#page--1-0) Core Audio Format (CAF) choosing audio file type, [104](#page--1-0) sound quality and, [496](#page--1-0) Core MIDI, [522](#page--1-0) Count-in changing recording settings, [96–97](#page--1-0)

metronome setting, [77](#page--1-0) recording takes in Cycle mode, [81](#page--1-0) Count-In/Clave creating/drawing note patterns, [287–290](#page--1-0) defining/creating custom note patterns, [290–292](#page--1-0) CPU I/O buffer size impacting performance of, [102–104](#page--1-0) Live mode impacting performance of, [224](#page--1-0) Creating/editing MIDI creating crescendo using note velocity, [299–302](#page--1-0) creating/drawing note patterns, [287–290](#page--1-0) creating/resizing notes, [274–278](#page--1-0) defining length of existing notes, [278–281](#page--1-0) defining/creating custom note patterns, [290–292](#page--1-0) editing MIDI data in Event List, [294–296](#page--1-0) editing note pitch using key commands, [281–283](#page--1-0) editing note velocity, [284–287](#page--1-0) importing MIDI files, [292–294](#page--1-0) keyboard shortcuts, [316](#page--1-0) lesson review, [315](#page--1-0) overview of, [273](#page--1-0) quantizing note pitch, scale, and timing, [296–299](#page--1-0) Creating/editing MIDI continuous controllers automating modulation data in MIDI Draw inspector, [311–314](#page--1-0) automating pitch bend data in MIDI Draw inspector, [302–307](#page--1-0) copying MIDI control data in MIDI Draw inspector, [307–311](#page--1-0) overview of, [302](#page--1-0) Crescendo, creating using note velocity, [299–302](#page--1-0)

Crossfade. *see also* Fade-ins/outs adding, [127](#page--1-0) adding at junction between two regions, [132–133](#page--1-0) defined, [522](#page--1-0) editing regions, [139–140](#page--1-0) EqP (Equal Power Crossfade), [133](#page--1-0) keyboard shortcuts, [151](#page--1-0) making smooth transitions, [111](#page--1-0) Customization of control bar and display, [91](#page--1-0) of drum kit, [181–](#page-46-0)[182](#page-47-0) of drum kit with Drum Kit Designer, [184–](#page-49-0)[189](#page-54-0) of drum sounds using Drum Machine Designer, [196–](#page-61-0)[202](#page-67-0) LCD display, [102](#page--1-0) of main window, [9–11](#page--1-0) Cycle area, replacing with skip cycle area, [394](#page--1-0) Cycle mode adding bass track, [19–20](#page--1-0) adjusting drummer settings, [164](#page-29-0) adjusting instrument sounds, [48](#page--1-0) defined, [523](#page--1-0) ensuring playback starts at beginning of section, [177](#page-42-0) joining recordings into MIDI region, [220–223](#page--1-0) keyboard shortcut for, [59–61](#page--1-0) making locators match selected takes, [122](#page--1-0) playing drummer, [161](#page-26-0) playing MIDI regions, [215](#page--1-0) recording MIDI takes, [223–226](#page--1-0) recording takes in, [81–82](#page--1-0) repeating and erasing notes on the fly, [226](#page--1-0) turning off, [22, 127](#page--1-0) Cymbals adjusting drummer settings, [168–](#page-33-0)[169](#page-34-0) adjusting using Smart Controls, [183](#page-48-0)

creating hip hop beats, [193](#page-58-0) customizing drum kit, [189](#page-54-0) editing drummer sections, [180](#page-45-0) playing drum regions, [174](#page-39-0) playing drummer region, [157–](#page-22-0)[159](#page-24-0) swapping instruments in drum kit, [182](#page-47-0)

### D

Dampen knob, customizing kicks, [188](#page-53-0) Data automating MIDI modulation data, [311–314](#page--1-0) controlling instrument performance data, [273](#page--1-0) copying MIDI control data, [307–311](#page--1-0) editing MIDI data in Event List, [294–296](#page--1-0) DAW (Digital audio workstation), [523](#page--1-0) Decibels full scale (dBFS) adjusting audio recording levels, [72](#page--1-0) adjusting recording and monitoring levels, [74](#page--1-0) defined, [523](#page--1-0) Define Brush Pattern, Brush tool, [291](#page--1-0) Delay adding to vocals, [445–448](#page--1-0) customizing drum sounds, [199](#page-64-0) Delay knob, Smart Controls, [314](#page--1-0) Delete alert, [78–79, 96](#page--1-0) Desktop keyboard shortcuts for accessing on Macs, [61](#page--1-0) saving project to, [7–8](#page--1-0) Destructive editing, in Audio File Editor, [140–141](#page--1-0) Details button, Drummer Editor adjusting timing, [178–](#page-43-0)[179](#page-44-0) creating electro-house track, [195–](#page-60-0)[196](#page-61-0) creating hip hop beats, [190](#page-55-0) Digital audio workstation (DAW), [523](#page--1-0)

Digital recording. *see* Recording audio Distorted keyword, browsing/ previewing loops, [12–13](#page--1-0) Distortion adjusting recording levels to avoid, [64](#page--1-0) iPad keyboard options, [265](#page--1-0) Dithering, sound quality and, [496](#page--1-0) Drivers adding external devices, [503](#page--1-0) audio interface, [101](#page--1-0) defined, [523](#page--1-0) MID controller, [206](#page--1-0) Drum keyword, browsing/ previewing loops, [12–13](#page--1-0) Drum kit adjusting settings, [168](#page-33-0) Brooklyn patch, [220](#page--1-0) choosing, [159–](#page-24-0)[163](#page-28-0) customizing, [181–](#page-46-0)[182,](#page-47-0)  [184–](#page-49-0)[189](#page-54-0) Drum Kit Designer in Brooklyn drum kit patch, [220](#page--1-0) customizing drum kit, [184–](#page-49-0)[189](#page-54-0) playing samples, [288](#page--1-0) swapping instruments in drum kit, [182](#page-47-0) Drum Machine Designer creating electro-house track, [194–](#page-59-0)[196](#page-61-0) creating hip hop beats, [190–](#page-55-0)[193](#page-58-0) customizing drum sounds, [198–](#page-63-0)[202](#page-67-0) interface options, [197–](#page-62-0)[198](#page-63-0) repeating and erasing notes on the fly, [226–231](#page--1-0) Drum pads. *see* XY pads Drum tracks adding Apple Loops to drum track, [323–326](#page--1-0) adding bass track using cycle mode, [19–20](#page--1-0) creating, [156–](#page-21-0)[159](#page-24-0) populating tracks with regions, [173](#page-38-0) track stacks for streamlining workspace, [414–417](#page--1-0) virtual. *see* Virtual drum track Drummer Editor adjusting drummer settings, [164–](#page-29-0)[166](#page-31-0) choosing drum kit and style, [159–](#page-24-0)[163](#page-28-0) choosing drummer and drum kit, [156](#page-21-0) creating electro-house track, [195–](#page-60-0)[196](#page-61-0) creating hip hop beats, [189–](#page-54-0)[193](#page-58-0) Details button, [178–](#page-43-0)[179](#page-44-0) Fills knob, [176](#page-41-0) opening from control bar, [184](#page-49-0) viewing drum region settings, [174](#page-39-0) working with Drum Machine Designer, [194](#page-59-0) Drummer regions converting MIDI region to, [194](#page-59-0) converting to MIDI region, [184,](#page-49-0) [191–](#page-56-0)[192,](#page-57-0) [287](#page--1-0) copying and combining, [172](#page-37-0) dividing Intro region, [175–](#page-40-0)[176](#page-41-0) navigating, [157](#page-22-0) playing, [157–](#page-22-0)[159,](#page-24-0) [174](#page-39-0) populating tracks with regions, [173](#page-38-0) Drums adding Apple Loops to drum track, [323–326](#page--1-0) adding bass track using cycle mode, [19–20](#page--1-0) adjusting levels using Smart Controls, [182–](#page-47-0)[184](#page-49-0) as backbone of instrumentation, [155](#page-20-0) building up rhythm section, [23–28](#page--1-0) choosing drum kit and style, [159–](#page-24-0)[163](#page-28-0) color code for, [370](#page--1-0) creating break in arrangement by removing, [38–39](#page--1-0) creating tempo changes and curves, [334–337](#page--1-0) creating tracks, [156–](#page-21-0)[159](#page-24-0)

creating virtual track. *see* Virtual drum track creating/drawing note patterns, [287–290](#page--1-0) creating/naming tempo sets, [332–334](#page--1-0) defining/creating custom note patterns, [290–292](#page--1-0) editing performance, [163–](#page-28-0)[169](#page-34-0) Flex Time modes and, [348](#page--1-0) icons for, [45–46](#page--1-0) kicks. *see* Kicks mute automation, [477–480](#page--1-0) naming channel strips, [43–44](#page--1-0) populating tracks with regions, [173](#page-38-0) saving drum section as Apple Loop, [327–331](#page--1-0) setting project tempo, [320–322](#page--1-0) toms. *see* Toms track stacks for streamlining workspace, [414–417](#page--1-0) working with electronic, [189](#page-54-0) Dry signal, fine-tuning effects and, [71–72](#page--1-0) Dynamic processing plug-ins compressing and limiting the mix, [459–463](#page--1-0) Compressor plug-in, [454–458](#page--1-0) overview of, [454](#page--1-0)

#### E

Editing arrangements adding batch fades, [381–383](#page--1-0) adding sections, [389–394](#page--1-0) adding/deleting sections, [387](#page--1-0) cloning audio regions, [379–382](#page--1-0) copying material to fill in parts, [373](#page--1-0) cutting sections, [394–397](#page--1-0) dividing regions by removing silence, [401–404](#page--1-0) editing regions, [405–407](#page--1-0) folder use for control loop length, [376–379](#page--1-0) keyboard shortcuts, [409](#page--1-0) lesson review, [408](#page--1-0)

looping regions using Loop tool, [373–376](#page--1-0) muting/deleting marquee selections, [397–400](#page--1-0) overview of, [369–370](#page--1-0) previewing songs, [370–373](#page--1-0) rendering multiple regions, [384–387](#page--1-0) saving alternative arrangements, [387–389](#page--1-0) Editing audio adding fade-outs, [127–130](#page--1-0) adding fades to remove clicks, [130–134](#page--1-0) aligning audio material to grid, [144](#page--1-0) assigning mouse tools, [112](#page--1-0) comping takes, [123–127](#page--1-0) correcting timing issues, [147–149](#page--1-0) editing files, [140](#page--1-0) editing regions in Audio Track Editor, [137–140](#page--1-0) editing regions in workspace, [116–119](#page--1-0) grids for audio alignment, [144–147](#page--1-0) importing audio files, [135–136](#page--1-0) keyboard shortcuts, [151](#page--1-0) lesson review, [150–151](#page--1-0) overview of, [111](#page--1-0) playing regions backwards, [140–143](#page--1-0) previewing takes, [120–123](#page--1-0) previewing/naming regions, [112–116](#page--1-0) Editing MIDI. *see* Creating/editing MIDI Editing pitch and time adding Apple Loops, [323–326](#page--1-0) adding slow-down effects, [337–339](#page--1-0) changing playback pitch and speed, [342–346](#page--1-0) creating Apple Loops, [320–](#page--1-0) [322,](#page--1-0) [327–331](#page--1-0) creating tempo changes and curves, [334–337](#page--1-0)

creating/naming tempo sets, [332–334](#page--1-0) editing note pitch in Audio Track Editor, [362–366](#page--1-0) editing note pitch in workspace, [356–361](#page--1-0) editing timing of audio regions, [346](#page--1-0) keyboard shortcuts, [367](#page--1-0) lesson review, [366–367](#page--1-0) making tracks play in same groove, [340–342](#page--1-0) moving waveform sections without time-stretching, [351–353](#page--1-0) overview of, [319](#page--1-0) setting project key signature, [326–327](#page--1-0) setting project tempo, [320–322](#page--1-0) time-stretching a single note, [354–356](#page--1-0) time-stretching waveform between transient markers, [346–351](#page--1-0) tuning vocal recordings, [356](#page--1-0) Editing virtual drum track bridge section, [177–](#page-42-0)[179](#page-44-0) chorus and outro sections, [179–](#page-44-0)[181](#page-46-0) drummer performance, [163–](#page-28-0)[169](#page-34-0) intro section, [173–](#page-38-0)[177](#page-42-0) Editors defined, [523](#page--1-0) MIDI. *see* MIDI editors Editors area, MIDI, [316](#page--1-0) Editors button, control bar, [140,](#page--1-0)  [184](#page-49-0) Effects audio plug-ins, [422](#page--1-0) bypassing, [385](#page--1-0) creating software instrument track, [210](#page--1-0) customizing drum sounds, [198](#page-63-0) guitar amplifier modeling plug-in, [71–72](#page--1-0) MIDI, [252](#page--1-0) plug-ins causing latency, [104](#page--1-0)

processing instrument quality using plug-ins, [50–54](#page--1-0) slow-down effects, [337–339](#page--1-0) white noise sound effect, [136](#page--1-0) Effects section, of Smart Controls, [182–](#page-47-0)[183](#page-48-0) Electric guitar. *see also* Guitars adjusting levels and pan, [432](#page--1-0) recording single tracks. *see* Single track recordings Electric piano, creating split keyboard patch, [237](#page--1-0) Electro-house track, [194–](#page-59-0)[196](#page-61-0) Electronic option, Genre pop-up menu, [194](#page-59-0) EQ display, Smart Controls, [183](#page-48-0) EQ parameters, track automation and, [371](#page--1-0) EQ plug-in. *see also* Channel EQ plug-in adjusting guitar sound, [429](#page--1-0) adjusting levels and pan, [430–432](#page--1-0) attenuating or boosting frequencies with EQ plug-in, [439–445](#page--1-0) bypass automation, [489–491](#page--1-0) customizing drum kit, [186](#page-51-0) mixing/adjusting vocals, [438–445](#page--1-0) track automation, [391–392](#page--1-0) EqP (Equal Power Crossfade), [133](#page--1-0) Eraser tool, [289](#page--1-0) ES2 plug-in adjusting pitch bend range, [304–306](#page--1-0) assigning MIDI controller knobs to screen controls, [246](#page--1-0) mapping plug-ins, [239–240](#page--1-0) remapping control for synthesizer filter, [242](#page--1-0) Event List defined, [523](#page--1-0) editing MIDI data in, [294–296](#page--1-0) Events, MIDI. *see also* Creating/ editing MIDI; Notes; Pitch bend assigning MIDI CC events to channel strips, [492](#page--1-0) defined, [523](#page--1-0)

editing, [331](#page--1-0) editing MIDI CC events, [468](#page--1-0) joining recordings into MIDI region, [218–219](#page--1-0) processing in real time, [257](#page--1-0) recording and, [212–215](#page--1-0) routing to external instrument, [206, 501,](#page--1-0)  [507–510](#page--1-0) routing to record-enabled track, [207, 504](#page--1-0) routing to virtual instrument, [206](#page--1-0) turning into sound, [205](#page--1-0) External Instrument plug-in, [506–508](#page--1-0) External MIDI devices. *see* MIDI devices, external

#### F

Factory layouts, [241–242](#page--1-0) Fade tool defined, [523](#page--1-0) keyboard shortcuts, [151](#page--1-0) Tool menu options, [128–129](#page--1-0) Fade-ins/outs adding batch fades, [381–383](#page--1-0) adding fades and crossfades, [127–130](#page--1-0) crossfades for smooth transitions, [111](#page--1-0) editing regions, [139–140](#page--1-0) keyboard shortcuts, [151](#page--1-0) removing clicks, [130–134](#page--1-0) slow-down effects, [338–339](#page--1-0) Faders adjusting guitar levels and pan, [431–432](#page--1-0) corresponding to channel strips, [263](#page--1-0) defined, [523](#page--1-0) on external MIDI channel strip, [510](#page--1-0) tremolo effect and, [437](#page--1-0) Volume fader, [49, 207, 471](#page--1-0) Feedback, avoiding in recordings, [69](#page--1-0) Feel knob, options of Details button of Drummer Editor, [179](#page-44-0)

File formats Apple Loops options, [323](#page--1-0) choosing audio file type, [104](#page--1-0) Info column for audio files, [106](#page--1-0) sound quality and, [496](#page--1-0) File size, Info column for audio files, [106](#page--1-0) File Type Interleaved, sound quality and, [496](#page--1-0) File type, selecting for audio recording, [104–105](#page--1-0) Files audio. *see* Audio files creating new, [208](#page--1-0) importing MIDI files, [292–294](#page--1-0) opening, [156](#page-21-0) saving as template, [514](#page--1-0) Fills knob, Drummer Editor adjusting drummer settings, [166](#page-31-0) overview of, [176](#page-41-0) Finder configuring external MIDI devices, [502](#page--1-0) keyboard shortcuts for, [519](#page--1-0) FireWire, configuring external MIDI devices, [502](#page--1-0) Flanger plug-in assigning MIDI controller knobs to screen controls, [246](#page--1-0) mapping plug-ins, [240](#page--1-0) remapping control for, [244](#page--1-0) Flatten option, Take Folder pop-up menu, [126](#page--1-0) Flex editing correcting timing issues, [147–149](#page--1-0) defined, [523](#page--1-0) editing note pitch in Audio Track Editor, [362–366](#page--1-0) editing note pitch in workspace, [356–361](#page--1-0) keyboard shortcuts, [367](#page--1-0) moving waveform sections without time-stretching, [351–353](#page--1-0) setting Flex Mode to Flex

Time-Slicing, [334](#page--1-0)

time-stretching a single note, [354–356](#page--1-0) time-stretching waveform between transient markers, [346–351](#page--1-0) FM (Frequency modulation), synthesizer engines, [253](#page--1-0) Folder stack, summing stack compared with, [415–417](#page--1-0) Folders of comp (composite) takes, [86](#page--1-0) defined, [376, 524](#page--1-0) use for control loop length, [376–379](#page--1-0) Format. *see* File formats Frequencies adjusting, [442–444](#page--1-0) attenuating or boosting with EQ plug-in, [438–439](#page--1-0) automation curve recording new frequency values, [482–485](#page--1-0) turning on frequency analyzer, [440–442](#page--1-0) Frequency modulation (FM), synthesizer engines, [253](#page--1-0) Fuzz options, synthesizers Citrus Fuzz, [294, 304–305](#page--1-0) Moving Fuzz, [259, 262–264](#page--1-0)

#### G Gain

Adaptive Limiter, [462–463](#page--1-0) adjusting, [72, 442–444](#page--1-0) controlling preamp remotely, [73](#page--1-0) increasing on amp, [426](#page--1-0) Gain Reduction meter, [455–456](#page--1-0) Gate parameter, Note Repeat feature and, [230](#page--1-0) General MIDI (GM), [524](#page--1-0) Genre choosing drummer by, [159,](#page-24-0)  [161](#page-26-0) mixing and, [413](#page--1-0) searching in Loop Browser by, [21](#page--1-0) Genre pop-up menu Electronic option, [194](#page-59-0) Hip Hop option, [189](#page-54-0) Rock option, [156](#page-21-0)

Glissandro, iPad keyboard options, [261](#page--1-0) Global tracks closing, [336](#page--1-0) configuring, [170](#page-35-0) creating/naming tempo sets, [332–334](#page--1-0) keyboard shortcuts, [203,](#page-68-0) [367](#page--1-0) opening, [169](#page-34-0) Go to Beginning (Return) button control bar, [472](#page--1-0) punching on the fly, [89–91](#page--1-0) recording multiple tracks, [83](#page--1-0) returning to beginning of project, [22](#page--1-0) Grids for audio alignment, [144–147](#page--1-0) defined, [524](#page--1-0) keyboard shortcuts, [151](#page--1-0) Snap to Grid, [145, 393,](#page--1-0) [395](#page--1-0) Groove tracks defined, [524](#page--1-0) editing drummer sections and, [180](#page-45-0) making tracks play in same groove, [340–342](#page--1-0) Guitars adjusting levels and pan, [430–432](#page--1-0) assigning single controller knobs, [494](#page--1-0) color code for, [370](#page--1-0) customizing amp models, [425–430](#page--1-0) inserting plug-ins at specific points in signal flow, [423–425](#page--1-0) moving waveform sections without time-stretching, [351–353](#page--1-0) processing with tremolo plug-in, [435–438](#page--1-0) single track recordings, [76–79](#page--1-0) submixing with summing stacks, [432–435](#page--1-0) time-stretching between transient markers, [346–351](#page--1-0) tuning, [74–75](#page--1-0)

#### H

Hardware, [502–506.](#page--1-0) *see also* MIDI devices, external HD meter, LCD display, [102](#page--1-0) Headphones, monitoring recording with, [70](#page--1-0) Headroom adjusting recording levels, [72, 74](#page--1-0) defined, [524](#page--1-0) Help getting element descriptions from Quick Help, [10](#page--1-0) Logic Remote Help, [269](#page--1-0) Smart Help, [268](#page--1-0) Help tag defined, [524](#page--1-0) region selections and, [26–27](#page--1-0) Hide inspectors, [9](#page--1-0) keyboard shortcuts, [61, 499](#page--1-0) Logic Pro X, [56](#page--1-0) Show/Hide Automation button, [469, 494](#page--1-0) High Cut Filter, customizing drum sounds, [198](#page-63-0) Hi-hat adjusting drummer settings, [164–](#page-29-0)[168,](#page-33-0) [177](#page-42-0) bridging choruses and verses, [178](#page-43-0) changing to/from toms, [173](#page-38-0) customizing drum kit, [189](#page-54-0) MIDI controller option for, [221](#page--1-0) playing drummer region, [157–](#page-22-0)[158](#page-23-0) recording at beginning of a region, [228](#page--1-0) Hip Hop adding Apple Loops with Loop Browser, [323–326](#page--1-0) creating hip hop beats, [189–](#page-54-0)[193](#page-58-0) searching in Loop Browser by genre, [21](#page--1-0) Home folder, accessing, [293](#page--1-0)

## I

IAC driver, external MIDI devices, [503](#page--1-0)

Icons choosing for tracks and channel strips, [43–45](#page--1-0) selecting for drum track, [45–46](#page--1-0) selecting for guitar track, [70](#page--1-0) Importing audio files, [135–136](#page--1-0) guitar recording, [147](#page--1-0) MIDI files, [292–294](#page--1-0) Indie rock example, [177–](#page-42-0)[179](#page-44-0) Info accessing remotely, [266](#page--1-0) column for audio files, [106](#page--1-0) display in main window, [276](#page--1-0) Input Device, Audio preferences, [66](#page--1-0) Input menu choosing audio interface inputs, [508](#page--1-0) choosing new input, [82–83](#page--1-0) selecting audio interface input number, [69](#page--1-0) Insert slot Audio FX slot on channel strip, [51–52](#page--1-0) for Channel EQ plug-in, [439](#page--1-0) for Compressor plug-in, [456](#page--1-0) defined, [524](#page--1-0) for Tuner plug-in, [75](#page--1-0) Inspectors controlling preamp gain remotely, [73](#page--1-0) in default configuration of main window, [9](#page--1-0) defined, [524](#page--1-0) hiding, [9](#page--1-0) keyboard shortcut for, [59](#page--1-0) MIDI Draw inspector. *see* MIDI Draw inspector Piano Roll inspector. *see* Piano Roll inspector Region Inspector. *see* Region inspector Smart Controls inspector, [241,](#page--1-0)  [245–247](#page--1-0) Track inspector. *see* Track inspector Volume fader in, [471–472](#page--1-0)

Instruments. *see also* by individual types color coding, [370](#page--1-0) connecting sound source to Mac before recording audio, [64](#page--1-0) controlling performance data, [273](#page--1-0) dragging regions to instrument tracks, [147](#page--1-0) External Instrument plug-in, [506–508](#page--1-0) Live mode and, [224](#page--1-0) monophonic and polyphonic, [348](#page--1-0) processing quality using plugins, [50–54](#page--1-0) recording single tracks. *see* Single track recordings tuning, [74–75](#page--1-0) virtual. *see* Virtual drum track Interfaces audio. *see* Audio interfaces Drum Machine Designer, [197–](#page-62-0)[198](#page-63-0) exploring, [8–12](#page--1-0) MIDI, [504–505](#page--1-0) Intergalatic Beat option, [324–325,](#page--1-0) [327](#page--1-0) Intro creating arrangement marker for, [170–](#page-35-0)[172](#page-37-0) playing drum regions, [174](#page-39-0) I/O buffer size changing recording settings, [100–104](#page--1-0) defined, [524](#page--1-0) iPad, Logic Remote app, [258–269](#page--1-0)

# J

Join recordings into MIDI regions, [216–223](#page--1-0) rendering multiple regions in single file, [384–387](#page--1-0)

# K

Key, setting project key signature, [326–327](#page--1-0) Key commands assigning, [87–89](#page--1-0)

defined, [524](#page--1-0) editing note pitch, [281–283](#page--1-0) keyboard shortcuts, [109](#page--1-0) navigating projects, [16–18](#page--1-0) Record Toggle command, [87](#page--1-0) remote control from iPad, [267](#page--1-0) Key focus determining if Loop Browser has, [16–17](#page--1-0) giving to Piano Roll, [281](#page--1-0) giving to Tracks area, [17,](#page--1-0) [267](#page--1-0) keyboard shortcuts for, [17,](#page--1-0) [60](#page--1-0) Key signatures, [326–327.](#page--1-0) *see also* Signatures Keyboard shortcuts for channel strip, track, and region operations, [517–518](#page--1-0) for Finder, [519](#page--1-0) for navigation and playback, [516](#page--1-0) for panes and windows, [515–516](#page--1-0) for Piano Roll Editor, [519](#page--1-0) for Project Audio Browser, [519](#page--1-0) for zooming, [517](#page--1-0) Keyboards color code for, [370](#page--1-0) piano. *see* Piano Keyboards, MIDI continuous controllers. *see* MIDI continuous controllers (MIDI CC) as control surface, [492](#page--1-0) creating split keyboard patch, [236–238](#page--1-0) displaying on iPad, [260–263](#page--1-0) editing note pitch using key

commands, [281–283](#page--1-0) editing note velocity, [284–287](#page--1-0) playing bass notes, [276](#page--1-0) processing MIDI notes using plug-ins, [252–257](#page--1-0) recording, [212–215](#page--1-0) Steinway Grand Piano patch, [294](#page--1-0) Step Input keyboard, [249–251](#page--1-0) using Mac keyboard as MIDI controller, [206](#page--1-0) Kick & Snare patterns, [180](#page-45-0)

Kicks. *see also* Drums cloning audio regions, [379–382](#page--1-0) creating electro-house track, [195](#page-60-0) customizing drum kit, [187–](#page-52-0)[189](#page-54-0) folder use for control loop length, [376–379](#page--1-0) Kick & Snare patterns, [165](#page-30-0) looping regions using Loop tool, [373–376](#page--1-0) MIDI controller option for, [221](#page--1-0) playing drummer region, [157–](#page-22-0)[158](#page-23-0) previewing in song arrangement, [370](#page--1-0) rendering multiple regions in single file, [384–387](#page--1-0) repeating and erasing notes on the fly, [226](#page--1-0) track stacks for streamlining workspace, [415–417](#page--1-0) Klopfgeist (Audio Click), metronome settings, [99](#page--1-0)

# L

Latch mode, for automating recordings, [485–489](#page--1-0) Latency. *see* Roundtrip latency Launchpad, opening Logic Pro X, [4](#page--1-0) Layouts, Factory layouts, [241–242](#page--1-0) LCD display changing loop tempo, [14–15](#page--1-0) Custom option, [102](#page--1-0) Customize Control Bar and Display, [91](#page--1-0) recording guitar part, [76](#page--1-0) recording MIDI, [214](#page--1-0) remote access from iPad, [265](#page--1-0) showing playhead position, [27](#page--1-0) Solo mode in, [371](#page--1-0) Varispeed option, [343–344](#page--1-0) viewing drum loop, [331](#page--1-0) viewing MIDI activity, [212–213,](#page--1-0) [221](#page--1-0) viewing project tempo in, [322](#page--1-0) Lead Synth. *see also* Synthesizers adding, [35–38](#page--1-0)

copying MIDI control data in MIDI Draw inspector, [307–311](#page--1-0) displaying MIDI events in Lead Synth region, [295–296](#page--1-0) quantizing pitch, scale, and timing of, [296–299](#page--1-0) Lead vocals, adding sections, [392–393](#page--1-0) Learn by Key Label, [88–89](#page--1-0) Learn mode assigning MIDI controller knobs to screen controls, [245–247](#page--1-0) red halo indicating, [243](#page--1-0) Left-click tool accessing Solo tool, [112–114](#page--1-0) accessing Velocity tool, [284–285](#page--1-0) assigning mouse tools, [112](#page--1-0) assigning Pointer tool to mouse buttons, [118, 130](#page--1-0) changing to Pointer tool, [286,](#page--1-0)  [289](#page--1-0) keyboard shortcuts, [151](#page--1-0) Levels adjusting drum levels, [182–](#page-47-0)[184](#page-49-0) adjusting recording levels, [72–74, 430–432](#page--1-0) Library accessing from control bar, [209](#page--1-0) choosing bass option from, [274–275](#page--1-0) defined, [525](#page--1-0) joining recordings into MIDI region, [220](#page--1-0) keyboard shortcuts, [203](#page-68-0) listing patches for selected track, [185–](#page-50-0)[186](#page-51-0) Limiters, volume, [460–461](#page--1-0) Live automation overview of, [480](#page--1-0) of plug-in bypass, [489–491](#page--1-0) of recording in Latch mode, [485–489](#page--1-0) of recording in Touch mode, [480–485](#page--1-0)

Live mode, instruments and, [224](#page--1-0) Locators adjusting cycle area, [23](#page--1-0) defined, [525](#page--1-0) keyboard shortcuts, [409](#page--1-0) making match selected takes, [122](#page--1-0) setting rounded locators, [20](#page--1-0) Locked screensets behavior of, [419–420](#page--1-0) customizing, [420–422](#page--1-0) Logic Remote app defined, [525](#page--1-0) remote control of Mac, [258–269](#page--1-0) using iPad as wireless MIDI controller, [206](#page--1-0) Logic Remote Help, [269](#page--1-0) Loop Browser adding Apple Loops, [323–326](#page--1-0) adding lead synths, [35–38](#page--1-0) browsing/previewing loops, [12–16](#page--1-0) cataloging Apple Loops, [327](#page--1-0) determining if key focus present, [16–17](#page--1-0) dragging region to, [329](#page--1-0) keyboard shortcut for, [59](#page--1-0) MIDI regions for creating Apple Loops, [331](#page--1-0) opening, [12](#page--1-0) resetting, [20, 39](#page--1-0) saving drum section as Apple Loop, [327–331](#page--1-0) searching by genre, [21](#page--1-0) Loop tool, [373–376](#page--1-0) Loops. *see also* Apple Loops defined, [525](#page--1-0) use in modern music, [319](#page--1-0) Loudness. *see* Volume

#### M

Mac OS X Audio MIDI Setup, [502](#page--1-0) keyboard shortcuts for, [61](#page--1-0) remote control of Mac computers, [258–269](#page--1-0) using Mac keyboard as MIDI controller, [206](#page--1-0)

Main window customizing, [9–11](#page--1-0) default configuration of, [9](#page--1-0) defined, [525](#page--1-0) info display in, [276](#page--1-0) keyboard shortcut for, [203](#page-68-0) switching between Mixer and, [419–420](#page--1-0) tool menus and, [115](#page--1-0) Make Up knob, Compressor plug-in, [458](#page--1-0) Mapping assigning functions to control knobs, [491–492](#page--1-0) opening mapping plug-ins, [239–240](#page--1-0) Markers cutting sections and, [395](#page--1-0) defined, [525](#page--1-0) in drum arrangement track, [169–](#page-34-0)[173](#page-38-0) for identifying project sections, [370](#page--1-0) moving waveform sections without time-stretching, [351–353](#page--1-0) mute automation of Snare track, [477](#page--1-0) time-stretching a single note, [354–356](#page--1-0) time-stretching waveform between transient markers, [346–351](#page--1-0) Marquee tool aligning notes in guitar track, [352–353](#page--1-0) assigning to Command-click button, [118](#page--1-0) defined, [525](#page--1-0) dividing drum Intro region, [175–](#page-40-0)[176](#page-41-0) making selections with, [328,](#page--1-0)  [338](#page--1-0) muting/deleting selections, [397–400](#page--1-0) previewing loops, [39–40](#page--1-0) selecting section of automation curve, [471–472](#page--1-0)

speeding up Autopunch recording process, [95](#page--1-0) from Tool menu, [116](#page--1-0) Melody, building up arrangement by adding to drums and bass, [35–38](#page--1-0) Menu bar, main Bounce dialog, [54](#page--1-0) defined, [525](#page--1-0) Screenset menu, [417](#page--1-0) Menu bar, Piano Roll Collapse Mode button, [291,](#page--1-0) [296](#page--1-0) Time Handles, [288](#page--1-0) Menu bar, Project Audio Browser, [107](#page--1-0) Menu bar, Tracks area Catch button, [376](#page--1-0) Display Level button, [378](#page--1-0) Drag mode, [119,](#page--1-0) [397](#page--1-0) Flex button, [347,](#page--1-0) [362, 366](#page--1-0) opening Tool menu, [115](#page--1-0) Pack Folder function, [377](#page--1-0) Show/Hide Automation button, [469, 494](#page--1-0) Snap pop-up menu, [117, 144,](#page--1-0) [390, 393, 406, 478](#page--1-0) Vertical Auto Zoom button, [276](#page--1-0) Zoom Focused Track, [475,](#page--1-0)  [480](#page--1-0) Metronome adjusting timing, [178–](#page-43-0)[179](#page-44-0) changing recording settings, [97–100](#page--1-0) default operation of, [77](#page--1-0) defined, [525](#page--1-0) quantizing MIDI regions, [216](#page--1-0) recording MIDI, [213](#page--1-0) setting project tempo, [320,](#page--1-0)  [322](#page--1-0) Microphone preamp adjusting audio levels using gain knob, [72](#page--1-0) controlling gain remotely, [73](#page--1-0) digital recording and, [64](#page--1-0) included in most audio interfaces, [65](#page--1-0) Microphones analog recording via, [64](#page--1-0)

connecting sound source to Mac before recording audio, [64](#page--1-0) placement relative to speaker cabinet, [428](#page--1-0) positioning for drums, [181](#page-46-0) MIDI (Musical Instrument Digital Interface) creating and editing. *see* Creating/editing MIDI defined, [525](#page--1-0) recording. *see* Recording MIDI MIDI channels defined, [525](#page--1-0) routing external MIDI tracks, [509–510](#page--1-0) routing MIDI events to, [507](#page--1-0) viewing channel number of MIDI event, [213, 294](#page--1-0) MIDI Click, metronome setting, **[99](#page--1-0)** MIDI continuous controllers (MIDI CC) assigning controller knobs to screen controls, [245](#page--1-0) automating modulation data, [311–314](#page--1-0) automating pitch bend data, [302–307](#page--1-0) automation and, [468](#page--1-0) copying control data, [307–311](#page--1-0) as MIDI event type, [205–206](#page--1-0) overview of, [302](#page--1-0) MIDI controllers Automation Quick Access for assigning single controller knobs, [494](#page--1-0) automation with, [491–492](#page--1-0) MIDI Destination pop-up menu, [507–508](#page--1-0) MIDI devices, external choosing a program remotely, [510–514](#page--1-0) creating external track for synthesizer, [508–510](#page--1-0) External Instrument plug-in, [506–508](#page--1-0) hardware configuration, [502–506](#page--1-0) overview of, [501](#page--1-0)

MIDI Draw automating pitch bend data, [302–307](#page--1-0) automation and, [468](#page--1-0) defined, [525](#page--1-0) MIDI Draw area of Piano Roll, [299–300](#page--1-0) MIDI Draw inspector automating modulation data, [311–314](#page--1-0) automating pitch bend data, [302–307](#page--1-0) copying MIDI control data, [307–311](#page--1-0) MIDI editors Event List, [294–296](#page--1-0) Piano Roll Editor, [274–278](#page--1-0) types of, [273](#page--1-0) MIDI note events checking pitch and velocity of, [277](#page--1-0) correcting with Piano Roll Editor, [215](#page--1-0) creating crescendo using note velocity, [299–302](#page--1-0) creating/drawing note patterns, [287–290](#page--1-0) creating/resizing, [276–278](#page--1-0) defining length of existing, [278–281](#page--1-0) defining/creating custom note patterns, [290–292](#page--1-0) editing pitch using key commands, [281–283](#page--1-0) editing velocity, [284–287](#page--1-0) enabling Note events button, [296](#page--1-0) as MIDI event type, [205–206](#page--1-0) order of play, [255–256](#page--1-0) quantizing pitch, scale, and timing, [296–299](#page--1-0) recording one at a time, [247](#page--1-0) viewing on LCD display, [213](#page--1-0) MIDI Out, [283–284](#page--1-0) MIDI plug-ins, [525.](#page--1-0) *see also* Plugins MIDI regions aliases, [380](#page--1-0) converting drummer region to, [184,](#page-49-0) [191–](#page-56-0)[192,](#page-57-0) [287](#page--1-0)

converting to drummer region, [194](#page-59-0) creating, [247, 275](#page--1-0) defined, [526](#page--1-0) dragging to Loop Browser to create Apple Loop, [331](#page--1-0) joining recordings into, [216–218](#page--1-0) quantizing, [216–218](#page--1-0) recording into selected, [218–219](#page--1-0) selecting notes, [286](#page--1-0) MIDI Thru Region inspector, [217–218,](#page--1-0) [226](#page--1-0) Mix section, of Smart Controls, [182](#page-47-0) Mixers adjusting gain of microphone, [73](#page--1-0) adjusting volume levels and stereo positions, [46–50](#page--1-0) controlling from Logic Remote app, [258, 262–263,](#page--1-0)  [265, 267, 269](#page--1-0) defined, [526](#page--1-0) examining channels strips, [208–211](#page--1-0) keyboard shortcut for, [59](#page--1-0) navigating with Tab key, [45](#page--1-0) opening/closing, [43–44](#page--1-0) processing guitars with tremolo plug-in, [435–438](#page--1-0) processing instrument quality using plug-ins, [52–54](#page--1-0) screensets for switching between Tracks area and Mixer, [417–420](#page--1-0) submixing with summing stacks, [432–435](#page--1-0) Toolbar button, [10–11](#page--1-0) Wide Channel Strips button, [421–422](#page--1-0) Mixing adjusting volume levels and stereo positions, [46–50,](#page--1-0) [430–432](#page--1-0) with Amp Designer, [422](#page--1-0) automating. *see* Automation choosing names and icons, [43–46](#page--1-0)

compressing and limiting the mix, [459–463](#page--1-0) Compressor plug-in, [454–458](#page--1-0) controlling preamp gain remotely, [73](#page--1-0) customizing amp models, [425–430](#page--1-0) customizing locked screenset, [420–422](#page--1-0) defined, [526](#page--1-0) delay added to vocals, [445–448](#page--1-0) dynamic processing plug-ins, [454](#page--1-0) EQ plug-in for, [438–445](#page--1-0) inserting plug-ins at specific points in signal flow, [423–425](#page--1-0) keyboard shortcuts, [465](#page--1-0) lesson review, [464](#page--1-0) mixing down to single stereo file, [54–57](#page--1-0) opening Mixer remotely, [262–263,](#page--1-0) [265](#page--1-0) organizing windows and tracks, [414](#page--1-0) overview of, [43,](#page--1-0) [413–414](#page--1-0) processing guitars with tremolo plug-in, [435–438](#page--1-0) processing instrument quality using plug-ins, [50–54](#page--1-0) reverb added using aux sends, [448–454](#page--1-0) screensets for switching between Tracks area and Mixer, [417–420](#page--1-0) streamlining workspace with Track Stacks, [414–417](#page--1-0) submixing with summing stacks, [432–435](#page--1-0) tips and tricks, [463](#page--1-0) Mixing boards, automated, [467](#page--1-0) Modulation automating modulation data, [311–314](#page--1-0) processing guitars with tremolo plug-in, [435–438](#page--1-0) rate parameter and, [230](#page--1-0) Monitoring effects, during single track recordings, [71–72](#page--1-0)

Monophonic, Flex Time mode, [348](#page--1-0) More option, Region inspector, [133](#page--1-0) Mouse tool assigning, [112](#page--1-0) converting into Resize pointer, [31–32](#page--1-0) MP3 files bouncing to desktop, [54–56](#page--1-0) defined, [526](#page--1-0) Multiple track recordings, [83–86](#page--1-0) Multipressor plug-in, in Brooklyn drum kit patch, [220](#page--1-0) Multi-timbral controlling timbres on different channels, [213](#page--1-0) defined, [526](#page--1-0) Musical Typing window defined, [526](#page--1-0) keyboard shortcuts, [271](#page--1-0) using Mac keyboard as MIDI controller, [206](#page--1-0) Mute defined, [526](#page--1-0) editing and arranging regions, [405](#page--1-0) offline automation of channel strip, [477–480](#page--1-0) selections, [397–400, 409](#page--1-0)

### N

Naming regions, [112–116](#page--1-0) tracks and channel strips, [43–46](#page--1-0) Navigation continuously repeating sections, [19–23](#page--1-0) creating markers for, [370](#page--1-0) of drummer region, [157](#page-22-0) keyboard shortcuts, [18, 59,](#page--1-0)  [409, 516](#page--1-0) overview of, [16](#page--1-0) remotely from iPad, [265](#page--1-0) transport buttons and key commands, [16–18](#page--1-0) New Tracks dialog creating drummer track, [156](#page-21-0) creating external track for synthesizer, [508–510](#page--1-0)

creating software instrument track, [208, 220](#page--1-0) creating split keyboard patch, [236–238](#page--1-0) keyboard shortcuts, [109](#page--1-0) preparing track for recording, [68–69](#page--1-0) recording multiple tracks, [82](#page--1-0) Noise. *see also* Volume raising noise threshold when stripping silence, [403](#page--1-0) removing from arrangement, [397–400](#page--1-0) Nondestructive editing of audio regions, [111](#page--1-0) Audio Track Editor, [137–140](#page--1-0) defined, [526](#page--1-0) editing regions in workspace, [116–119](#page--1-0) fades and, [127](#page--1-0) punching as, [86](#page--1-0) working with regions in workspace, [106](#page--1-0) Normalize, peak levels and, [495–496](#page--1-0) Note Repeat feature defined, [526](#page--1-0) drum machines, [226–230](#page--1-0) Notes checking pitch and velocity of, [277](#page--1-0) correcting with Piano Roll Editor, [215](#page--1-0) creating crescendo using velocity, [299–302](#page--1-0) creating/drawing note patterns, [287–290](#page--1-0) creating/resizing, [276–278](#page--1-0) defining length of existing, [278–281](#page--1-0) defining/creating custom note patterns, [290–292](#page--1-0) editing pitch in Audio Track Editor, [362–366](#page--1-0) editing pitch in workspace, [356–361](#page--1-0) editing pitch using key commands, [281–283](#page--1-0) editing velocity, [284–287](#page--1-0)

enabling Note events button, [296](#page--1-0) order of play, [255–256](#page--1-0) quantizing pitch, scale, and timing, [296–299](#page--1-0) recording one at a time, [247](#page--1-0) time-stretching, [354–356](#page--1-0) viewing on LCD display, [213](#page--1-0)

### O

Octave buttons, offsetting pitch range, [221](#page--1-0) Octave Range option, MIDI keyboard, [256](#page--1-0) Offline automation bouncing automated mix, [495–498](#page--1-0) muting a channel strip, [477–480](#page--1-0) overview of, [468](#page--1-0) of pan region, [472–476](#page--1-0) of vocal track volume, [468–472](#page--1-0) Option-drag copying and combining regions, [172](#page-37-0) copying/editing regions, [28–29](#page--1-0) marquee selection, [118–119](#page--1-0) Output channel strip compressing and limiting the mix, [459–462](#page--1-0) defined, [526](#page--1-0) Mixer and, [209](#page--1-0) peak level display, [54](#page--1-0) recording automation curves, [492](#page--1-0) remotely controlling strip Volume fader, [494](#page--1-0) routing subtracks to, [416](#page--1-0) submixing with summing stacks and, [433](#page--1-0) Output devices Audio preferences, [66](#page--1-0) selecting, [69](#page--1-0) Output sliders Amp Designer, [430](#page--1-0) Tape Delay plug-in, [447–448](#page--1-0)

#### Outro

creating arrangement marker for, [172–](#page-37-0)[173](#page-38-0) editing drummer sections, [179–](#page-44-0)[181](#page-46-0) Overdrive plug-in, accessing from iPad, [264](#page--1-0)

# P

Pan adjusting, [430–432](#page--1-0) automation of recording in Latch mode, [485–489](#page--1-0) Automation Parameter pop-up menu, [474, 486](#page--1-0) MIDI effects, [207](#page--1-0) offline automation of pan region, [472–476](#page--1-0) Panes keyboard shortcuts, [316, 367,](#page--1-0) [515–516](#page--1-0) of main window, [8](#page--1-0) navigating, [17](#page--1-0) showing only needed, [12](#page--1-0) Parameter Mapping, [242–245](#page--1-0) Patches accessing from Library, [206–211](#page--1-0) Brooklyn drum kit patch, [220](#page--1-0) creating layered sound patch, [231–236](#page--1-0) creating split keyboard patch, [236–238](#page--1-0) defined, [526](#page--1-0) listed in Library, [185–](#page-50-0)[186](#page-51-0) mapping Smart Controls to patch parameters, [239](#page--1-0) saving, [234](#page--1-0) Steinway Grand Piano patch, [294](#page--1-0) PCM (pulse-code modulated audio) files bouncing automated mix as, [495–496](#page--1-0) defined, [526](#page--1-0) Peak levels adjusting audio recording levels, [72](#page--1-0) adjusting recording and monitoring levels, [74](#page--1-0)

Compressor plug-in, [460](#page--1-0) Normalize and, [495–496](#page--1-0) Pencil tool creating notes, [276–278](#page--1-0) defined, [526](#page--1-0) defining length of existing notes, [278–281](#page--1-0) drawing automation curves with, [471](#page--1-0) resizing, moving, copying, deleting MIDI notes, [274](#page--1-0) Percussion soloing, [371](#page--1-0) track stacks for streamlining workspace, [414–417](#page--1-0) Perfect Pitch editing note pitch in Audio Track Editor, [363–364](#page--1-0) tuning vocals on Verse track, [358–359](#page--1-0) Phone Filter Wide Band, Channel EQ, [489–490](#page--1-0) Piano. *see also* Keyboards, MIDI adding piano loop to arrangement, [38–39](#page--1-0) creating software instrument track, [209–211](#page--1-0) joining recordings into MIDI region in Cycle mode, [220–223](#page--1-0) quantizing MIDI regions, [216](#page--1-0) recording MIDI, [213–215](#page--1-0) soloing, [372](#page--1-0) Steinway Grand Piano patch, [294](#page--1-0) Piano Roll Collapse Mode, [291](#page--1-0) copying MIDI control data, [307–311](#page--1-0) correcting MIDI notes, [215](#page--1-0) deselecting all notes, [280](#page--1-0) enabling MIDI Out, [284](#page--1-0) joining recordings into MIDI region, [218, 222–223](#page--1-0) key focus given to, [281](#page--1-0) keyboard shortcuts, [271, 316](#page--1-0) MIDI Draw area of, [299–300](#page--1-0) MIDI regions and, [192–](#page-57-0)[193](#page-58-0) quantizing MIDI regions, [216,](#page--1-0) [218](#page--1-0) recording MIDI, [213–215](#page--1-0)

repeating and erasing notes on the fly, [226](#page--1-0) resizing, [275–276](#page--1-0) step input mode example, [248–251](#page--1-0) Time Handles option, [288–289](#page--1-0) Piano Roll Editor creating/resizing MIDI notes, [274–278](#page--1-0) defined, [527](#page--1-0) displaying Lead Synth region in, [296–297](#page--1-0) Drummer Editor replaced by, [192](#page-57-0) Event List compared with, [294](#page--1-0) keyboard shortcuts for, [519](#page--1-0) types of MIDI editors, [273](#page--1-0) Piano Roll inspector Scale Quantize pop-up menu, [297](#page--1-0) selecting clave notes, [290–291](#page--1-0) Time Quantize pop-up menu, [298](#page--1-0) Velocity slider, [301](#page--1-0) Piano rolls, MIDI sequences compared to, [205](#page--1-0) Pitch adjusting on MIDI keyboard, [221](#page--1-0) bending or modulating, [215](#page--1-0) changing playback pitch and speed, [342–346](#page--1-0) checking note pitch, [277](#page--1-0) controlling with Pitch Mod knob, [242](#page--1-0) correcting in vocal recordings, [356–361](#page--1-0) editing. *see* Editing pitch and time editing note pitch in Audio Track Editor, [362–366](#page--1-0) editing note pitch in workspace, [356–361](#page--1-0) editing note pitch using key commands, [281–283](#page--1-0) Flex Time modes and, [348](#page--1-0) quantizing note pitch, [296–299](#page--1-0) sample rate impacting, [65–66](#page--1-0)

viewing MIDI events on LCD display, [213](#page--1-0) Pitch bend automating pitch bend data, [302–307, 309–311](#page--1-0) overview of, [215](#page--1-0) quantizing MIDI regions, [215](#page--1-0) Pitch Drift settings, [364](#page--1-0) Platinum Analog Tape, Compressor plug-in, [459](#page--1-0) Play from Selection, control bar, [372](#page--1-0) Playback changing pitch and speed, [342–346](#page--1-0) continuously repeating project sections, [19–23](#page--1-0) of drum loop, [331](#page--1-0) ensuring starts at beginning of section, [177](#page-42-0) keyboard shortcuts, [409, 516](#page--1-0) of MIDI takes, [223–226](#page--1-0) starting with spacebar, [20,](#page--1-0) [23](#page--1-0) starting/stopping, [17–18](#page--1-0) in Touch mode, [480](#page--1-0) Playhead defined, [527](#page--1-0) jumping to selected region, [78](#page--1-0) playing MIDI takes, [224–225](#page--1-0) positioning, [18, 76](#page--1-0) recording MIDI, [214](#page--1-0) remote control from iPad, [265](#page--1-0) starting/stopping playback and, [17–18, 20, 23](#page--1-0) in step input mode, [247](#page--1-0) Plug-ins adding delay to vocals, [445–448](#page--1-0) Amp Designer. *see* Amp Designer plug-in amplifier modeling plug-in, [71–72](#page--1-0) assigning MIDI controller knobs to screen controls, [246](#page--1-0) automating bypass, [489–491](#page--1-0) in Brooklyn drum kit patch, [220](#page--1-0) bypassing, [385](#page--1-0) Channel EQ. *see* Channel EQ plug-in

compressing and limiting the mix, [459–463](#page--1-0) Compressor. *see* Compressor plug-in creating software instrument track, [210](#page--1-0) defined, [527](#page--1-0) Drum Kit Designer and, [184–](#page-49-0)[185](#page-50-0) dynamic processing, [454](#page--1-0) EQ. *see* EQ plug-in ES2. *see* ES2 plug-in External Instrument plug-in, [506–508](#page--1-0) inserting at specific points in signal flow, [423–425](#page--1-0) latency and, [104](#page--1-0) mapping screen controls to plug-in parameters, [240–245](#page--1-0) mapping with, [239–240](#page--1-0) MIDI effects and, [252](#page--1-0) mixing with, [422](#page--1-0) Overdrive plug-in, [264](#page--1-0) processing guitars with tremolo plug-in, [435–438](#page--1-0) processing instrument quality, [50–54](#page--1-0) processing MIDI notes, [252–257](#page--1-0) reverb plug-in, [448](#page--1-0) settings saved in Library, [207–208](#page--1-0) showing/hiding, [271](#page--1-0) toggling on/off, [240](#page--1-0) Tuner plug-in, [74–75](#page--1-0) Ultrabeat instrument plug-in, [254](#page--1-0) Pointer tool adding fades to, [131](#page--1-0) assigning Pointer tool to mouse buttons, [130](#page--1-0) assigning to Left-click button, [118](#page--1-0) changing Left-click tool to, [286, 289](#page--1-0) defined, [527](#page--1-0) keyboard shortcuts, [151](#page--1-0) selecting from Tool menu, [116](#page--1-0)

Polyphonic, Flex Time mode, [348](#page--1-0) Ports, external MIDI devices, [503](#page--1-0) Preferences advanced Tools, [6](#page--1-0) Audio preferences, [66](#page--1-0) Automation preferences, [478–479,](#page--1-0) [493](#page--1-0) closing Preferences window, [67](#page--1-0) defined, [527](#page--1-0) Prelisten button, previewing regions, [106](#page--1-0) Previewing regions, [106, 112–116](#page--1-0) songs, [370–373](#page--1-0) takes, [120–123](#page--1-0) Producer Kit, creating in Library, [185–](#page-50-0)[186](#page-51-0) Programming MIDI sequences, [273.](#page--1-0) *see also* Creating/editing MIDI Programs choosing remotely, [510–514](#page--1-0) defined, [527](#page--1-0) Project Audio Browser bounce file added to, [496](#page--1-0) defined, [527](#page--1-0) deleting unused audio files, [97, 105–107](#page--1-0) dragging region to instrument track, [147](#page--1-0) keyboard shortcuts, [109, 519](#page--1-0) Project Chooser, [4–5](#page--1-0) Project Setting window, Audio settings, [65](#page--1-0) Projects setting project key signature, [326–327](#page--1-0) setting project tempo, [320–322](#page--1-0) Projects, new adding Apple Loops, [12](#page--1-0) adding lead synths, [35–38](#page--1-0) adjusting volume levels and stereo positions, [46–50](#page--1-0) browsing/previewing loops, [12–16](#page--1-0) building arrangement, [35](#page--1-0) building up rhythm section of, [23–28](#page--1-0)

choosing and names and icons, [43–46](#page--1-0) continuously repeating sections of, [19–23](#page--1-0) creating breaks in arrangement, [38–43](#page--1-0) creating Logic Pro X, [4–8](#page--1-0) creating MIDI project, [220](#page--1-0) exploring interface, [8–12](#page--1-0) keyboard shortcuts, [59–61](#page--1-0) keyboard shortcuts for MIDI project, [271](#page--1-0) lesson review, [58–59](#page--1-0) mixing, [43](#page--1-0) mixing down to single stereo file, [54–57](#page--1-0) navigating generally, [16](#page--1-0) navigating using transport buttons and key commands, [16–18](#page--1-0) processing instrument quality using plug-ins, [50–54](#page--1-0) zooming in for editing sections of, [28–35](#page--1-0) Puck (yellow), on XY pad adjusting drum levels, [175–](#page-40-0)[176](#page-41-0) adjusting drum presets, [164–](#page-29-0) [165,](#page-30-0) [168](#page-33-0) bridging chorus and verses, [178](#page-43-0) creating electro-house track, [195–](#page-60-0)[196](#page-61-0) editing drummer sections, [180](#page-45-0) Pull knob, options of Details button of Drummer Editor, [179](#page-44-0) Pulse, customizing drum sounds, [198–](#page-63-0)[199](#page-64-0) Pulse-code modulated audio (PCM) files bouncing automated mix as, [495–496](#page--1-0) defined, [526](#page--1-0) Punching in/out assigning key commands, [87–89](#page--1-0) automatically, [91–95](#page--1-0) defined, [527](#page--1-0)

on the fly, [89–91](#page--1-0) keyboard shortcuts, [109](#page--1-0) overview of, [86](#page--1-0) Push knob, options of Details button of Drummer Editor, [179](#page-44-0)

#### $\Omega$

Quantization choosing default settings, [217–218](#page--1-0) correcting timing of MIDI recording, [215](#page--1-0) defined, [527](#page--1-0) of MIDI regions, [216, 221](#page--1-0) note pitch, scale, and timing, [296–299](#page--1-0) repeating and erasing notes on the fly, [226–227](#page--1-0) Time Quantize note value, [289–290](#page--1-0) Quantize menu, Region inspector, [215–216](#page--1-0) Quick Help, getting element descriptions, [10](#page--1-0) Quick Look window, playing file in, [57](#page--1-0) Quick Punch-In, [89](#page--1-0) Quick Swipe Comping assembling takes, [123–127](#page--1-0) creating comp takes, [111](#page--1-0) overview of, [121](#page--1-0)

### R

Ramp time, automation curves, [484](#page--1-0) Rate parameter, modulation and, [230](#page--1-0) Ratio knob, Compressor plug-in, [458](#page--1-0) Read mode automation modes, [494](#page--1-0) Touch mode compared with, [480](#page--1-0) Realtime automation. *see* Live automation Record button on control bar, [76](#page--1-0) punching on the fly, [89–91](#page--1-0) recording additional takes, [79–81](#page--1-0)

recording takes in Cycle mode, [81–82](#page--1-0) re-recording vocal recording, [94](#page--1-0) Record Enable option enabling tracks for recording, [69, 71](#page--1-0) recording multiple tracks, [82, 86](#page--1-0) Record Toggle command assigning keyboard commands, [89](#page--1-0) for punching on the fly, [87](#page--1-0) punching on the fly, [87, 89–91](#page--1-0) Recording audio adjusting levels, [72–74](#page--1-0) assigning key commands, [87–89](#page--1-0) automation in Latch mode, [485–489](#page--1-0) automation in Touch mode, [480–485](#page--1-0) bit depth, [66–67](#page--1-0) changing settings, [96](#page--1-0) checking balance during, [75](#page--1-0) count-in setting, [96–97](#page--1-0) creating track for, [68–71](#page--1-0) deleting unused files, [105–107](#page--1-0) file type selection, [104–105](#page--1-0) guitar part example, [76–79](#page--1-0) I/O buffer size, [100–104](#page--1-0) keyboard shortcuts, [109](#page--1-0) lesson review, [108](#page--1-0) metronome settings, [97–100](#page--1-0) monitoring effects during, [71–72](#page--1-0) multiple track recordings, [83–86](#page--1-0) overview of, [63](#page--1-0) positioning microphones, [181](#page-46-0) punching automatically, [91–95](#page--1-0) punching in/out, [86](#page--1-0) punching on the fly, [89–91](#page--1-0) recording additional takes, [79–81](#page--1-0) recording takes in Cycle mode, [81–82](#page--1-0) sample rate, [65–66](#page--1-0)

setting up digital recording, [64–65](#page--1-0) single track recordings, [68,](#page--1-0)  [79–82](#page--1-0) tuning instruments, [74–75](#page--1-0) Recording MIDI assigning MIDI controller knobs to screen controls, [245–247](#page--1-0) choosing default quantization settings, [217–218](#page--1-0) correcting timing, [215](#page--1-0) creating layered sound patch, [231–236](#page--1-0) creating split keyboard patch, [236–238](#page--1-0) joining recordings into MIDI region, [220–223](#page--1-0) keyboard shortcuts, [271](#page--1-0) lesson review, [270](#page--1-0) mapping screen controls to plug-in parameters, [240–245](#page--1-0) mapping Smart Controls to patch parameters, [239](#page--1-0) opening mapping plug-ins, [239–240](#page--1-0) overview of, [205–206](#page--1-0) process of, [212–215](#page--1-0) processing MIDI notes, [252–257](#page--1-0) quantizing MIDI regions, [216](#page--1-0) recording into selected MIDI region, [218–219](#page--1-0) recording MIDI takes, [223–226](#page--1-0) remote control using Logic Remote app, [258–269](#page--1-0) repeating and erasing notes on the fly, [226–231](#page--1-0) step input recording mode, [247–251](#page--1-0) using patches from Library, [206–211](#page--1-0) Redo, keyboard shortcut for, [60](#page--1-0) Refresh Regions option, Action pop-up menu, [166](#page-31-0) Region inspector adding batch fades, [381–383](#page--1-0) defined, [527](#page--1-0)

looping selected region, [378–379](#page--1-0) MIDI Thru parameters, [217–218,](#page--1-0) [226](#page--1-0) More option, [133](#page--1-0) opening Track inspector, [237–238](#page--1-0) quantizing MIDI regions, [215–216](#page--1-0) repeating and erasing notes on the fly, [226](#page--1-0) selecting beat options, [23–26](#page--1-0) slow-down effects, [339](#page--1-0) Regions audio. *see* Audio regions batch fades, [381–383](#page--1-0) cloning, [379–382](#page--1-0) converting, [184,](#page-49-0) [191–](#page-56-0)[192,](#page-57-0)  [194,](#page-59-0) [287](#page--1-0) copying and combining, [172](#page-37-0) copying/editing, [28–29](#page--1-0) defined, [527](#page--1-0) displaying in Piano Roll Editor, [296–297](#page--1-0) displaying MIDI events in, [295–296](#page--1-0) dividing by removing silence, [401–404](#page--1-0) dragging to instrument track, [147](#page--1-0) dragging to Loop Browser, [329](#page--1-0) drummer. *see* Drummer regions editing, [405–407](#page--1-0) editing in Audio Track Editor, [137–140](#page--1-0) editing in workspace, [116–119](#page--1-0) editing timing of, [346](#page--1-0) folders of, [376](#page--1-0) grids for aligning, [144–147](#page--1-0) jumping playhead to selected, [78](#page--1-0) keyboard shortcuts, [151, 409,](#page--1-0) [517–518](#page--1-0) looping using Loop tool, [373–376](#page--1-0) MIDI. *see* MIDI regions nondestructive editing and, [106](#page--1-0)

offline automation of pan region, [472–476](#page--1-0) previewing/naming, [112–116](#page--1-0) Refresh Regions option, [166](#page-31-0) rendering multiple, [384–387](#page--1-0) Select All (A), [54](#page--1-0) selecting, [23–26, 37](#page--1-0) zooming workspace out to show all, [33](#page--1-0) Remote control, using Logic Remote app, [258–269](#page--1-0) Repeat command adjusting note length and, [279–281](#page--1-0) cloning audio regions, [379–382](#page--1-0) Replace mode, [527](#page--1-0) Reset Pitch Curve, [365](#page--1-0) Resize pointer adjusting Mixer size, [46–47](#page--1-0) converting mouse pointer to, [31–32](#page--1-0) Resize tool resizing notes, [277](#page--1-0) snapping with, [117](#page--1-0) Resolution (bit depth), [496](#page--1-0) Resonance (width), adjusting, [442](#page--1-0) Retro Synth option, [252–253, 257](#page--1-0) Return key navigating project, [27](#page--1-0) returning to beginning of project, [22, 59](#page--1-0) Reverb adding using aux sends, [448–454](#page--1-0) customizing amp models, [426–427](#page--1-0) customizing drum sounds, [199,](#page-64-0) [201–](#page-66-0)[202](#page-67-0) from MIDI piano instrument, [211](#page--1-0) mute automation of Snare track, [477–480](#page--1-0) Reverb plug-in inserting on aux, [450](#page--1-0) overview of, [448](#page--1-0) Rhythm. *see also* Tempo building up rhythm section of a project, [23–28](#page--1-0)

> making tracks play in same groove, [340–342](#page--1-0)

sample in building rhythm parts, [373](#page--1-0) Right-click tool, assigning mouse tools, [116](#page--1-0) Rim clicks, adjusting drummer settings, [164](#page-29-0) Ringshifter plug-in opening mapping plug-ins, [240](#page--1-0) remapping control for, [244](#page--1-0) Rising Synth, [324–325](#page--1-0) Rock option, drum genres, [156,](#page-21-0)  [160](#page-25-0) Roundtrip latency defined, [524](#page--1-0) effects plug-ins causing, [104](#page--1-0) I/O buffer size and, [101](#page--1-0) reducing, [71](#page--1-0) Ruler timeline defined, [528](#page--1-0) grid subdivision in, [27](#page--1-0) positioning playhead, [18](#page--1-0) Tracks area and, [9, 15](#page--1-0) turning Cycle mode on/off, [19, 22](#page--1-0) zooming out to show more bars, [34](#page--1-0)

#### S

Sample accurate, [528](#page--1-0) Sample rate defined, [528](#page--1-0) digital recording and, [65](#page--1-0) Info column for audio files, [106](#page--1-0) setting, [65–66](#page--1-0) sound quality and, [496](#page--1-0) Samples in building rhythm parts, [373](#page--1-0) use in modern music, [319](#page--1-0) Save alternative arrangements, [387–389](#page--1-0) keyboard shortcuts for, [60](#page--1-0) project for first time, [7–8](#page--1-0) Scale key values and, [326–327](#page--1-0) quantizing note scales, [296–299](#page--1-0) Scale Quantize pop-up menu, [297](#page--1-0) Score Editor defined, [528](#page--1-0)

Event List compared with, [294](#page--1-0) types of MIDI editors, [273](#page--1-0) Screen controls assigning MIDI controller knobs to, [245–247](#page--1-0) mapping to plug-in parameters, [240–245](#page--1-0) Screensets defined, [528](#page--1-0) screenset, [420–422](#page--1-0) for switching between Tracks area and Mixer, [417–420](#page--1-0) Scrubbing defined, [528](#page--1-0) regions using Solo tool, [113–114](#page--1-0) Sections adding, [389–394](#page--1-0) cutting, [394–397](#page--1-0) editing, [405–407](#page--1-0) keyboard shortcuts, [409](#page--1-0) markers for identifying, [370](#page--1-0) saving alternative arrangements, [387–389](#page--1-0) Select All, [54,](#page--1-0) [316](#page--1-0) Selections. *see also* Marquee tool adjusting note length and, [280](#page--1-0) Event List, [295](#page--1-0) key commands, [281–282](#page--1-0) keyboard shortcuts, [60, 316](#page--1-0) of notes in MIDI region, [286](#page--1-0) regions, [37, 151](#page--1-0) of section of automation curve, [471–472](#page--1-0) Select All (A), [54,](#page--1-0) [316](#page--1-0) zooming in to make, [120–121](#page--1-0) Send levels adjusting reverb, [211](#page--1-0) defined, [528](#page--1-0) Shakers creating electro-house track, [196](#page-61-0) customizing drum sounds, [198](#page-63-0) making tracks play in same groove, [341–342](#page--1-0) Show Step Input Keyboard, [249](#page--1-0) Show/Hide Automation button, Tracks area, [469, 494](#page--1-0)

Signatures deselecting signature tracks, [170,](#page-35-0) [332](#page--1-0) Time and Key signatures in Signature List, [326–327](#page--1-0) transposing Apple Loops and, [325](#page--1-0) Silence dividing regions by removing, [401–404](#page--1-0) inserting at locators, [389](#page--1-0) removing from arrangement, [397–400](#page--1-0) Single track recordings adjusting recording levels, [72–74](#page--1-0) checking balance during, [75](#page--1-0) creating audio track for, [68–71](#page--1-0) guitar part example, [76–79](#page--1-0) monitoring effects during, [71–72](#page--1-0) overview of, [68](#page--1-0) recording additional takes, [79–81](#page--1-0) recording takes in Cycle mode, [81–82](#page--1-0) tuning instruments, [74–75](#page--1-0) Skip cycle area, [394](#page--1-0) Slicing, Flex Time mode, [348](#page--1-0) Slow-down effects, tempo, [337–339](#page--1-0) Smart Controls accessing remotely, [260](#page--1-0) adjusting drum levels, [182–](#page-47-0)[184](#page-49-0) assigning MIDI controller knobs to screen controls, [245–247](#page--1-0) controlling from Logic Remote app, [258, 269](#page--1-0) customizing drum sounds, [199,](#page-64-0) [201](#page-66-0) Delay knob, [314](#page--1-0) keyboard shortcuts, [203,](#page-68-0) [271](#page--1-0) mapping screen controls to plug-in parameters, [240–245](#page--1-0) mapping to patch parameters, [239](#page--1-0) Smart Controls inspector, [241,](#page--1-0) [245–247](#page--1-0)

Smart Help, [268](#page--1-0) Smart option, Snap menu, [119](#page--1-0) SMF (Standard MIDI file) format defined, [529](#page--1-0) importing MIDI files, [292–294](#page--1-0) Snap Automation, Snap menu options, [478](#page--1-0) Snap menu Alignment Guides, [144, 406](#page--1-0) Bar option, [117](#page--1-0) options, [478–479](#page--1-0) Quick Swipe Comping, [124](#page--1-0) Smart option, [119](#page--1-0) Snap Regions to Absolute Value, [117](#page--1-0) Snap to Grid, [145, 393,](#page--1-0) [395](#page--1-0) Snap to Grid, [145, 393,](#page--1-0) [395](#page--1-0) Snapping aligning audio regions, [144](#page--1-0) keyboard shortcuts, [151, 409](#page--1-0) Snares. *see also* Drums adjusting drummer settings, [164](#page-29-0) bridging choruses and verses, [178](#page-43-0) creating electro-house track, [195–](#page-60-0)[196](#page-61-0) customizing drum kit, [185–](#page-50-0) [187,](#page-52-0) [189](#page-54-0) customizing drum sounds, [200–](#page-65-0)[202](#page-67-0) Kick & Snare patterns, [164,](#page-29-0) [180](#page-45-0) MIDI controller option for,  $221$ mute automation, [477–480](#page--1-0) playing drummer region, [157–](#page-22-0)[158](#page-23-0) repeating and erasing notes on the fly, [226](#page--1-0) swapping instruments in drum kit, [182](#page-47-0) Society of Motion Picture and Television Engineers (SMPTE), [528](#page--1-0) Software instrument track creating, [208–209, 220, 274](#page--1-0) creating split keyboard patch, [236–238](#page--1-0) keyboard shortcuts, [271](#page--1-0)

selecting, [223](#page--1-0) sound layering and, [232](#page--1-0) treated external device as software instrument, [506–508](#page--1-0) Software instruments, [528](#page--1-0) Software Monitoring, [71](#page--1-0) Solo adjusting levels and pan, [430–432](#page--1-0) cloning audio regions, [379](#page--1-0) defined, [528–529](#page--1-0) dividing regions by removing silence, [401](#page--1-0) editing and arranging regions, [405–406](#page--1-0) keyboard shortcuts, [409](#page--1-0) moving/deleting marquee selection, [398](#page--1-0) opening solo tracks, [409](#page--1-0) previewing instruments, [370–373](#page--1-0) previewing regions, [112–114](#page--1-0) previewing songs, [370–371](#page--1-0) Solo Kill/Recall button, [528](#page--1-0) soloed region indicated by yellow frame, [161](#page-26-0) unsoloing a track, [127](#page--1-0) Songs editing arrangements. *see* Editing arrangements mixing. *see* Mixing previewing, [370–373](#page--1-0) Sound effects panning effect, [474–476](#page--1-0) white noise, [136](#page--1-0) Sound layering, creating layered sound patch, [231–236](#page--1-0) Sound source, connecting to Mac before recording audio, [64](#page--1-0) Space Designer plug-in, Audio FX, [53, 450–451](#page--1-0) Spacebar navigating projects, [27](#page--1-0) playing drummer region, [157](#page-22-0) playing/stopping projects, [59](#page--1-0) starting/stopping playback, [20, 23, 75](#page--1-0) Speed. *see* Velocity Speed fades, turntable and tape effects, [338–339](#page--1-0)

Spot Erase feature defined, [529](#page--1-0) drum machines, [226, 228–229](#page--1-0) Standard MIDI file (SMF) format defined, [529](#page--1-0) importing MIDI files, [292–294](#page--1-0) Steinway Grand Piano patch, [294](#page--1-0) Step-input defined, [529](#page--1-0) mixing down to single stereo file, [54–57](#page--1-0) Step Input keyboard, [271](#page--1-0) Step input recording mode, [247–251](#page--1-0) Stereo adjusting stereo field, [37–38](#page--1-0) adjusting volume levels and stereo positions, [46–50](#page--1-0) spacing instruments in stereo field, [437](#page--1-0) Stinger Bass option adjusting note length and, [280–281](#page--1-0) choosing from Library, [274–275](#page--1-0) Strip Silence dividing regions by removing silence, [401–404](#page--1-0) keyboard shortcuts for moving/cutting Strip Silence window, [409](#page--1-0) Style, virtual drum track, [159–](#page-24-0)[163](#page-28-0) Submixing, with summing stacks, [432–435](#page--1-0) Summing stacks creating, [233](#page--1-0) folder stack compared with, [415–416](#page--1-0) submixing with, [432–435](#page--1-0) Sustain Inserted Notes button, Step Input keyboard, [250](#page--1-0) Swing knob, adjusting drummer settings, [166](#page-31-0) Synchronized oscillators (SYNC), [253](#page--1-0) Synthesizers. *see also* Keyboards, MIDI adding external devices, [504–506](#page--1-0)

adding Lead Synths, [35–38](#page--1-0)

adding synth loop, [324–325](#page--1-0) adjusting instrument sounds, [48–50](#page--1-0) Arpeggiator option, [253–257](#page--1-0) automating modulation data in MIDI Draw inspector, [311–314](#page--1-0) automating pitch bend data, [304–306](#page--1-0) copying MIDI control data in MIDI Draw inspector, [307–311](#page--1-0) creating crescendo using note velocity, [299–302](#page--1-0) creating external track for, [508–510](#page--1-0) creating layered sound patch, [231–236](#page--1-0) defined, [529](#page--1-0) Dirty Filth option, [239](#page--1-0) displaying MIDI events in Lead Synth region, [295–296](#page--1-0) External Instrument plug-in and, [506–508](#page--1-0) Fuzz options, [294](#page--1-0) importing MIDI files, [292–294](#page--1-0) quantizing pitch, scale, and timing, [296–299](#page--1-0) Retro Synth option, [252–253](#page--1-0) synthesizer engines, [253](#page--1-0) turntable effect, [337–339](#page--1-0)

## T

TABLE (Wavetable synthesis), [253](#page--1-0) Take Folder pop-up menu Flatten option, [126](#page--1-0) multiple comps in, [124](#page--1-0) previewing takes, [121](#page--1-0) Takes comping, [123–127](#page--1-0) MIDI, [223–226](#page--1-0) previewing, [120–123](#page--1-0) recording additional, [79–81](#page--1-0) recording in Cycle mode, [81–82](#page--1-0) Tape Delay plug-in, adding delay to vocals, [445–448](#page--1-0)

Tape recorders slow-down effects, [337–339](#page--1-0) varispeed techniques, [342–346](#page--1-0) Templates, saving file as, [514](#page--1-0) Tempo. *see also* Editing pitch and time adding Apple Loops to drum track, [323–326](#page--1-0) adding slow-down effects, [337–339](#page--1-0) Adjust Tempo using Beat Detection dialog, [367](#page--1-0) changing, [14–15](#page--1-0) creating electro-house track, [194](#page-59-0) creating hip hop beats, [190–](#page-55-0)[191](#page-56-0) creating tempo changes and curves, [334–337](#page--1-0) creating/naming tempo sets, [332–334](#page--1-0) defined, [529](#page--1-0) drums providing foundation of, [155](#page-20-0) making tracks play in same groove, [340–342](#page--1-0) sample rate impacting, [65–66](#page--1-0) setting drum tempo from control bar, [163](#page-28-0) setting project tempo, [320–322](#page--1-0) sorting search results by, [21](#page--1-0) varispeed options, [342–346](#page--1-0) Tempo pop-up menu, [333](#page--1-0) Tempo Sets, [333–334](#page--1-0) Tempo tracks creating tempo changes and curves, [334–337](#page--1-0) defined, [529](#page--1-0) Text tool defined, [529](#page--1-0) renaming audio regions, [114–116,](#page--1-0) [134](#page--1-0) Thresholds Compressor plug-in, [456–457](#page--1-0) raising noise threshold when stripping silence, [403](#page--1-0) Timbre pitch correction and, [365](#page--1-0) velocity and, [284](#page--1-0)

Time handles creating original note patters,  $292$ defined, [529](#page--1-0) time-stretching notes, [287–290](#page--1-0) Time Handles option, Piano Roll, [288–289](#page--1-0) Time Quantize pop-up menu, Piano Roll, [298](#page--1-0) Time signatures. *see also* Signatures [4/4](#page--1-0) time, [22, 27](#page--1-0) control bar and, [9](#page--1-0) defined, [529](#page--1-0) in Signature List, [326–327](#page--1-0) Time-stretching defined, [529](#page--1-0) moving waveform sections without, [351–353](#page--1-0) setting Flex Mode to Flex Time-Slicing and, [334](#page--1-0) single note, [354–356](#page--1-0) waveform between transient markers, [346–351](#page--1-0) Timing. *see also* Tempo of audio regions, [346](#page--1-0) correcting audio timing issues, [147–149](#page--1-0) correcting MIDI timing, [215](#page--1-0) editing. *see* Editing pitch and time metronome for experimenting with, [178](#page-43-0) quantizing note timing, [296–299](#page--1-0) Toggles Note Repeat, [271](#page--1-0) Toggles Spot Erase, [271](#page--1-0) Toms adding sections, [391](#page--1-0) bridging choruses and verses, [178](#page-43-0) changing to/from hi-hat, [173](#page-38-0) customizing drum kit, [188](#page-53-0) Tonality slider, metronome, [99–100](#page--1-0) Tool menus defined, [529](#page--1-0) Fade tool, [128](#page--1-0) keyboard shortcut, [115, 151](#page--1-0) selecting tools from, [116](#page--1-0) tracks area, [38](#page--1-0)

Toolbars defined, [529](#page--1-0) keyboard shortcut for, [59](#page--1-0) opening/closing, [9–10](#page--1-0) Touch mode, automating recording, [480–485](#page--1-0) Track automation defined, [530](#page--1-0) EQ parameters and, [371,](#page--1-0) [391–392](#page--1-0) muting Snare track, [474–480](#page--1-0) offline automation of vocal track volume, [468–472](#page--1-0) Show/Hide Automation button, [494](#page--1-0) Track header defined, [530](#page--1-0) volume slider in, [471](#page--1-0) Track inspector choosing a program remotely, [511](#page--1-0) defined, [530](#page--1-0) opening, [237–238](#page--1-0) setting Flex Mode to Flex Time-Slicing, [334](#page--1-0) Track Stacks creating, [231, 233–234](#page--1-0) defined, [530](#page--1-0) keyboard shortcuts, [271](#page--1-0) renaming, [235–236](#page--1-0) for streamlining workspace, [414–417](#page--1-0) submixing with summing stacks, [432–435](#page--1-0) Tracks adding Apple Loops to drum track, [323–326](#page--1-0) automation keyboard shortcuts, [499](#page--1-0) creating audio track, [68–71,](#page--1-0) [320](#page--1-0) creating electro-house track, [194–](#page-59-0)[196](#page-61-0) creating external track for synthesizer, [508–510](#page--1-0) creating new project, [5](#page--1-0) creating tempo changes and curves, [334–337](#page--1-0) creating virtual drum track. *see* Virtual drum track defined, [529](#page--1-0)

global. *see* Global tracks keyboard shortcuts, [109, 409,](#page--1-0) [517–518](#page--1-0) making tracks play in same groove, [340–342](#page--1-0) marker use in arrangement track, [169–](#page-34-0)[173](#page-38-0) maximizing height and visibility, [276](#page--1-0) muting/unmuting, [234](#page--1-0) naming, [78](#page--1-0) naming before recording, [70](#page--1-0) offline automation of vocal track volume, [468–472](#page--1-0) organizing, [414](#page--1-0) recording multiple tracks, [83–86](#page--1-0) recording single tracks. *see* Single track recordings tuning vocals on Verse track, [356–361](#page--1-0) virtual instrument. *see* Virtual drum track Tracks area adjusting note length and, [280](#page--1-0) automation shortcuts, [499](#page--1-0) creating new track, [68–69](#page--1-0) in default configuration of main window, [9](#page--1-0) defined, [530](#page--1-0) dragging region to, [141](#page--1-0) Flex button, [347](#page--1-0) giving key focus to, [17, 267](#page--1-0) keyboard shortcuts, [271](#page--1-0) maximizing track heights and visibility, [276](#page--1-0) naming channel strips, [44–45](#page--1-0) Output Track, [492](#page--1-0) screensets for switching between Tracks area and Mixer, [417–420](#page--1-0) Show/Hide Automation button, [469, 494](#page--1-0) tool menus, [38–39](#page--1-0) tuning vocals on Verse track, [356–361](#page--1-0) Zoom Focused Track, [475](#page--1-0) Transient markers moving waveform sections without time-stretching, [351–353](#page--1-0)

time-stretching a single note, [354–356](#page--1-0) time-stretching between, [346–351](#page--1-0) tuning vocals on Verse track, [357](#page--1-0) Transport buttons, navigating projects, [16–18](#page--1-0) Transpose to different key, [255](#page--1-0) notes, [281–283](#page--1-0) Tremolo plug-in, for processing guitars, [435–438](#page--1-0) Tuner button, control bar, [74–75](#page--1-0) Tuning instruments, [74–75](#page--1-0) vocal recordings, [356–361](#page--1-0) Turntables, slow-down effects, [337–339](#page--1-0)

### U

Ultrabeat instrument plug-in, [254](#page--1-0) Undo comp, [124](#page--1-0) deletion, [79](#page--1-0) drummer edits, [164](#page-29-0) keyboard shortcut for, [60](#page--1-0) recording, [91, 97](#page--1-0) USB, configuring external MIDI devices, [502](#page--1-0) User Patches, saving to Library, [234](#page--1-0) Utilities, Audio MIDI Setup, [502](#page--1-0)

### V

Varispeed techniques, [342–346](#page--1-0) Velocity changing playback pitch and speed, [342–346](#page--1-0) checking note velocity, [277](#page--1-0) creating crescendo effect, [299–302](#page--1-0) defined, [284, 530](#page--1-0) editing note velocity, [284–287](#page--1-0) Note Repeat feature and, [230](#page--1-0) viewing MIDI events on LCD display, [213](#page--1-0) Velocity slider, Piano Roll inspector, [301](#page--1-0) Velocity tool, accessing from Leftclick menu, [284–285](#page--1-0)

Verses bridging choruses and verses, [177](#page-42-0) copying and combining regions, [172](#page-37-0) creating arrangement marker for, [171–](#page-36-0)[172](#page-37-0) creating hip hop beats, [190](#page-55-0) editing note pitch in Audio Track Editor, [362–366](#page--1-0) tuning vocals on Verse track, [356–361](#page--1-0) Vibrato automating modulation data in MIDI Draw inspector, [309,](#page--1-0) [314](#page--1-0) editing note pitch and, [356–](#page--1-0) [359,](#page--1-0) [362–364](#page--1-0) Video sample rates, [66](#page--1-0) View pop-up menu, resizing plugins, [240](#page--1-0) Vintage Opto mode, Compressor plug-in, [457](#page--1-0) Virtual drum track adjusting levels using Smart Controls, [182–](#page-47-0)[184](#page-49-0) arranging, [169](#page-34-0) choosing drummer and style, [159–](#page-24-0)[163](#page-28-0) creating drummer track, [156–](#page-21-0)[159](#page-24-0) creating electro-house track, [194–](#page-59-0)[196](#page-61-0) creating hip hop beats, [189–](#page-54-0)[193](#page-58-0) customizing drum kit, [181–](#page-46-0)[182](#page-47-0) Drum Kit Designer for customization of drum kit, [184–](#page-49-0)[189](#page-54-0) Drum Machine Designer for customization of drum sounds, [196–](#page-61-0)[202](#page-67-0) editing bridge section, [177–](#page-42-0)[179](#page-44-0) editing chorus and outro sections, [179–](#page-44-0)[181](#page-46-0) editing drummer performance, [163–](#page-28-0)[169](#page-34-0) editing intro section, [173–](#page-38-0)[177](#page-42-0) keyboard shortcuts, [203](#page-68-0)

lesson review, [202–](#page-67-0)[203](#page-68-0) marker use in arrangement track, [169–](#page-34-0)[173](#page-38-0) overview of, [155](#page-20-0) Virtual instruments, [530.](#page--1-0) *see also* Virtual drum track Vocals adding delay, [445–448](#page--1-0) adding sections, [389,](#page--1-0) [392–393](#page--1-0) adjusting guitar levels and pan, [431–432](#page--1-0) attenuating or boosting frequencies with EQ plug-in, [439–445](#page--1-0) automation in Latch mode, [485–489](#page--1-0) automation in Touch mode, [481–485](#page--1-0) autopunch example of vocal recording, [93–95](#page--1-0) color code for, [370](#page--1-0) compressor used with, [454–458](#page--1-0) creating track volume automation, [468–472](#page--1-0) cutting sections, [394–397](#page--1-0) dividing regions by removing silence, [401–404](#page--1-0) editing and arranging regions, [405–407](#page--1-0) live automation of plug-in bypass, [489–491](#page--1-0) muting/deleting marquee selections, [397–400](#page--1-0) reverb added using aux sends, [448–454](#page--1-0) tuning vocal recordings, [356–361](#page--1-0) Volume adjusting levels and stereo positions, [46–50](#page--1-0) fade effects, [338–339](#page--1-0) faders on external MIDI channel strip, [510](#page--1-0) lowering, [28](#page--1-0) offline automation of vocal track volume, [468–472](#page--1-0) velocity and, [284](#page--1-0) Volume fader in inspector, [49, 471–472](#page--1-0) MIDI effects, [207](#page--1-0)

Volume slider metronome settings and, [99](#page--1-0) in track header, [471](#page--1-0) tuning instruments, [75](#page--1-0)

#### W

Waveform Zoom button, [138](#page--1-0) Waveforms audio editing and, [111](#page--1-0) of comp takes, [124–126](#page--1-0) defined, [530](#page--1-0) displaying in Audio Track Editor, [137–138](#page--1-0) Flex tool for correcting timing issues, [148–149](#page--1-0) making tracks play in same groove, [340–342](#page--1-0) moving waveform sections without time-stretching, [351–353](#page--1-0) muting/deleting marquee selections, [398–400](#page--1-0) re-recording vocal recording, [93–95](#page--1-0) selecting audio waveform icon, [70](#page--1-0) time-stretching between transient markers, [346–351](#page--1-0) Wavetable synthesis (TABLE), [253](#page--1-0) WAVE/WAV file format choosing audio file type, [104–105](#page--1-0) defined, [530](#page--1-0) sound quality and, [496](#page--1-0) Wide Channel Strips button, Mixer, [421–422](#page--1-0) Window menu, [419](#page--1-0) Windows keyboard shortcuts, [316, 367,](#page--1-0) [515–516](#page--1-0) opening, [419](#page--1-0) organizing, [414](#page--1-0) Workspace aligning audio regions, [144–147](#page--1-0) defined, [530](#page--1-0) dragging region to, [141](#page--1-0) editing drummer sections, [179–](#page-44-0)[181](#page-46-0)

editing note pitch, [356–361](#page--1-0) editing regions in Audio Track Editor, [116–119](#page--1-0) importing loop into, [15](#page--1-0) keyboard shortcuts, [151](#page--1-0) navigating remotely from iPad, [267](#page--1-0) nondestructive editing, [106](#page--1-0) selecting region in, [174](#page-39-0) setting project tempo, [320–322](#page--1-0) track stacks for streamlining, [414–417](#page--1-0) zooming out to show all regions, [33](#page--1-0) Workstations, automated, [467](#page--1-0) Write automation mode, [489](#page--1-0)

# X

XY pads adjusting drum levels, [175–](#page-40-0)[176](#page-41-0) bridging choruses and verses, [178](#page-43-0) creating electro-house track, [195–](#page-60-0)[196](#page-61-0) editing drummer sections, [180](#page-45-0) spot erase and, [229](#page--1-0) using yellow puck on XY pad for adjusting drum presets, [164–](#page-29-0)[165,](#page-30-0) [168](#page-33-0)

# Z

Zoom Focused Track, Tracks area, [475](#page--1-0) Zooming automation shortcuts, [499](#page--1-0) editing project sections, [28–35](#page--1-0) keyboard shortcuts, [33–34,](#page--1-0) [60, 517](#page--1-0) making selections, [120–121](#page--1-0) playhead position and, [347](#page--1-0) zoom out to view two regions, [159](#page-24-0) Zoom tool, [530](#page--1-0)